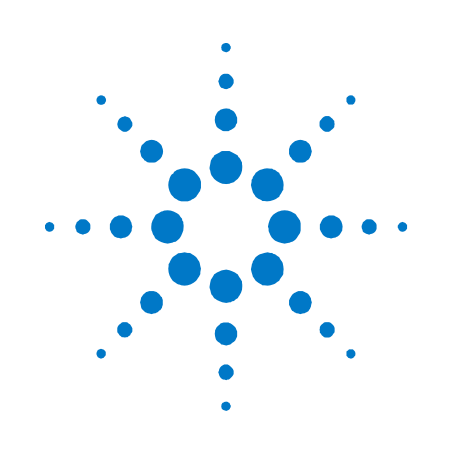

# **Agilent N4916B**

**De-Emphasis Signal Converter**

**User's Guide**

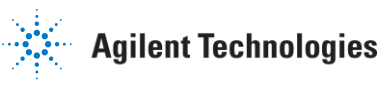

## **Notices**

© Agilent Technologies, Inc. 2012

No part of this manual may be reproduced in any form or by any means (including electronic storage and retrieval or translation into a foreign language) without prior agreement and written consent from Agilent Technologies, Inc. as governed by United States and international copyright laws.

### **Manual Part Number**

N4916B--91021

#### **Edition**

Third edition, February 2012 Printed in Germany Agilent Technologies, Deutschland GmbH Herrenberger Str. 130 71034 Böblingen, Germany

**For Assistance and Support** <http://www.agilent.com/find/assist>

#### **Warranty**

**The material contained in this document is provided "as is," and is subject to being changed, without notice, in future editions. Further, to the maximum extent permitted by applicable law, Agilent disclaims all warranties, either express or implied, with regard to this manual and any information contained herein, including but not limited to the implied warranties of merchantability and fitness for a particular purpose. Agilent shall not be liable for errors or for incidental or consequential damages in connection with the furnishing, use, or performance of this document or of any information contained herein. Should Agilent and the user have a separate written agreement with warranty terms covering the material in this document that conflict with these terms, the warranty terms in the separate agreement shall control.**

#### **Technology Licenses**

The hardware and/or software described in this document are furnished under a license and may be used or copied only in accordance with the terms of such license.

#### **Restricted Rights Legend**

If software is for use in the performance of a U.S. Government prime contract or subcontract, Software is delivered and licensed as "Commercial computer software" as defined in DFAR 252.227-7014 (June 1995), or as a "commercial item" as defined in FAR 2.101(a) or as "Restricted computer software" as defined in FAR 52.227-19 (June 1987) or any equivalent agency regulation or contract clause. Use, duplication or disclosure of Software is subject to Agilent Technologies' standard commercial license terms, and non-DOD Departments and Agencies of the U.S. Government will receive no greater than Restricted Rights as defined in FAR 52.227- 19(c)(1-2) (June 1987). U.S. Government users will receive no greater than Limited Rights as defined in FAR 52.227-14 (June 1987) or DFAR 252.227-7015 (b)(2) (November 1995), as applicable in any technical data.

#### **Safety Notices**

### **CAUTION**

A **CAUTION** notice denotes a hazard. It calls attention to an operating procedure, practice, or the like that, if not correctly performed or adhered to, could result in damage to the product or loss of important data. Do not proceed beyond a **CAUTION** notice until the indicated conditions are fully understood and met.

#### **WARNING**

**A WARNING notice denotes a hazard. It calls attention to an operating procedure, practice, or the like that, if not correctly performed or adhered to, could result in personal injury or death. Do not proceed beyond a WARNING notice until the indicated conditions are fully understood and met.**

### **Safety Summary**

#### **General Safety Precautions**

The following general safety precautions must be observed during all phases of operation of this instrument. Failure to comply with these precautions or with specific warnings elsewhere in this manual violates safety standards of design, manufacture, and intended use of the instrument.

Agilent Technologies Inc. assumes no liability for the customer's failure to comply with these requirements.

Before operation, review the instrument and manual for safety markings and instructions. You must follow these to ensure safe operation and to maintain the instrument in safe condition.

#### **General**

This product is a Safety Class 1 instrument (provided with a protective earth terminal). The protective features of this product may be impaired if it is used in a manner not specified in the operation instructions.

All Light Emitting Diodes (LEDs) used in this product are Class 1 LEDs as per IEC 60825- 1.

#### **Environment Conditions**

This instrument is intended for indoor use in an installation category II, pollution degree 2 environment. It is designed to operate at a maximum relative humidity of 95% and at altitudes of up to 2000 meters.

Refer to the specifications tables for the ac mains voltage requirements and ambient operating temperature range.

#### **Before Applying Power**

Verify that all safety precautions are taken. The power cable inlet of the instrument serves as a device to disconnect from the mains in case of hazard. The instrument must be positioned so that the operator can easily access the power cable inlet. When the instrument is rack mounted the rack must be provided with an easily accessible mains switch.

#### **Ground the Instrument**

To minimize shock hazard, the instrument chassis and cover must be connected to an electrical protective earth ground. The instrument must be connected to the ac power mains through a grounded power cable, with the ground wire firmly connected to an electrical ground (safety ground) at the power outlet. Any interruption of the protective (grounding) conductor or disconnection of the protective earth terminal will cause a potential shock hazard that could result in personal injury.

#### **Do Not Operate in an Explosive Atmosphere**

Do not operate the instrument in the presence of flammable gases or fumes.

#### **Do Not Remove the Instrument Cover**

Operating personnel must not remove instrument covers. Component replacement and internal adjustments must be made only by qualified personnel.

Instruments that appear damaged or defective should be made inoperative and secured against unintended operation until they can be repaired by qualified service personnel.

### **Safety Symbols on Instruments**

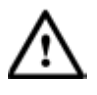

Indicates warning or caution. If you see this symbol on a product, you must refer to the manuals for specific Warning or Caution information to avoid personal injury or damage to the product.

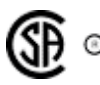

Safety requirements for electrical equipment for measurement, control, and laboratory use CAN/CSA C22.2 No. 1010.1 (1993) UL 3101, 3111 (First Editions). This equipment has also been evaluated to IEC 61010 edition 1 including amendments 1 and 2.

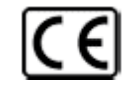

Notice for European Community: This product complies with the relevant European legal Directives: EMC Directive 89/336/EEC and Low Voltage Directive 73/23/EEC.

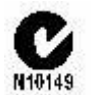

Conformity Mark of the Australian ACA for EMC compliance.

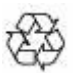

General Recycling Mark for plastic parts used in the product.

### **Environmental Information**

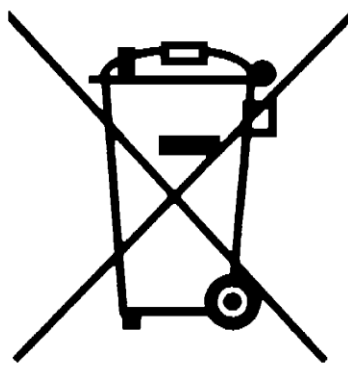

This product complies with the WEEE Directive (2002/96/EC) marketing requirements. The affixed label indicates that you must not discard this electrical/electronic product in domestic household waste.

Product category: With reference to the equipment types in the WEEE Directive Annexure I, this product is classed as a "Monitoring and Control instrumentation" product.

Do not dispose in domestic household waste.

To return unwanted products, contact your local Agilent office, or see

**[www.agilent.com/environment/product/](http://www.agilent.com/environment/product/)** *for more information.*

# <span id="page-4-0"></span>**Contents**

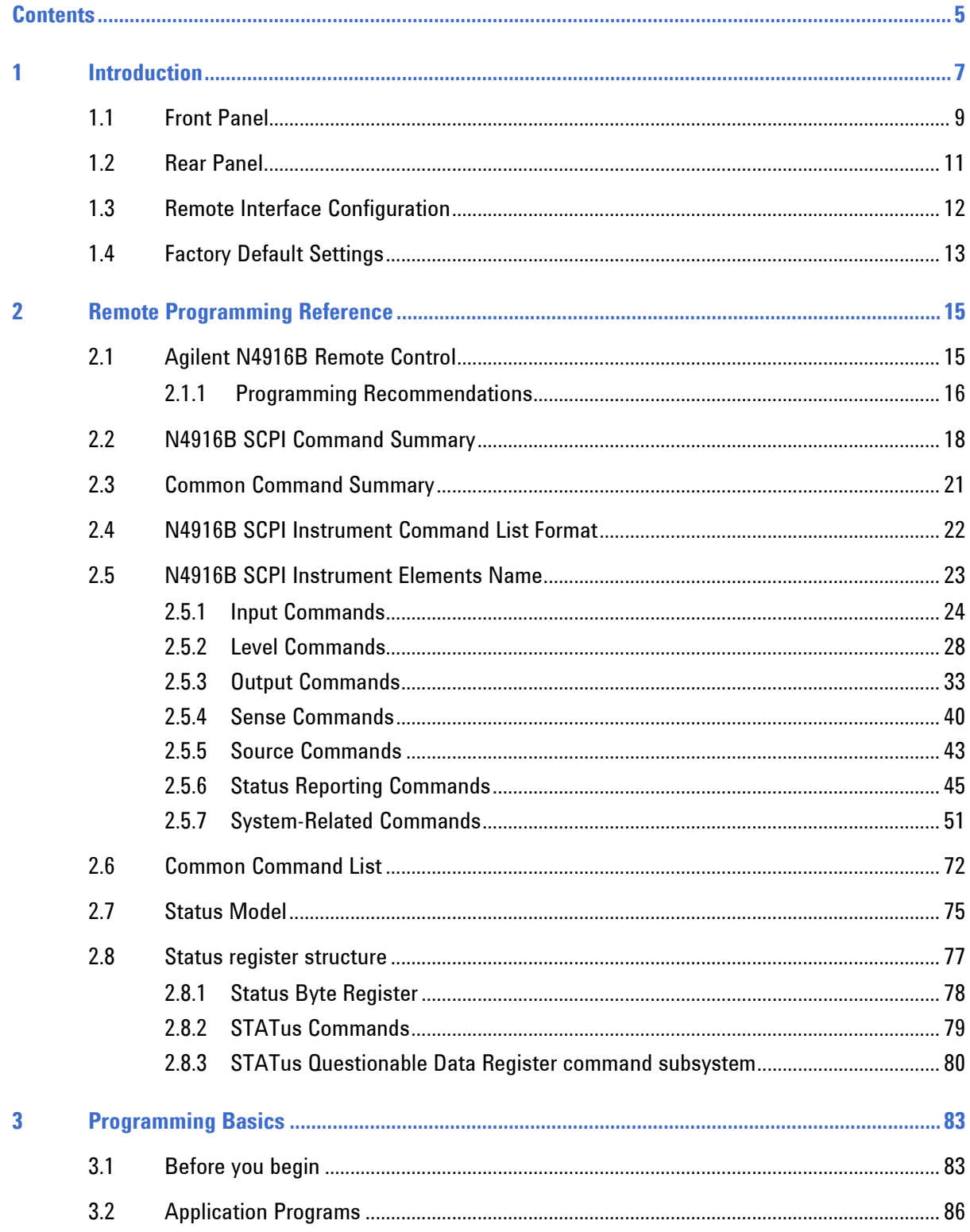

### **Contents**

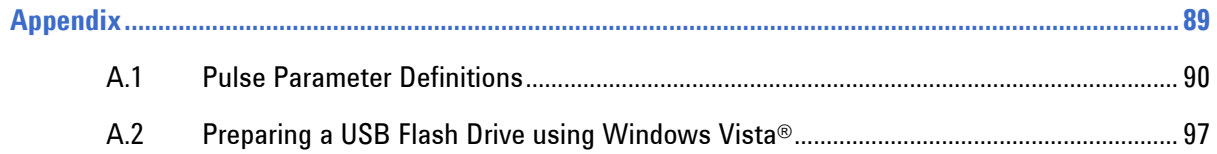

# **1 Introduction**

<span id="page-6-0"></span>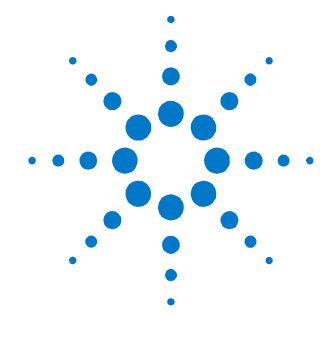

**Agilent Technologies' N4916B De-Emphasis Signal Converter** The Agilent Technologies N4916B is a 4-tap de-emphasis signal converter with optional clock multiplier. It is intended to accurately characterize your multi-gigabit serial interfaces. **Features and Benefits** Generates 4-tap de-emphasis with variable de-emphasis levels • Supports data rates from 660 Mb/s to 10.5 Gb/s or 14.2 Gb/s (Refer to the data sheet for details on the maximum data rate). Tolerates non-balanced patterns • Transparent to jitter Flexible usage as front-end for J-BERT N4903B, ParBERT 81250A or other pattern generators Optional clock multiplier (Option 001) Small size Programmable via J-BERT N4903B or stand-alone USB and LAN connectivity. **What's inside this Manual** This manual provides detailed information about the following: **•** [Remote Programming Reference](#page-14-0) [Application Programs](#page-85-1) **Purpose of this Manual** The purpose of this manual is to enable you to install, initialize, and start the N4916B.

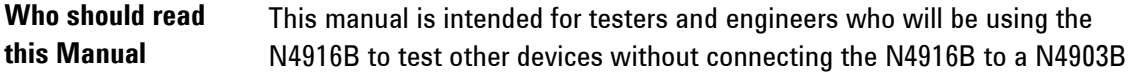

How this document This section provides information on the chapters, and their content. **is organized** 

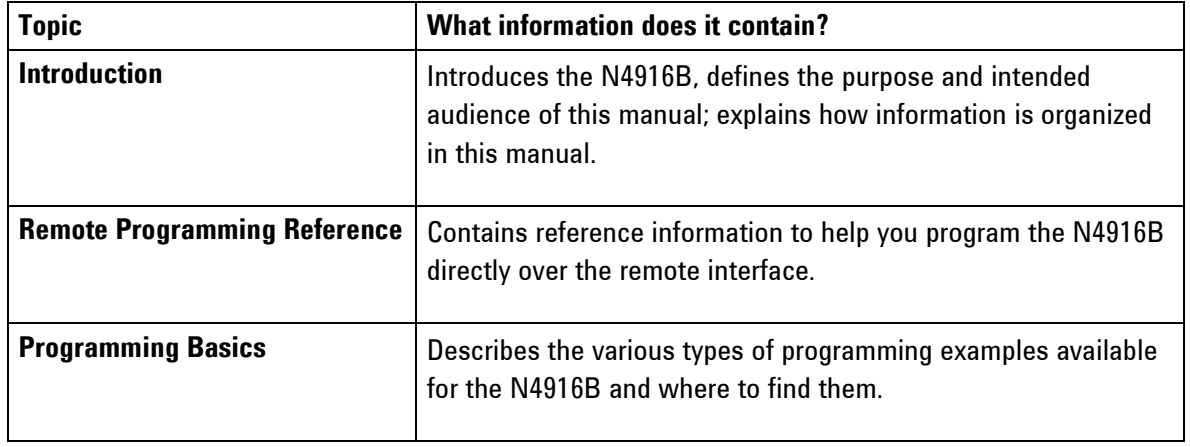

### **Navigating this manual**

**Terms and conventions used in this manual** The following table lists the terms and conventions used in this manual:

### **Conventions**

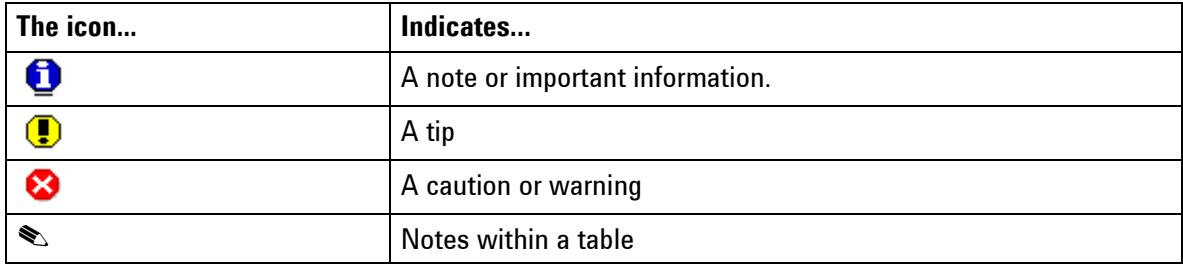

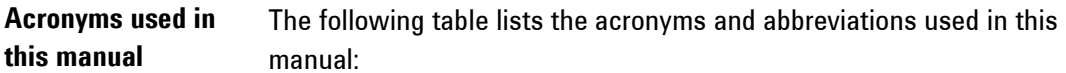

### **Acronyms used in this Document**

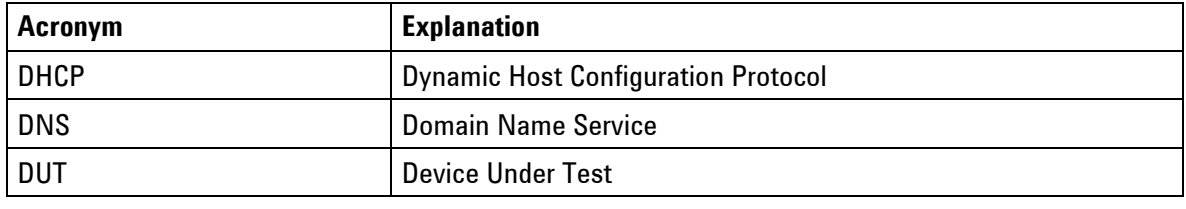

## **1.1 Front Panel**

<span id="page-8-0"></span>**Introduction** The N4916B is only operated remotely. This section explains the Key, LEDs, Inputs and Outputs seen on the Front Panel of the N4916B.

#### **Agilent Technologies N4916B De-Emphasis Signal Converter DE-EMPHASIS CLOCK MULTIPLIER** Activity<sup>O</sup> DATA OUT **CLK IN DATA OUT CLK IN CLK OUT DATA IN CLK IN CLK OUT** LAN O П POWER O  $25V - 251$ 1 **)** (2)(3) (4) (5) (6) (7) (8) (9) (10 **1 Power Switch 2 Status LEDs** Activity Flashes green when instrument is accessed on the remote interfaces Constantly orange during boot phase of the instrument LAN Constantly green when LAN is operable Constantly red when LAN is not operable Flashing green when device identification is enabled Constantly orange during boot phase of the instrument POWER Constantly red when instrument is OFF (in power standby mode) Constantly green when instrument is ON (powered) **3 DATA IN** Data input of the De-Emphasis Signal Converter Required input voltage:

- Amplitude 1.26 Vpp

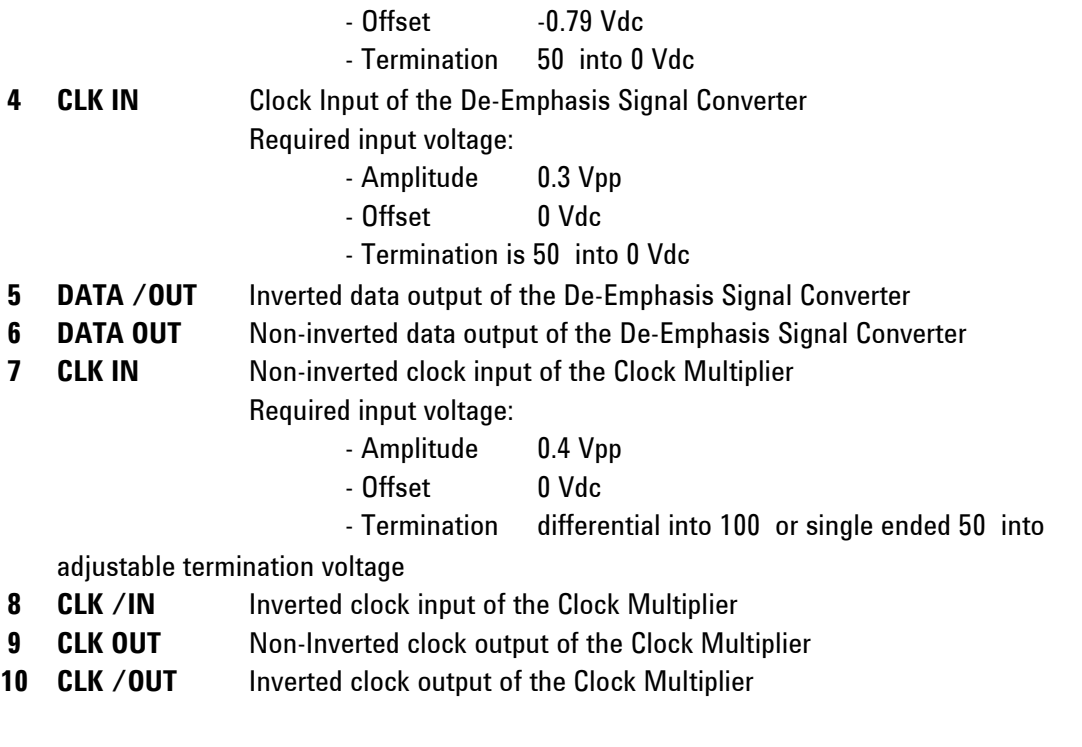

The Clock Multiplier is only operational when option 001 is installed during manufacturing.

Unused inputs and outputs have to be terminated with 50 .

When using the N4916B without a N4903B, proper input timing has to be guaranteed for the De-Emphasis Signal Converter. To achieve this either provide the clock and data edge with a phase offset of 0 or 180 degree and choose the appropriate sampling edge using the :SENS1:EDGE {POS|NEG} SCPI command.

When using only as single ended clock signal for the Clock Multiplier, make sure to enable the internal termination voltage to ensure correct load for the clock source.

0

## **1.2 Rear Panel**

<span id="page-10-0"></span>**Introduction** The rear panel contains:

- USB device connector
- LAN connector

These tare used for remote control of the instrument.

- Fan outlet for cooling the instrument
- Power Connection

A USB Host Connector is used to connect external USB storage device for recovery software updates.

The following figure shows the rear panel view of the N4916B.

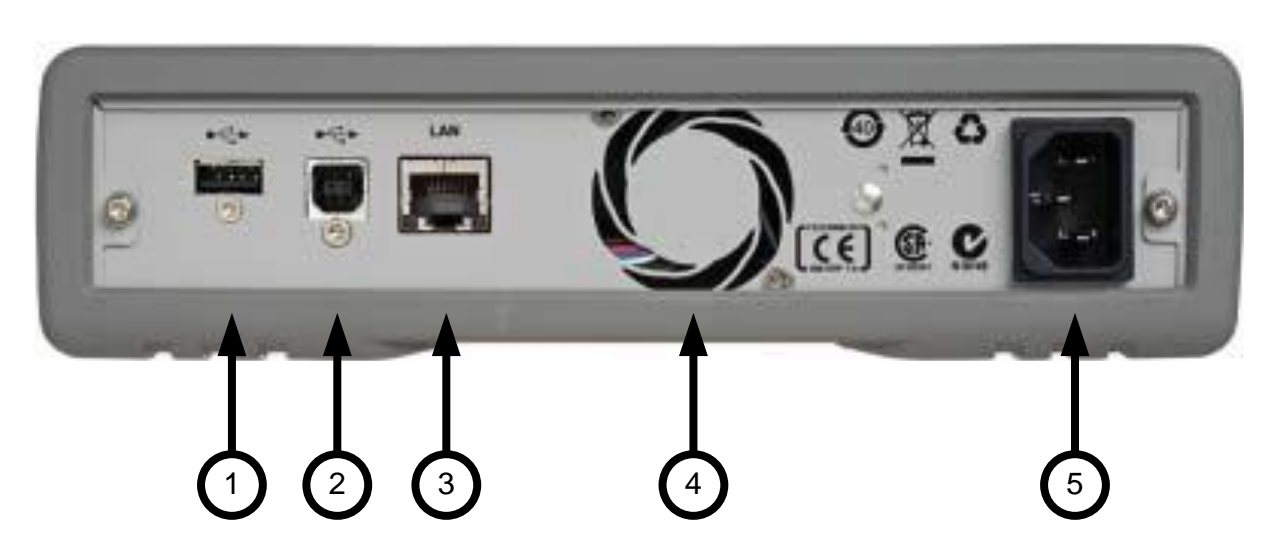

- 1 USB Interface Connector (Host type for external mass memory)
- 2 USB Interface Connector (device type for remote programming)
- 3 LAN
- 4 FAN outlet
- 5 Power Connector (100 240V~ 50/60Hz 80VA max.)

## <span id="page-11-0"></span>**1.3 Remote Interface Configuration**

### **Introduction** This section gives information on configuring the N4916B for remote interface communication. For information on the SCPI commands available to program the N4916B over the remote interface, see chapter 4.

The Agilent N4916B supports remote interface communication using a choice of two interfaces: USB, and LAN. Both interfaces are "live" at power up. This section describes some interface configuration parameters that you may need to set on your N4916B.

- *The CD-ROM provided with your instrument contains connectivity software to enable communications over these interfaces. Refer to the instructions provided on the CD-ROM to install this software on your PC*.
	- **USB Interface**. There is nothing to configure on your N4916B. Just connect the N4916B to the PC with a USB cable.
	- **LAN Interface**. By default, DHCP is On, which may enable network communication over the LAN interface. You may need to set several configuration parameters as described in the LAN configuration sections that follow.

0

For detailed background information, refer to the *Agilent Technologies USB/LAN/GPIB Connectivity Guide*, which you can download from the Agilent web site at the following URL:

[www.agilent.com/find/connectivity.](http://www.agilent.com/find/connectivity)

# <span id="page-12-0"></span>**1.4 Factory Default Settings**

**Introduction** The table on the following page summarizes the factory default settings for the Agilent N4916B. The instrument will go back to the default setting described below after power up and whenever the \*RST command is received. The remote interface configuration will not be reset on power up and \*RST.

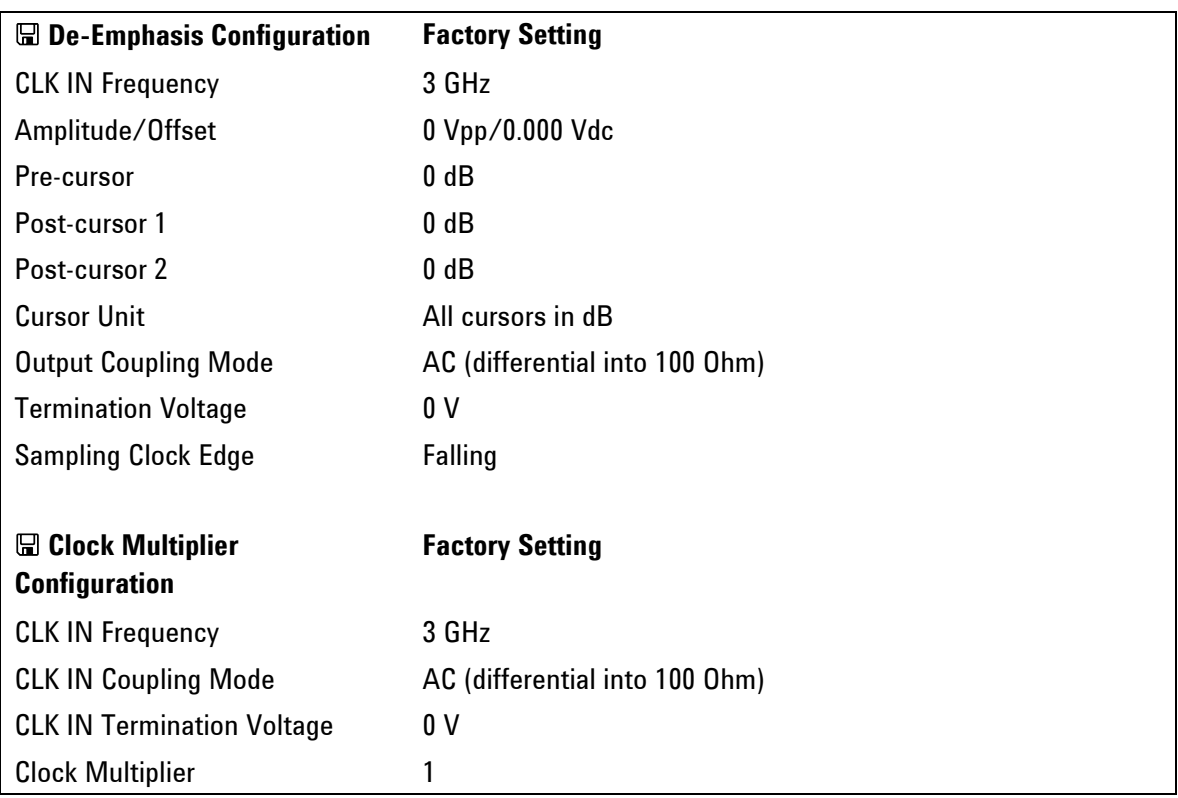

### **Agilent N4916B Factory Default Settings**

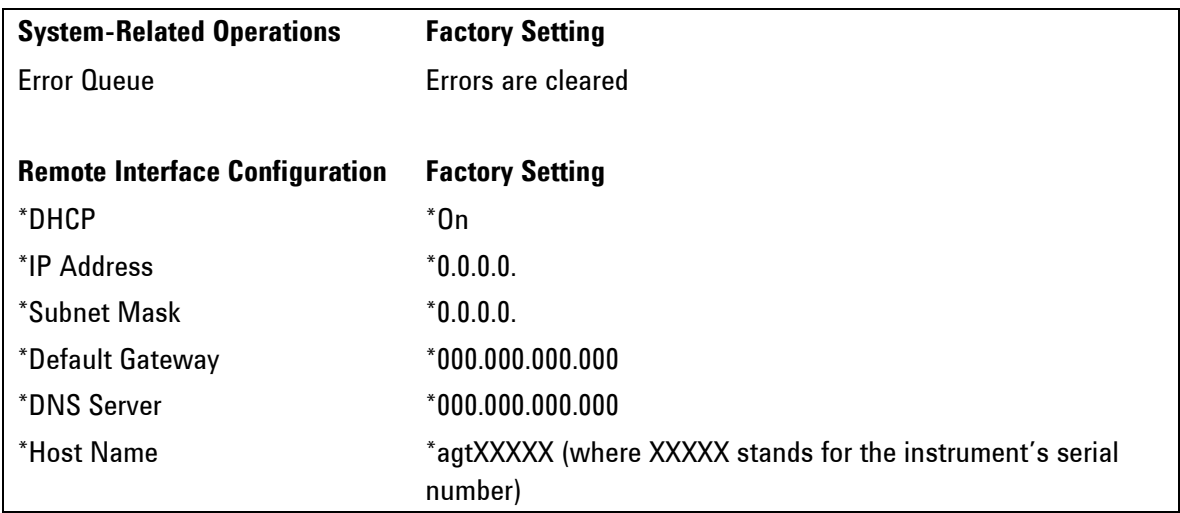

Parameters marked with an asterisk are stored in non-volatile memory. And are not reset when receiving the \*RST command.

Parameter groups marked with a  $\blacksquare$  are part of the instrument state reported by  $*{\tt LRN}$ ? or :SYST:SET?.

<span id="page-14-0"></span>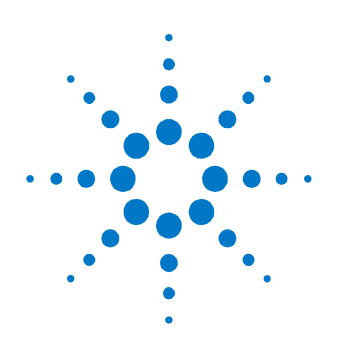

# **2 Remote Programming Reference**

**Introduction** This chapter provides general information on writing SCPI programs for the N4916B.

# <span id="page-14-1"></span>**2.1 Agilent N4916B Remote Control**

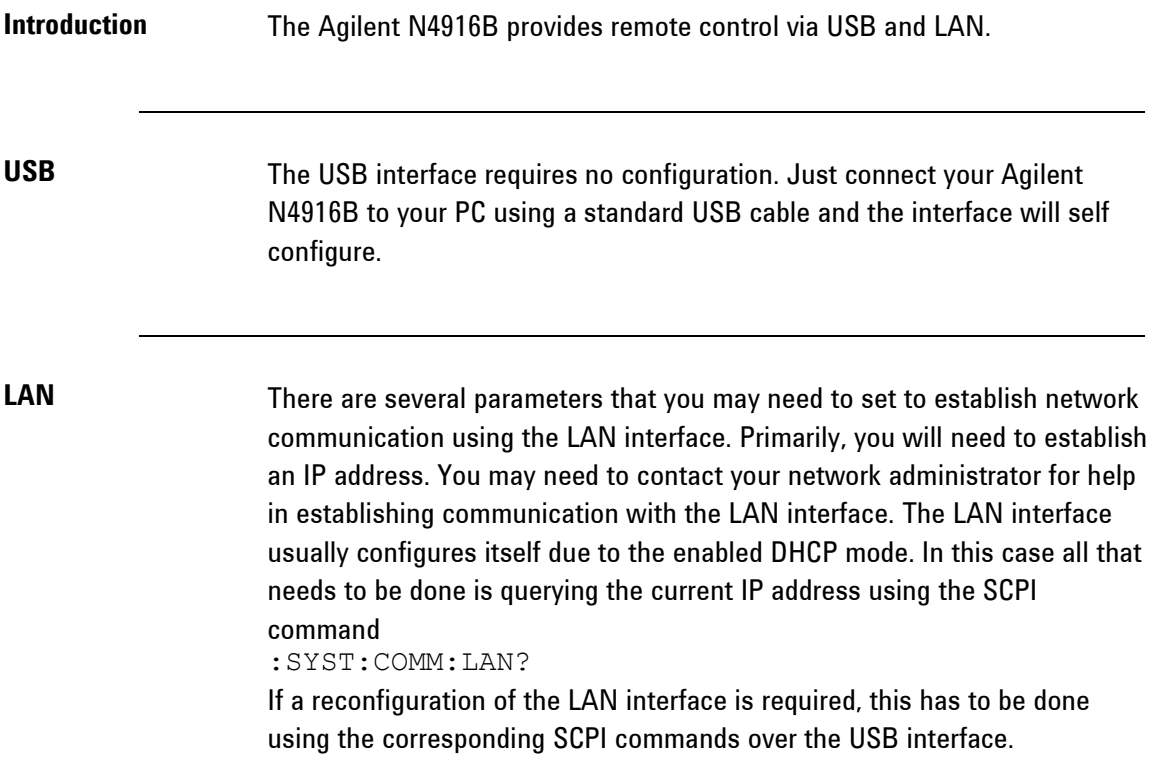

# **2.1.1 Programming Recommendations**

<span id="page-15-0"></span>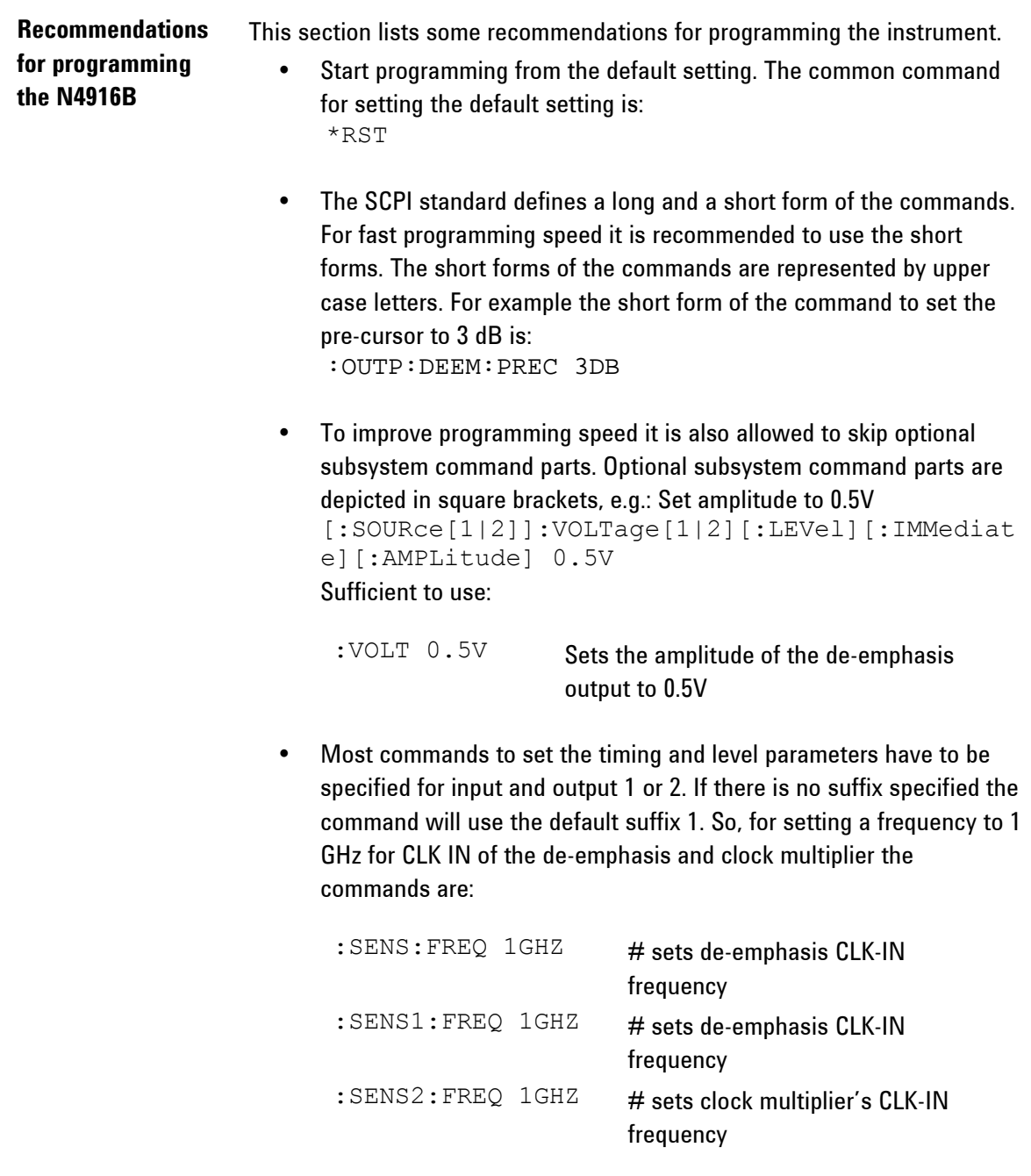

- Selftest of the instrument can be invoked by the common command. \*TST?
- If it is important to know whether the last command is completed then send the common command. \*OPC?

# **2.2 N4916B SCPI Command Summary**

### <span id="page-17-0"></span>*Input Commands*

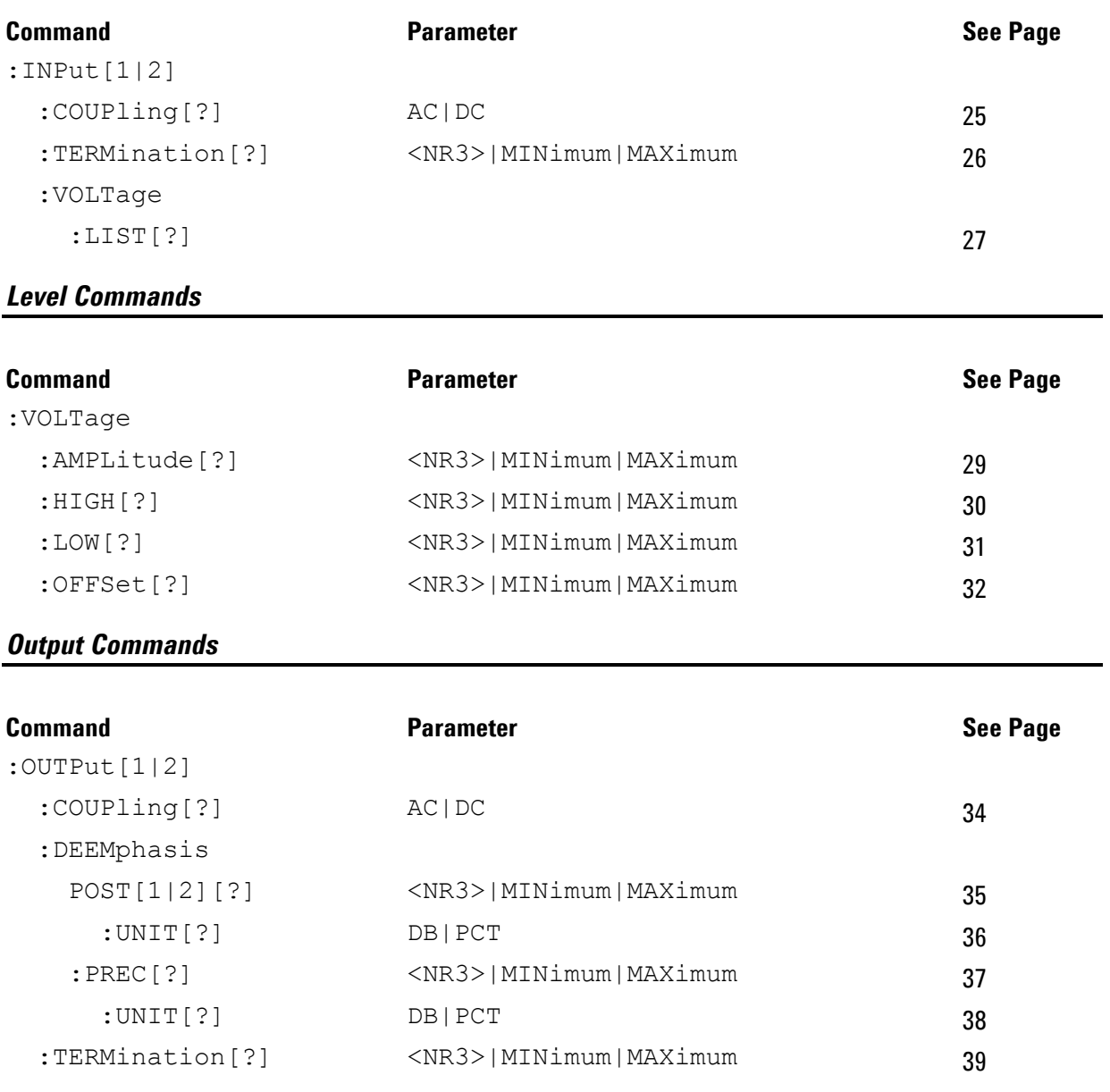

### *Sense Commands*

:EVENt?

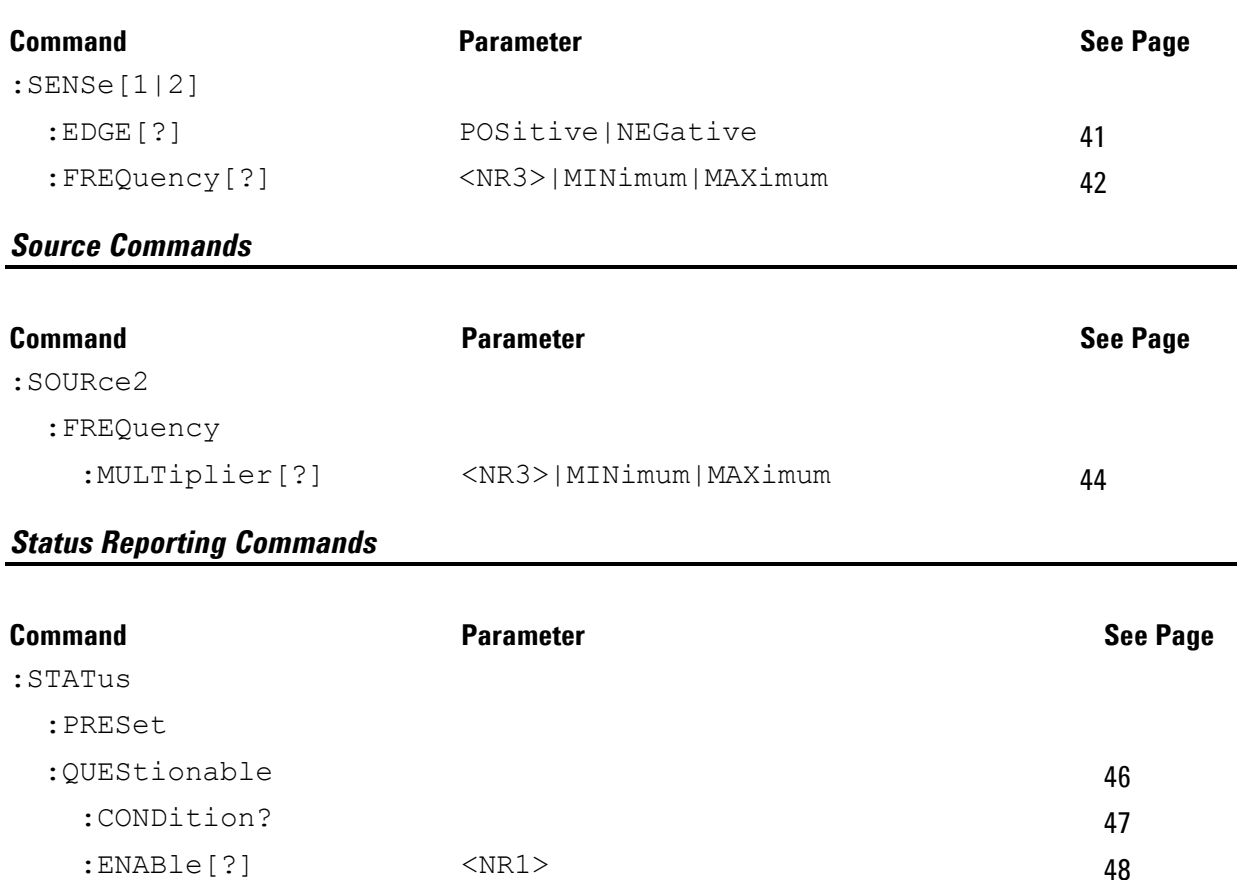

:NTRansition[?] <NR1> [49](#page-48-0) :PTRansition[?] <NR1> [50](#page-49-0)

## *System Related Commands*

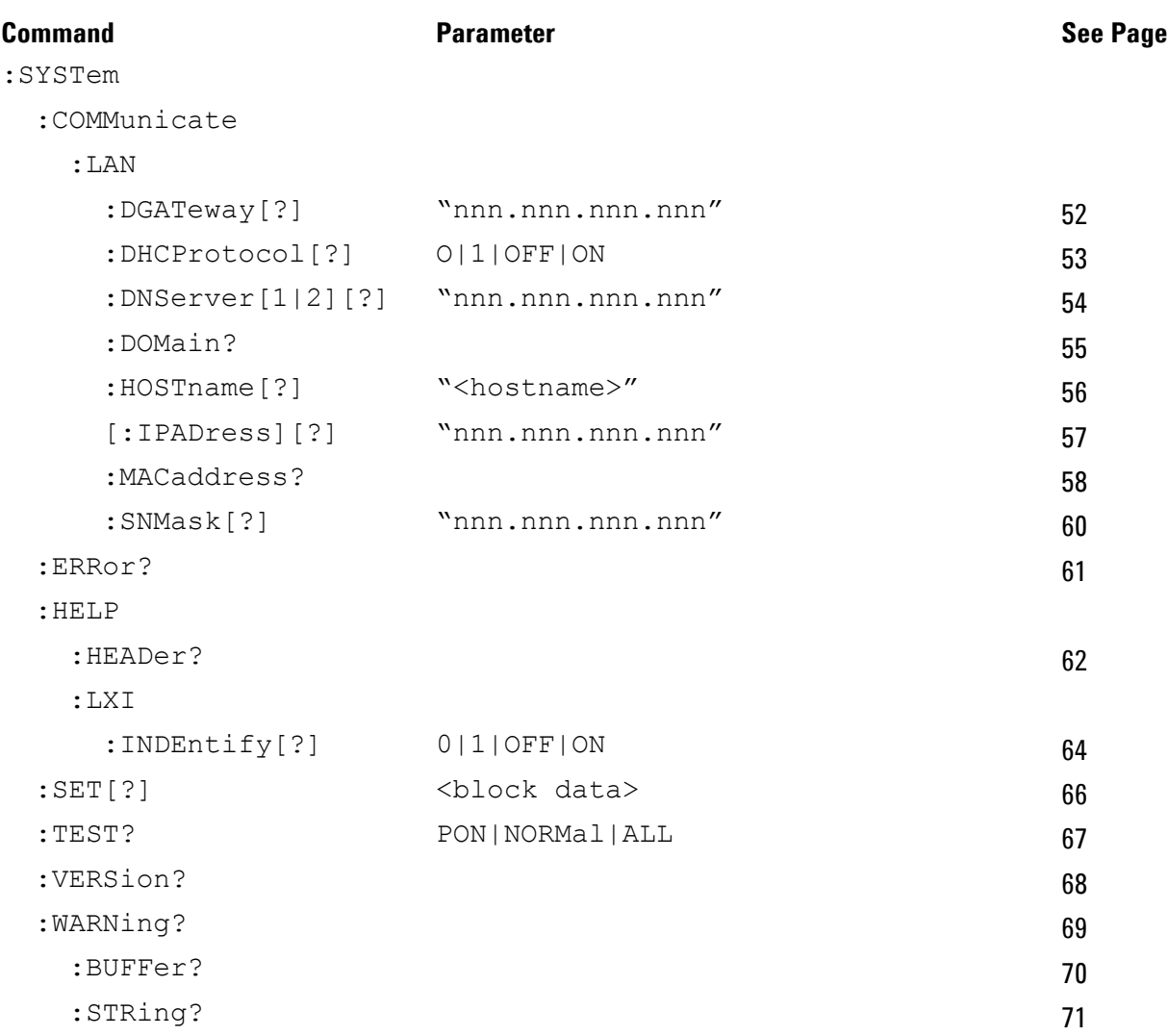

# <span id="page-20-0"></span>**2.3 Common Command Summary**

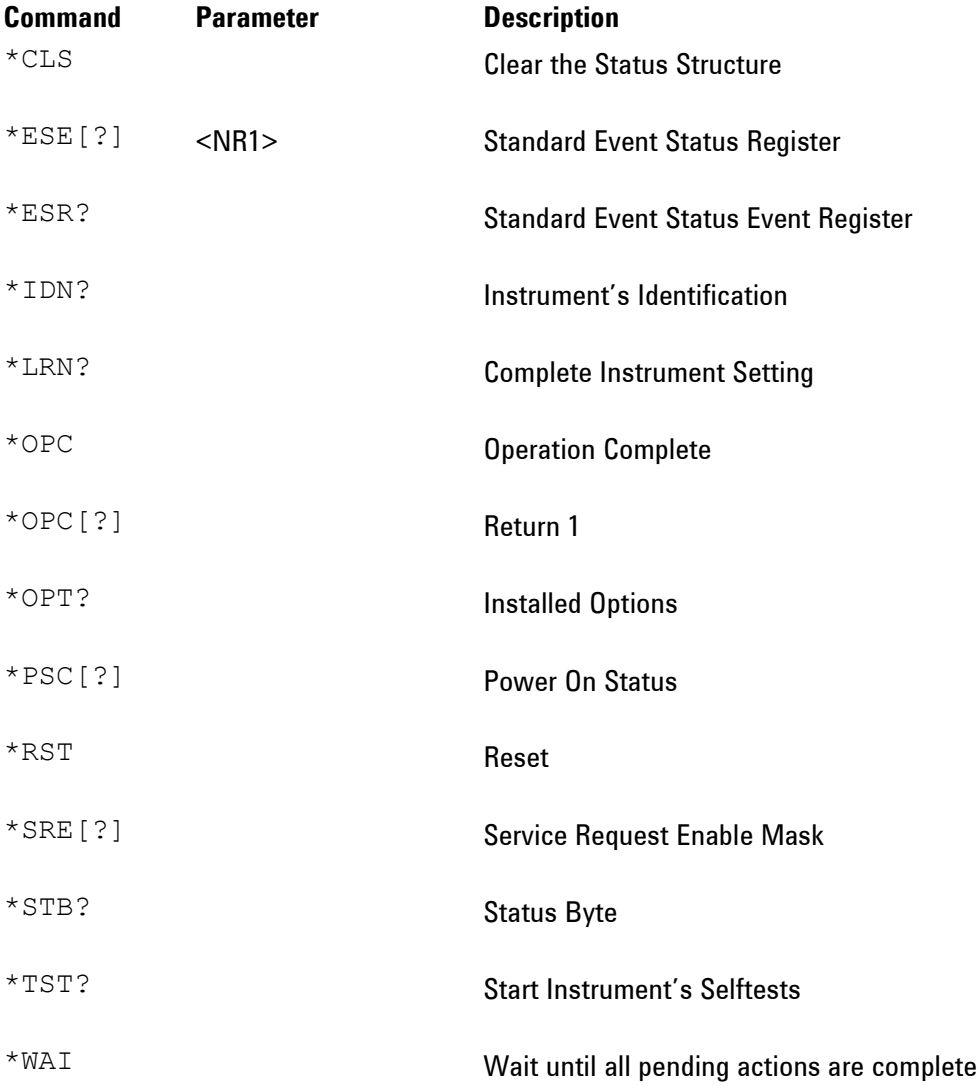

# <span id="page-21-0"></span>**2.4 N4916B SCPI Instrument Command List Format**

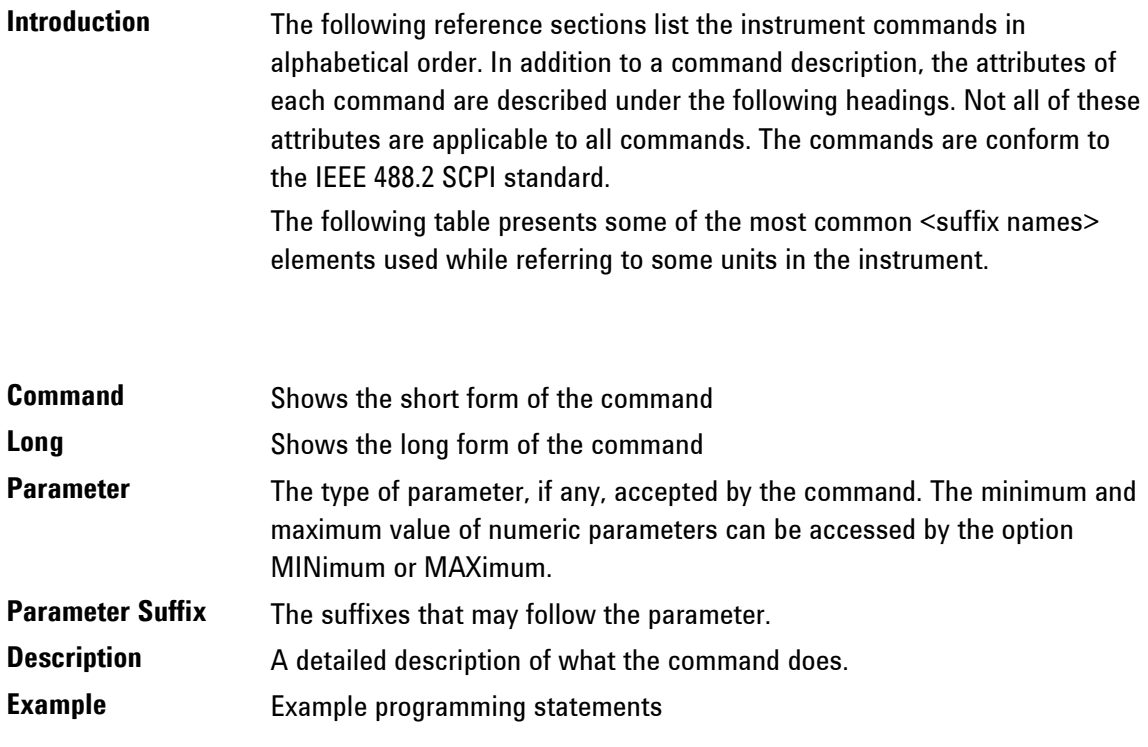

# <span id="page-22-0"></span>**2.5 N4916B SCPI Instrument Elements Name**

**Introduction** The following table presents some of the most common <suffix names> elements used while referring to some units in the instrument. The following table gives both, the short name and its expanded name for the most commonly used units.

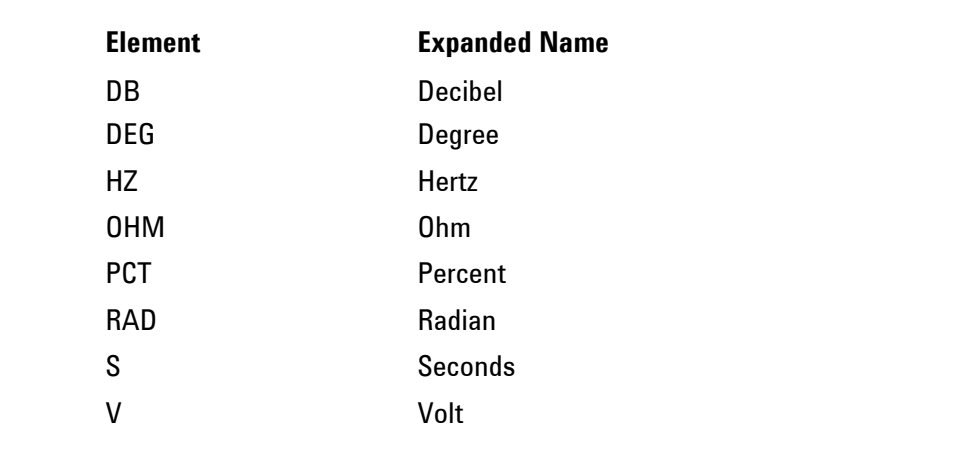

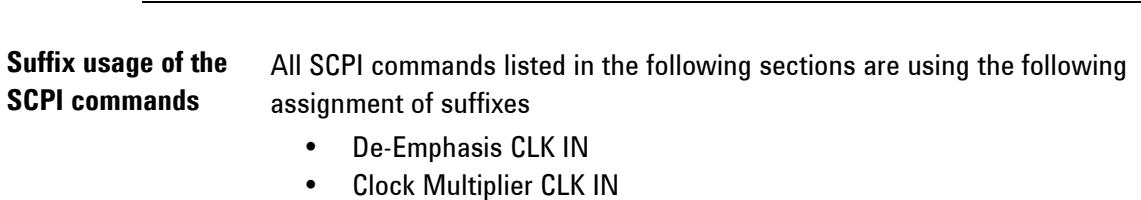

De-Emphasis DATA IN

## **2.5.1Input Commands**

<span id="page-23-0"></span>**Introduction** The SCPI INPut subsystem controls the electrical characteristics of the N4916B's input connectors. It also provides a programmatic interface to query the required input voltage settings that are required to be applied to the inputs for proper and damage free operation.

### *Input Commands*

<span id="page-24-0"></span>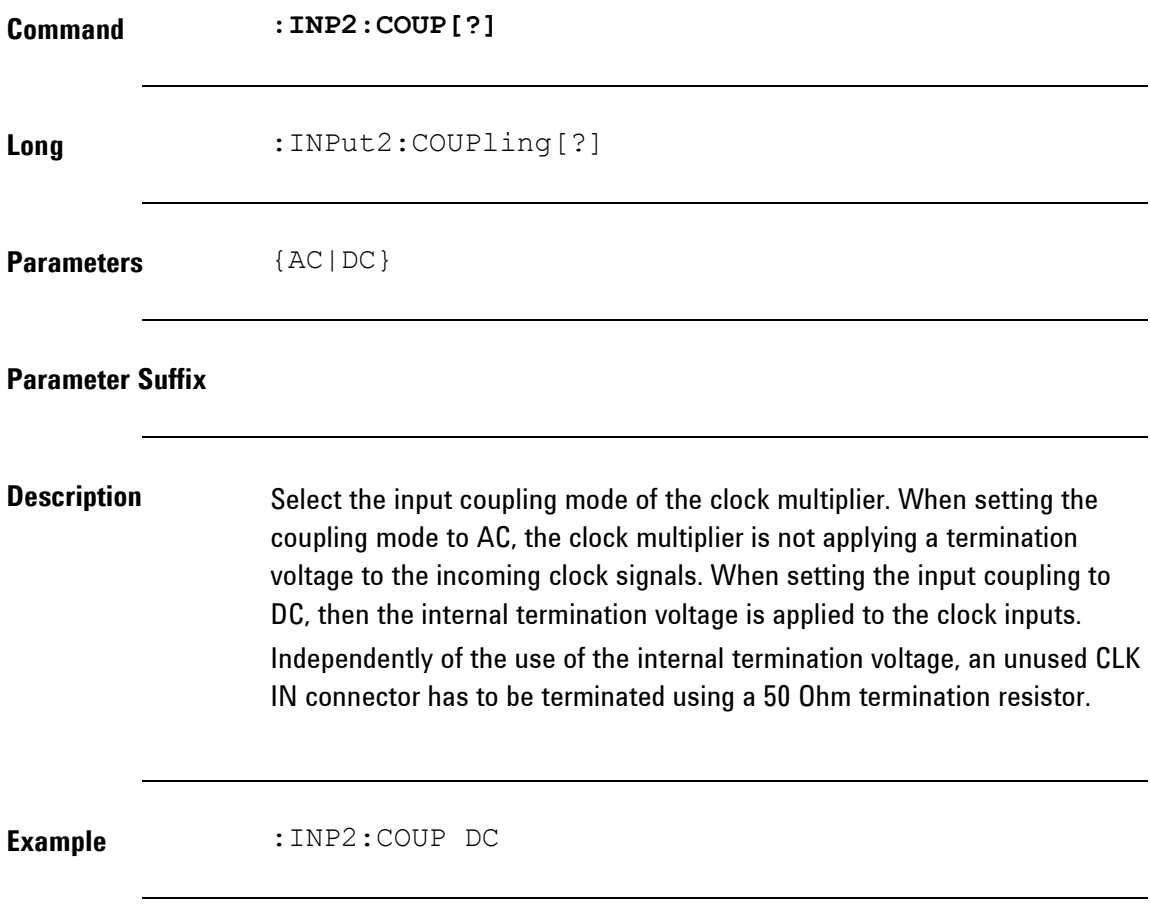

<span id="page-25-0"></span>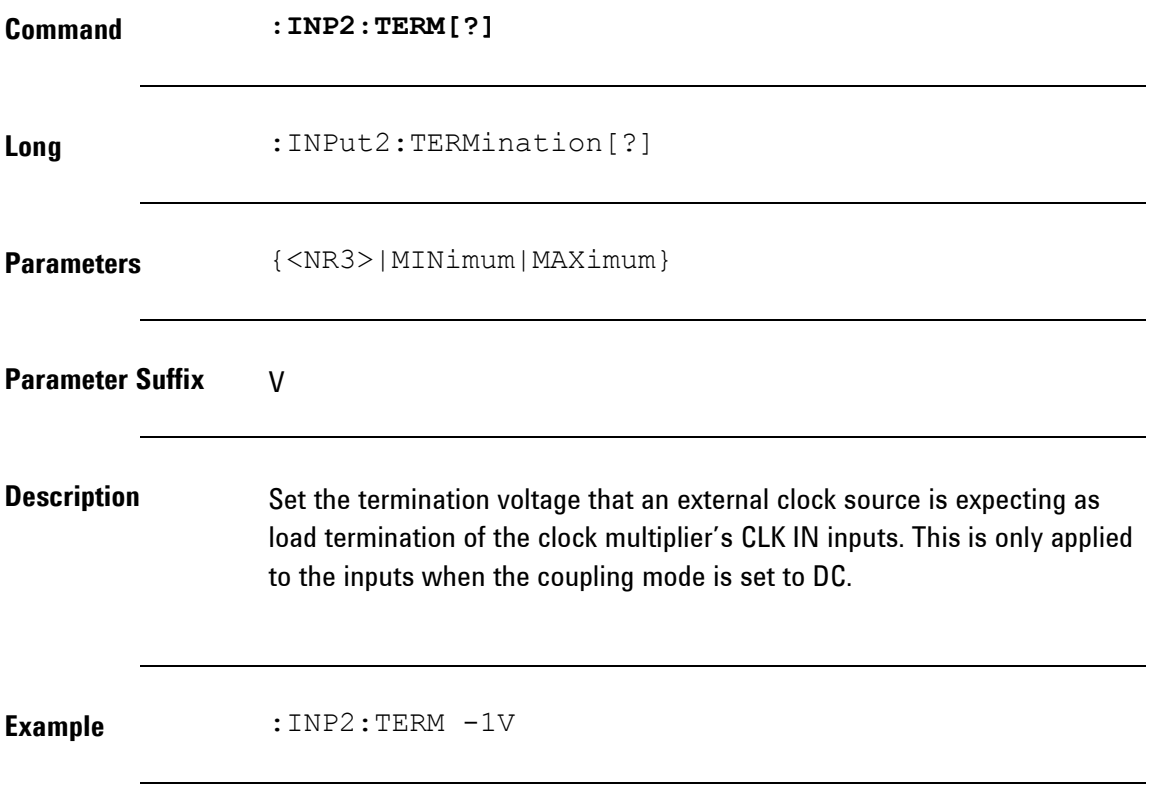

<span id="page-26-0"></span>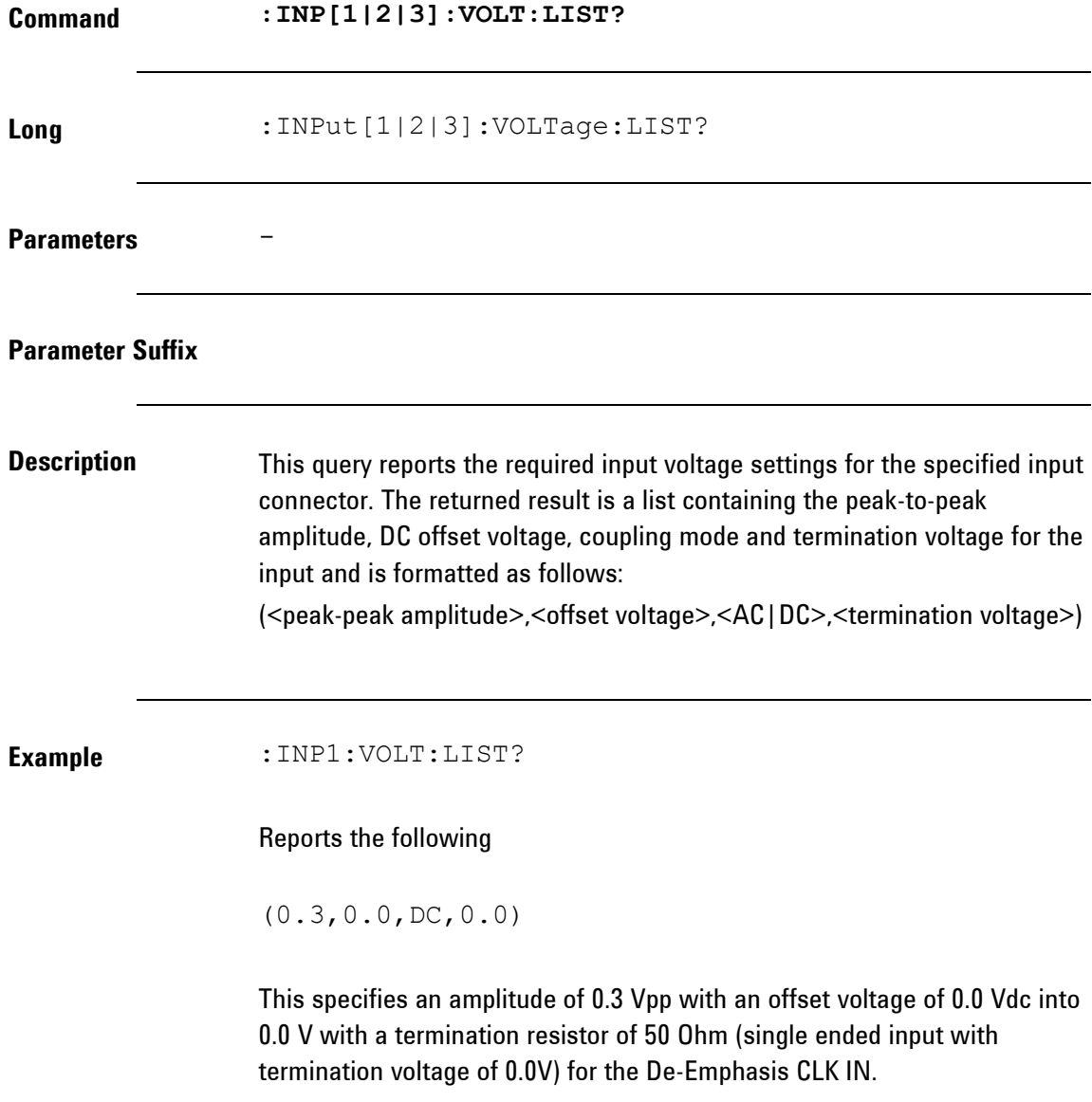

### <span id="page-27-0"></span>**2.5.2Level Commands**

**Introduction** The following SCPI command subsystem specifies all the commands to change amplitude, offset, high-level and low-level of a sigal to be output. Output level can only be adjusted on the de-emphasis outputs.

### *Level Commands*

<span id="page-28-0"></span>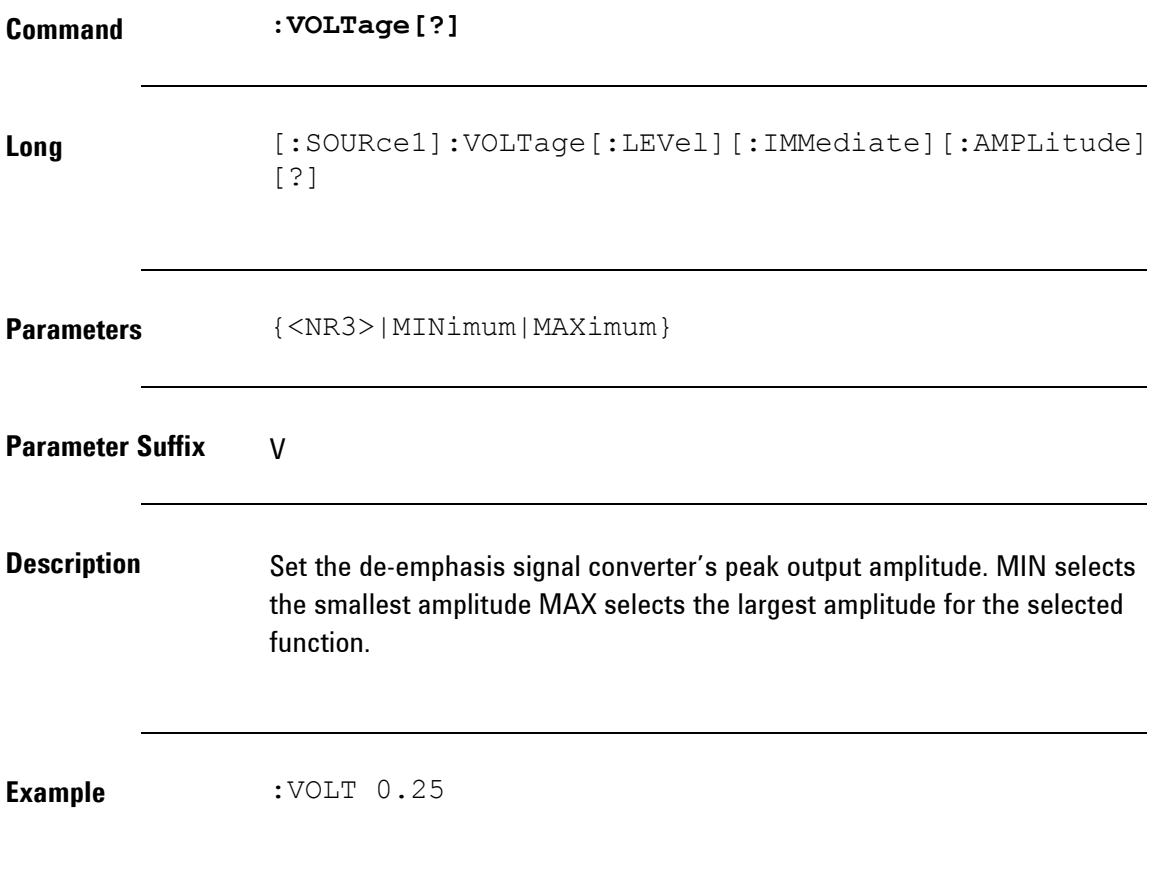

<span id="page-29-0"></span>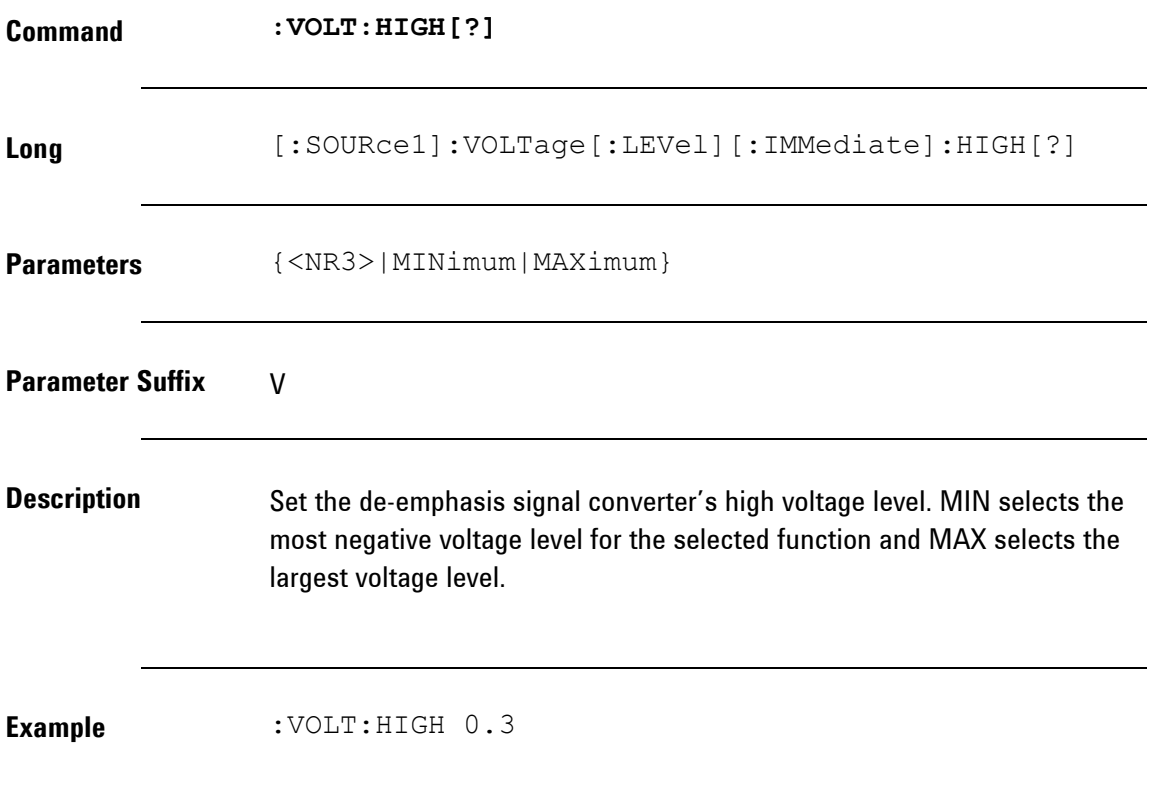

<span id="page-30-0"></span>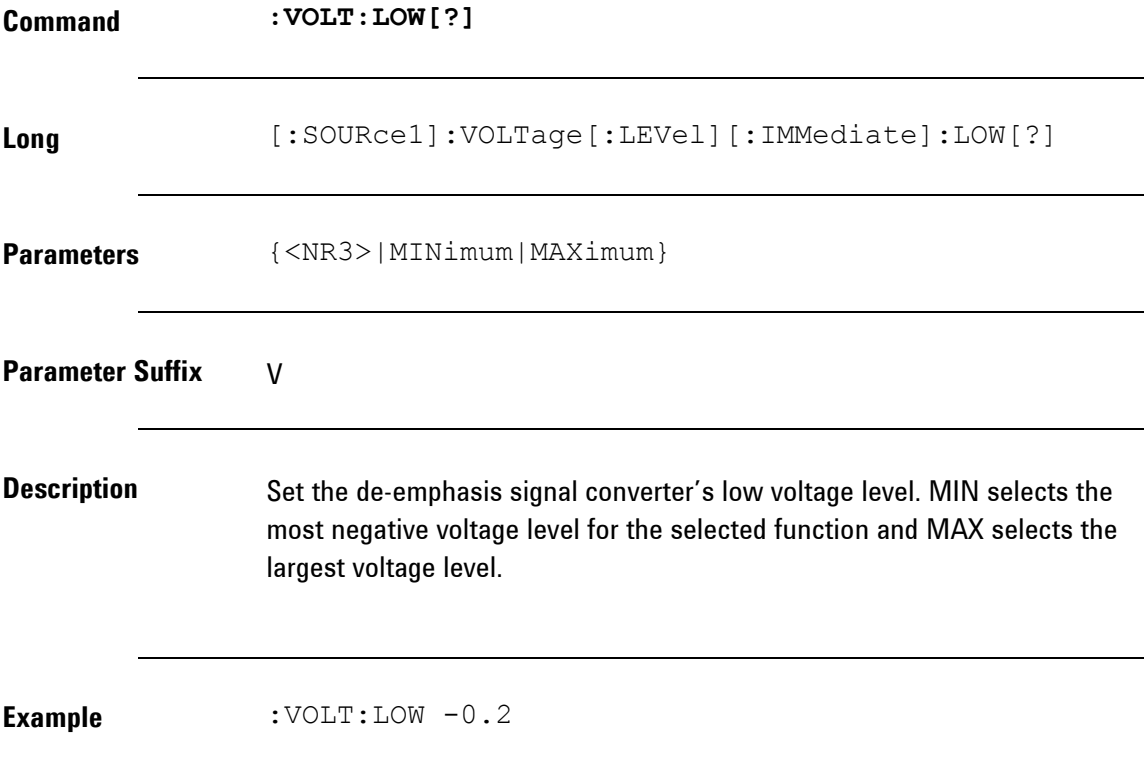

<span id="page-31-0"></span>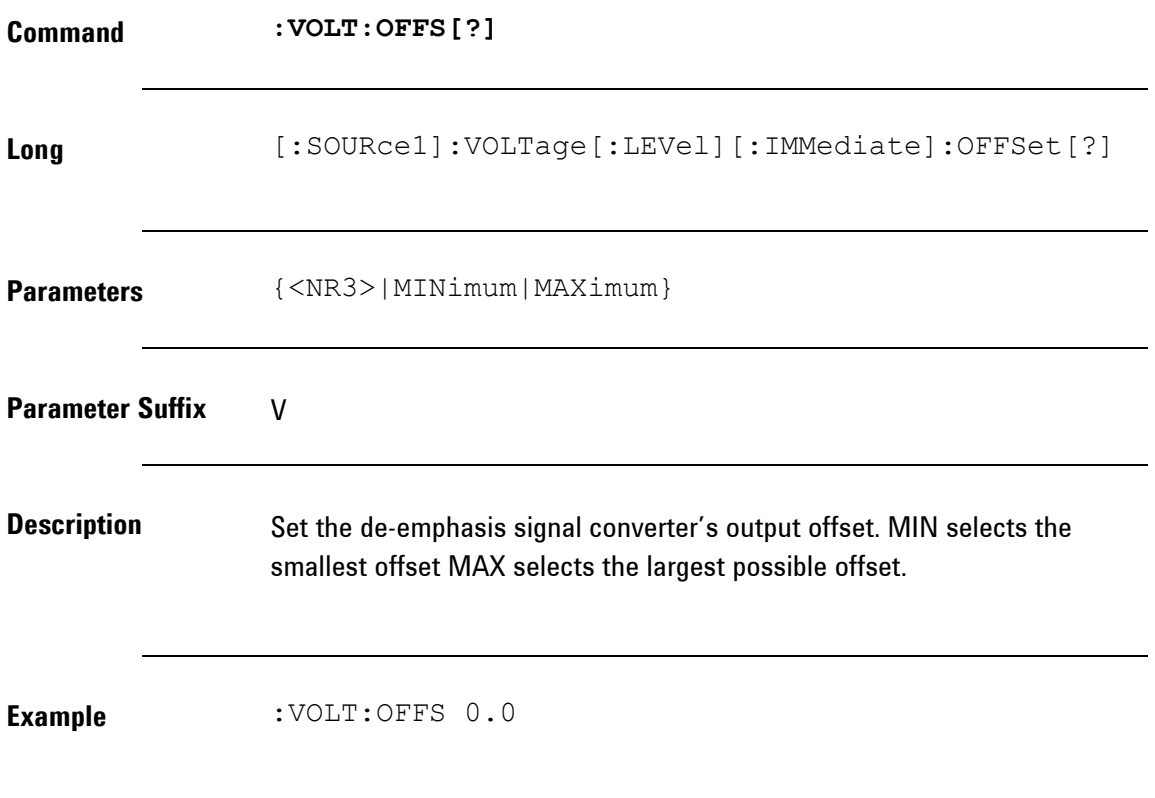

# <span id="page-32-0"></span>**2.5.3Output Commands**

**Introduction** The SCPI OUTPut subsystem controls the characteristics of the source's outputs.

## *Output Commands*

<span id="page-33-0"></span>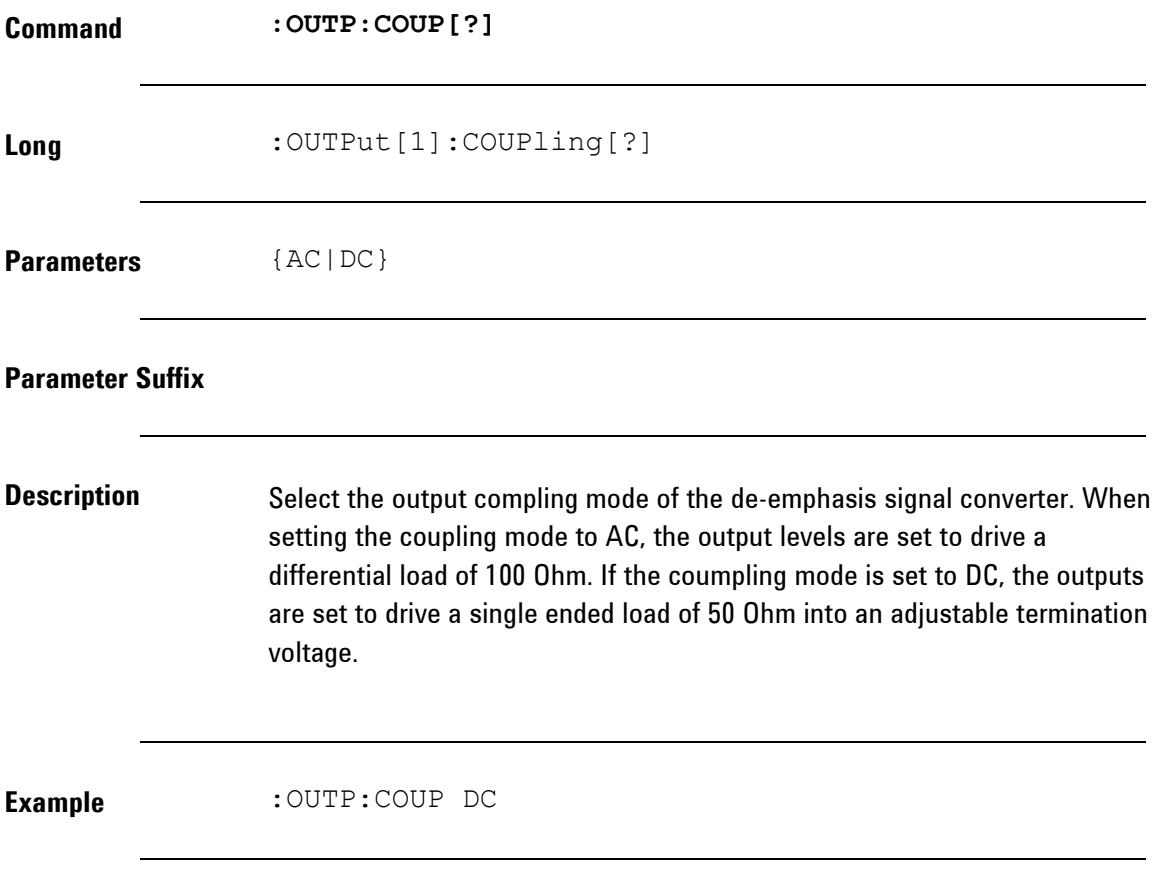

<span id="page-34-0"></span>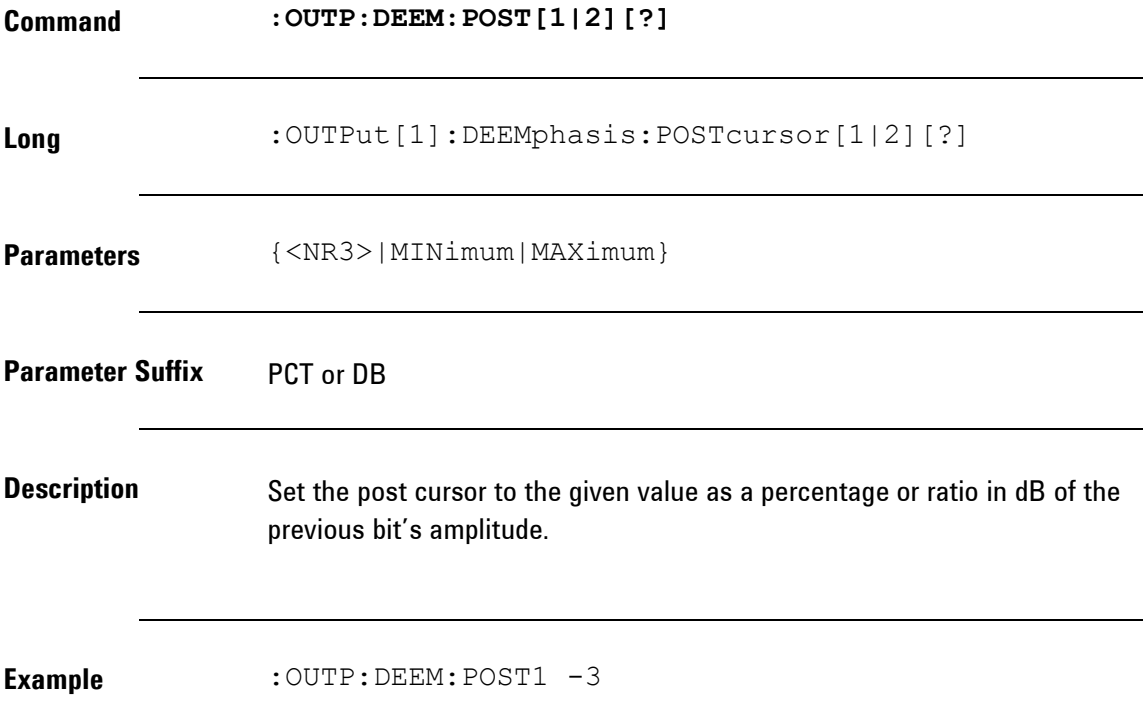

<span id="page-35-0"></span>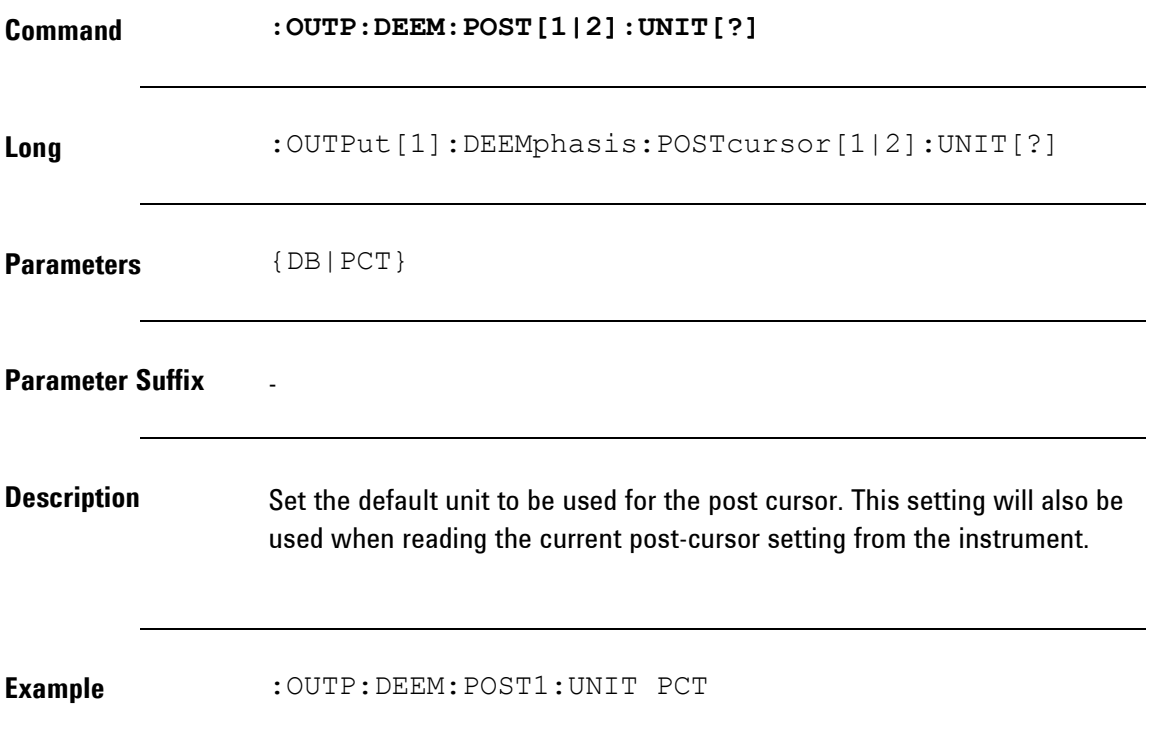
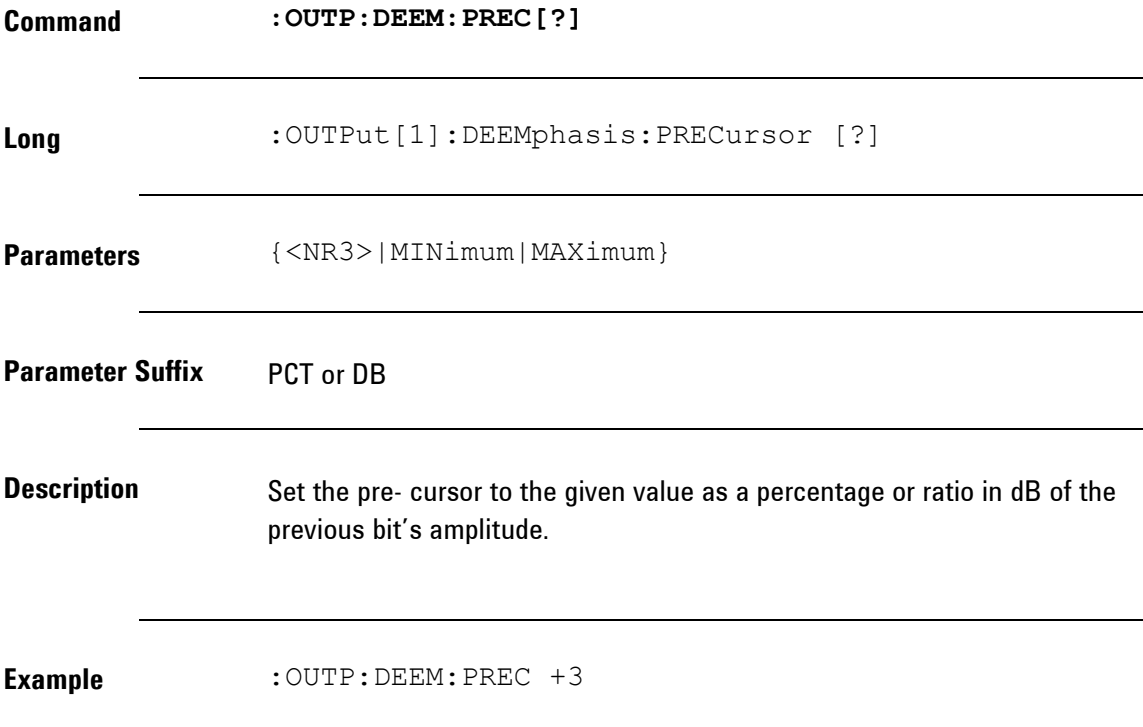

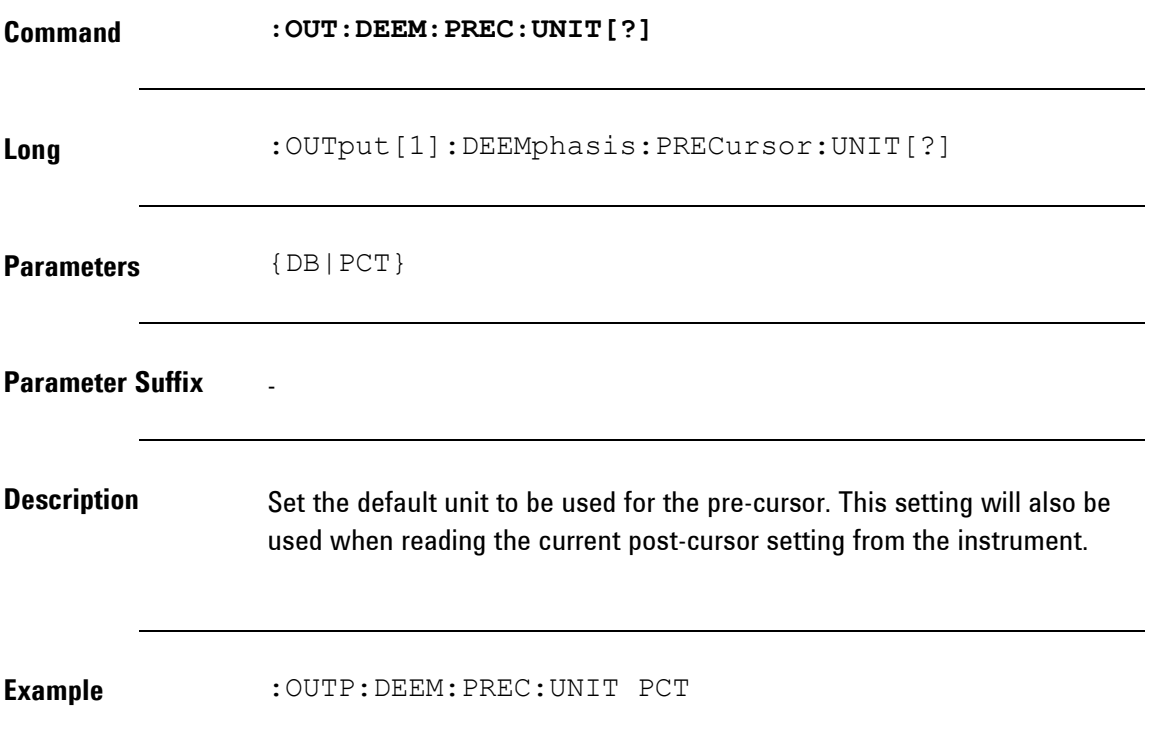

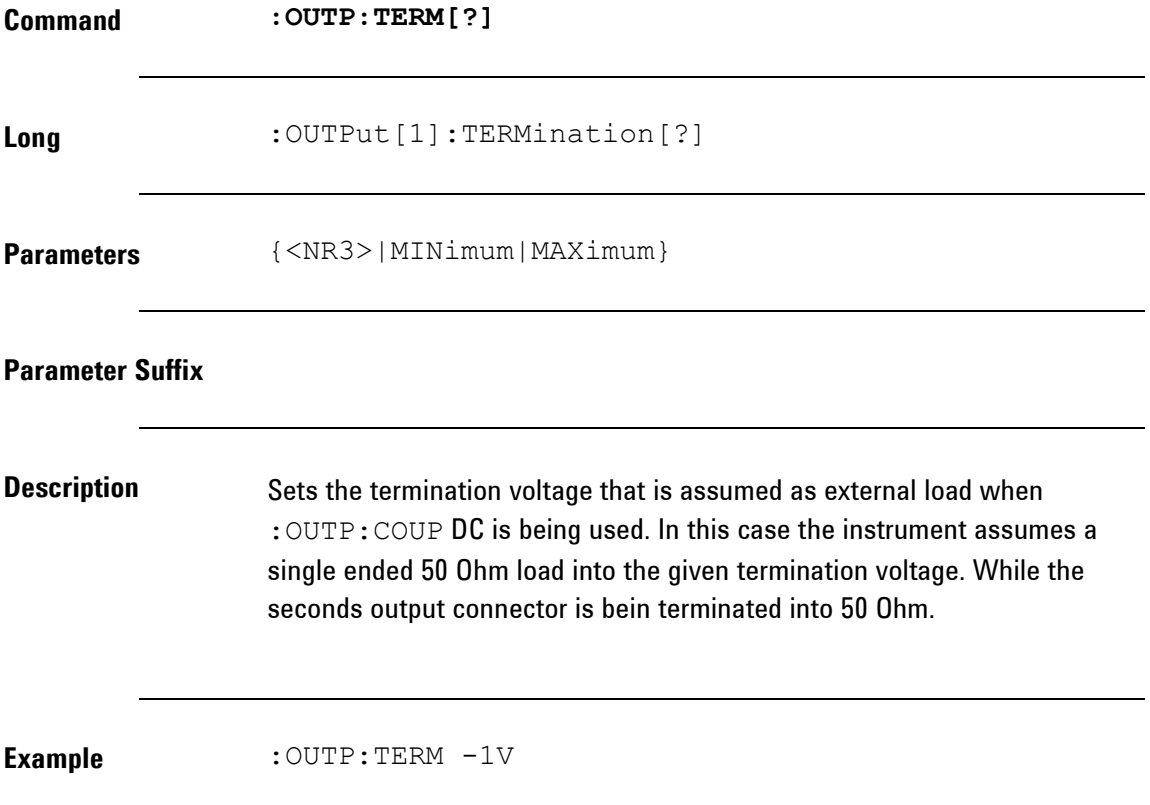

### **2.5.4Sense Commands**

**Introduction** The SCPI SENSe subsystem controls the functional characteristics of the CLK IN inputs.

#### *Sense Commands*

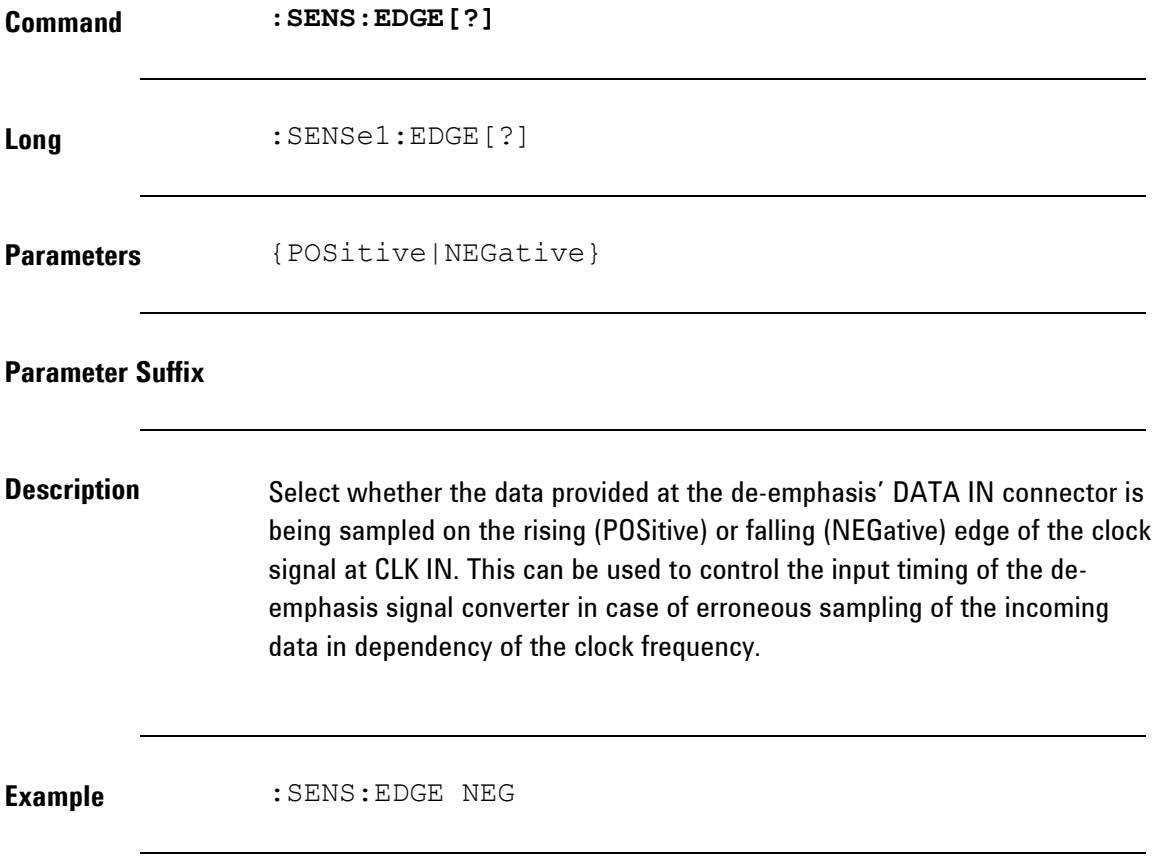

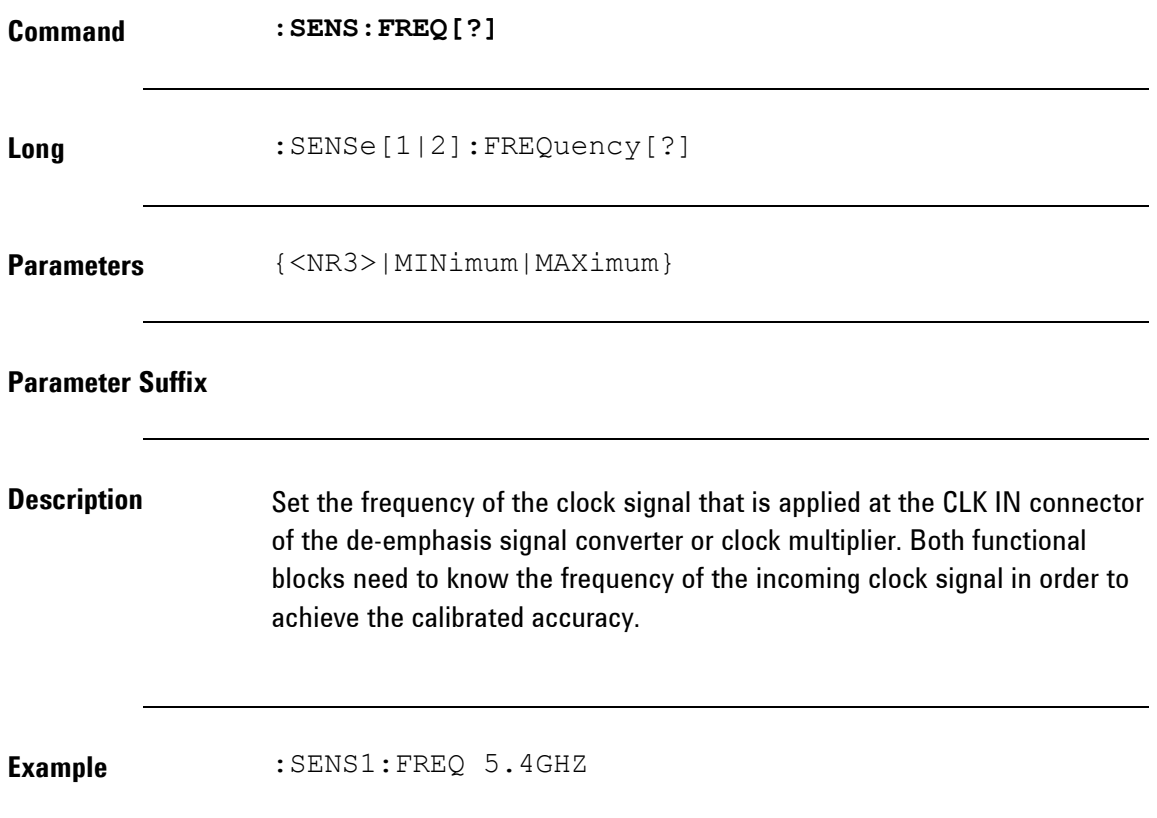

## **2.5.5Source Commands**

**Introduction** The SCPI SOURce subsystem controls the functional characteristics of the CLK OUT outputs.

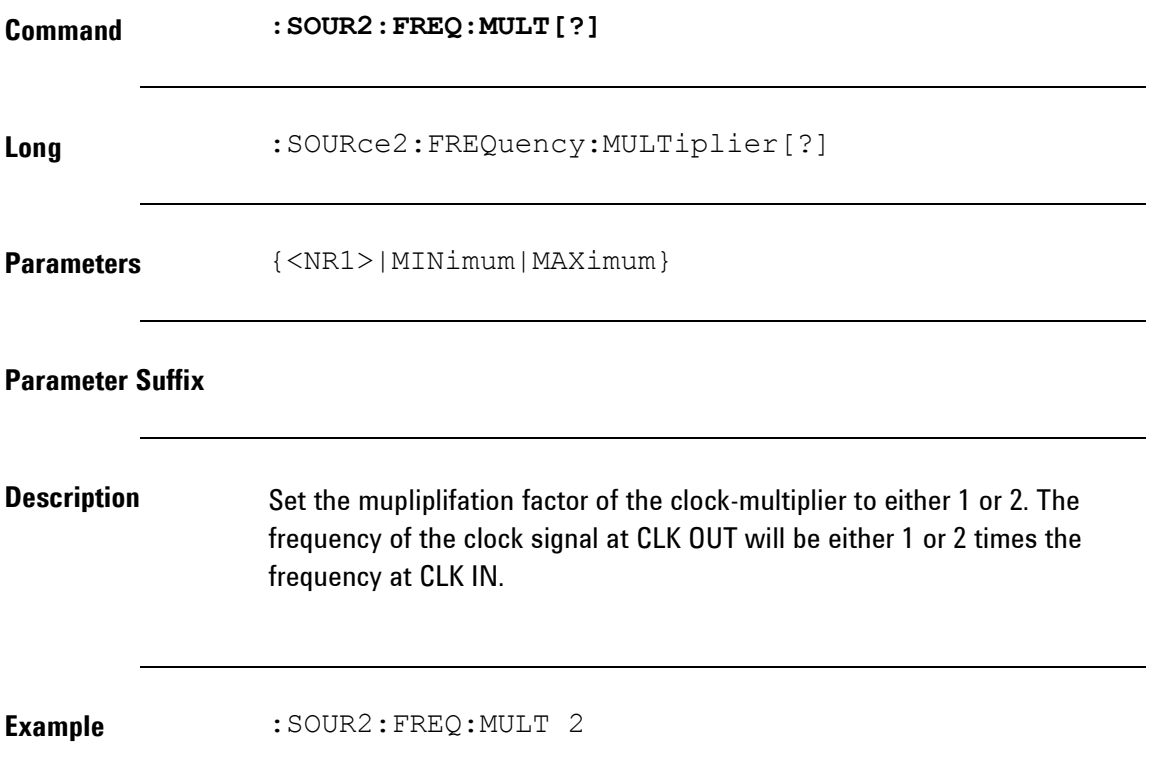

#### **2.5.6Status Reporting Commands**

**Introduction** The Questionable Data register group provides information about the quality or integrity of the instrument. Any or all of these conditions can be reported to the Questionable Data summary bit through the enable register.

#### *Status Reporting Commands*

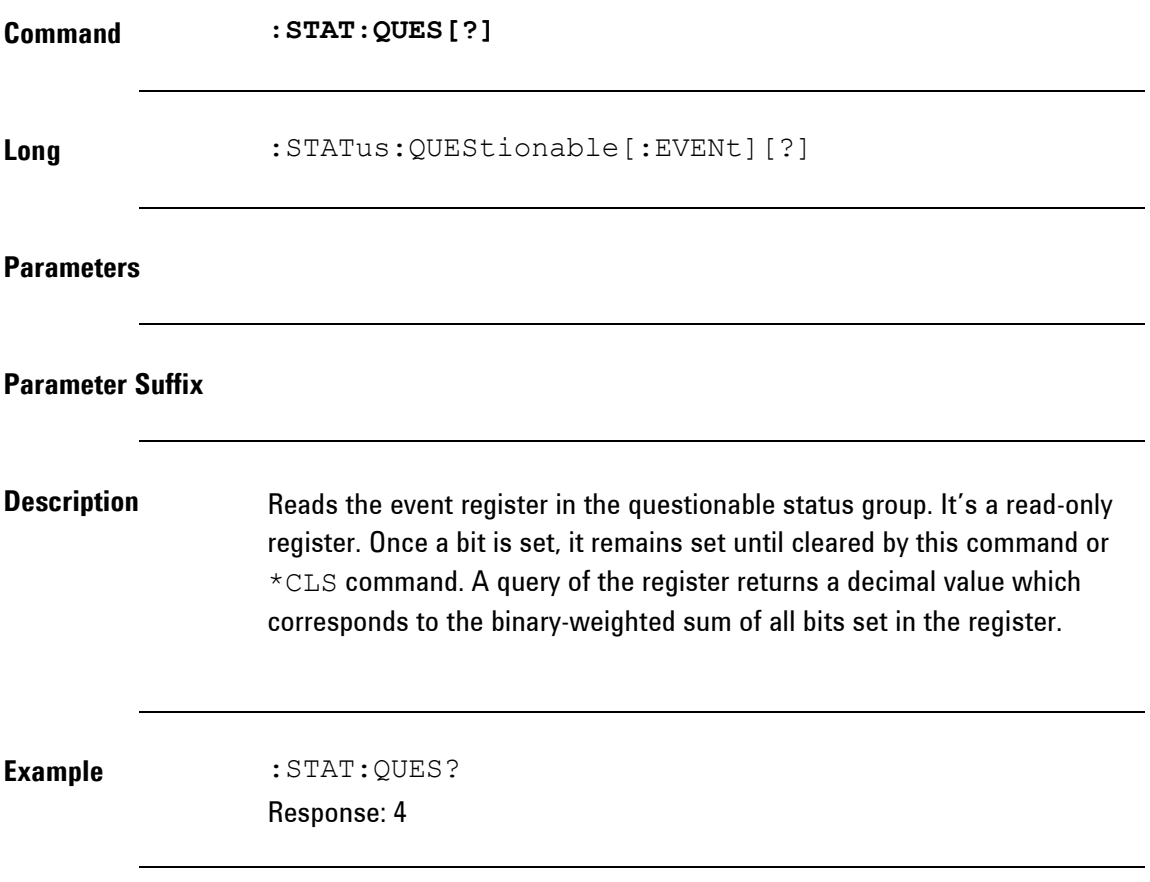

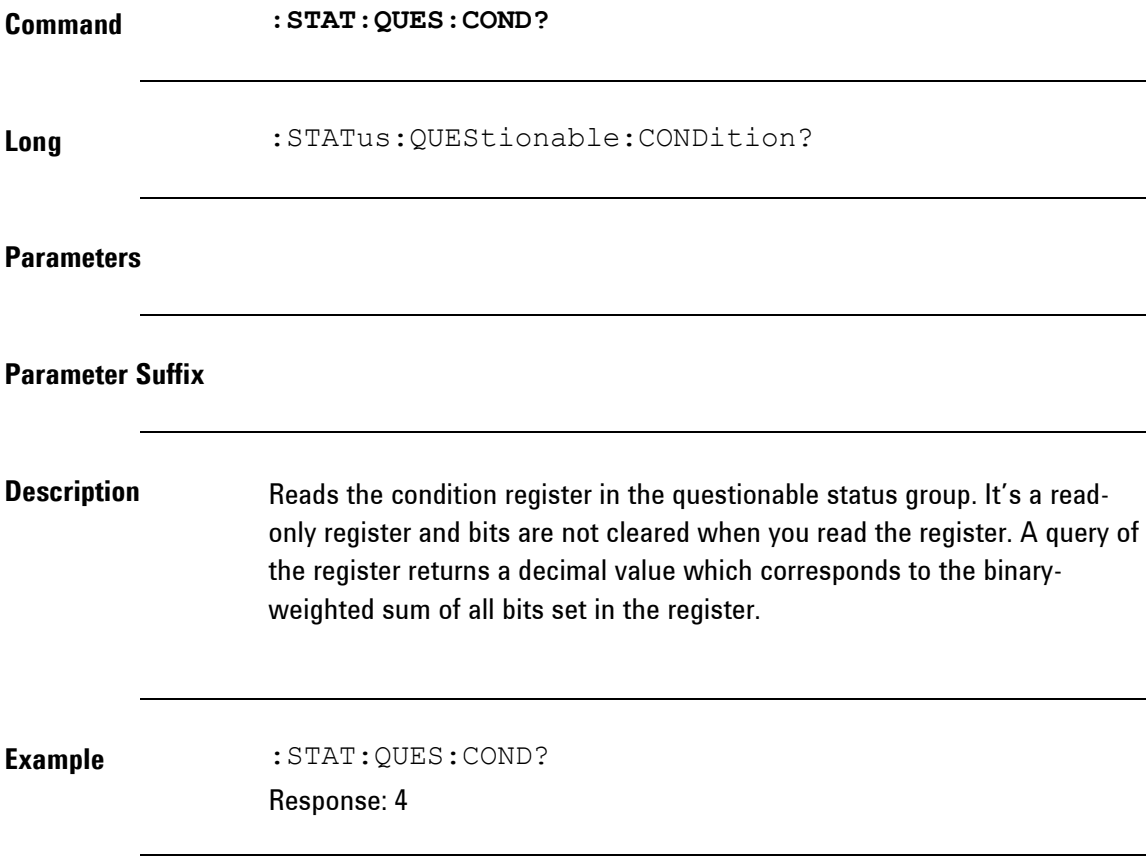

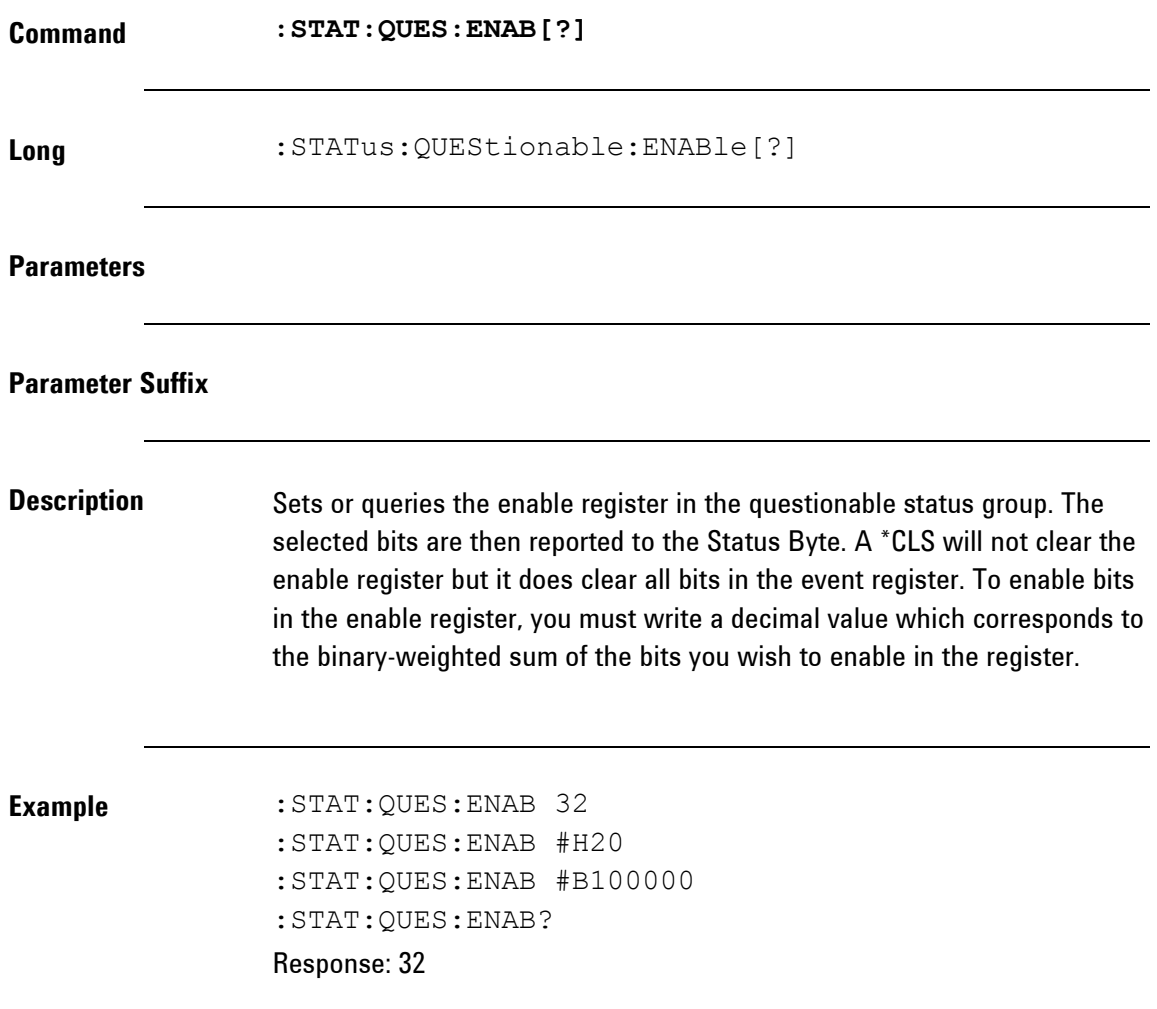

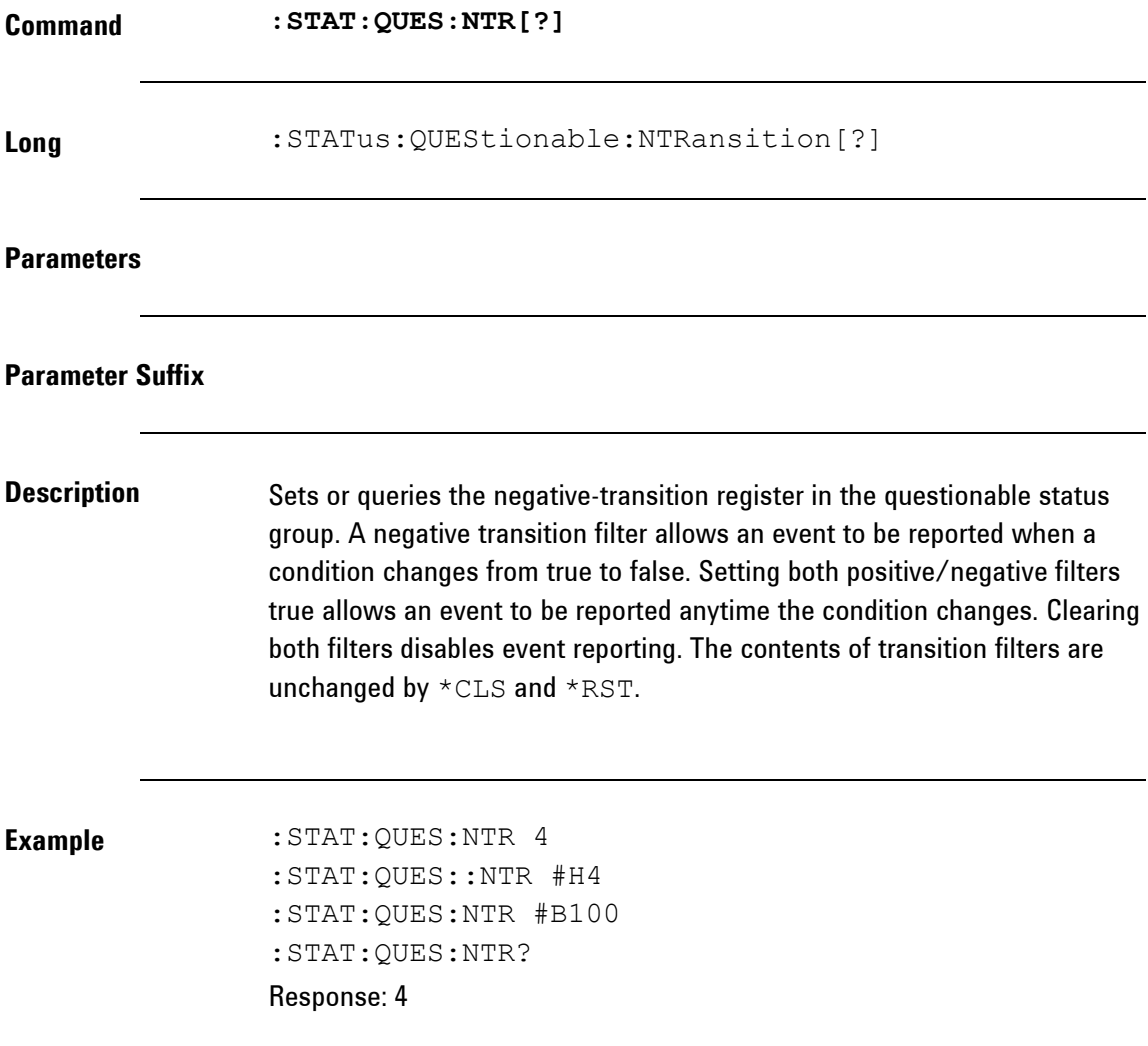

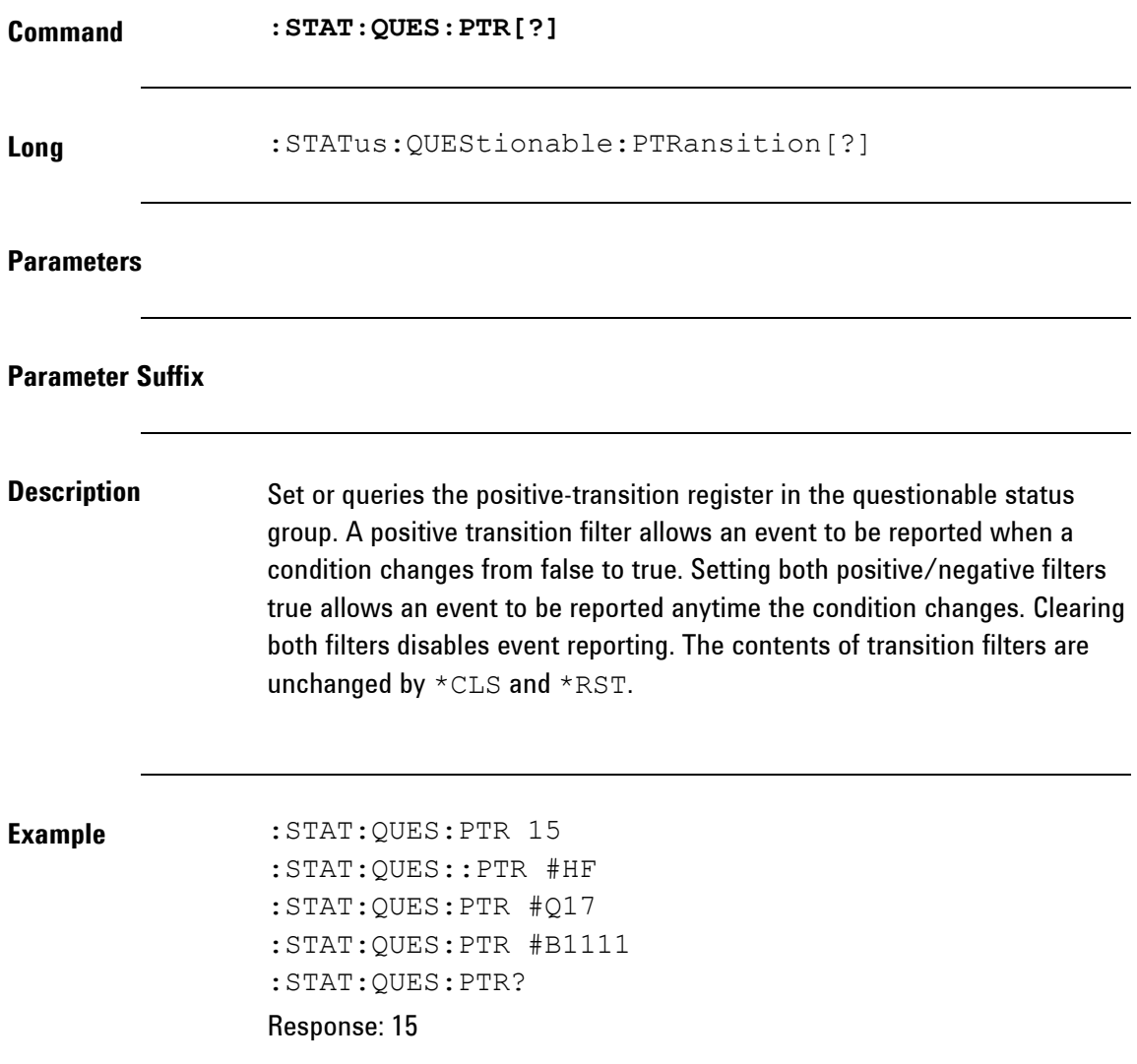

# **2.5.7System-Related Commands**

**Introduction** System (Instrument) related commands.

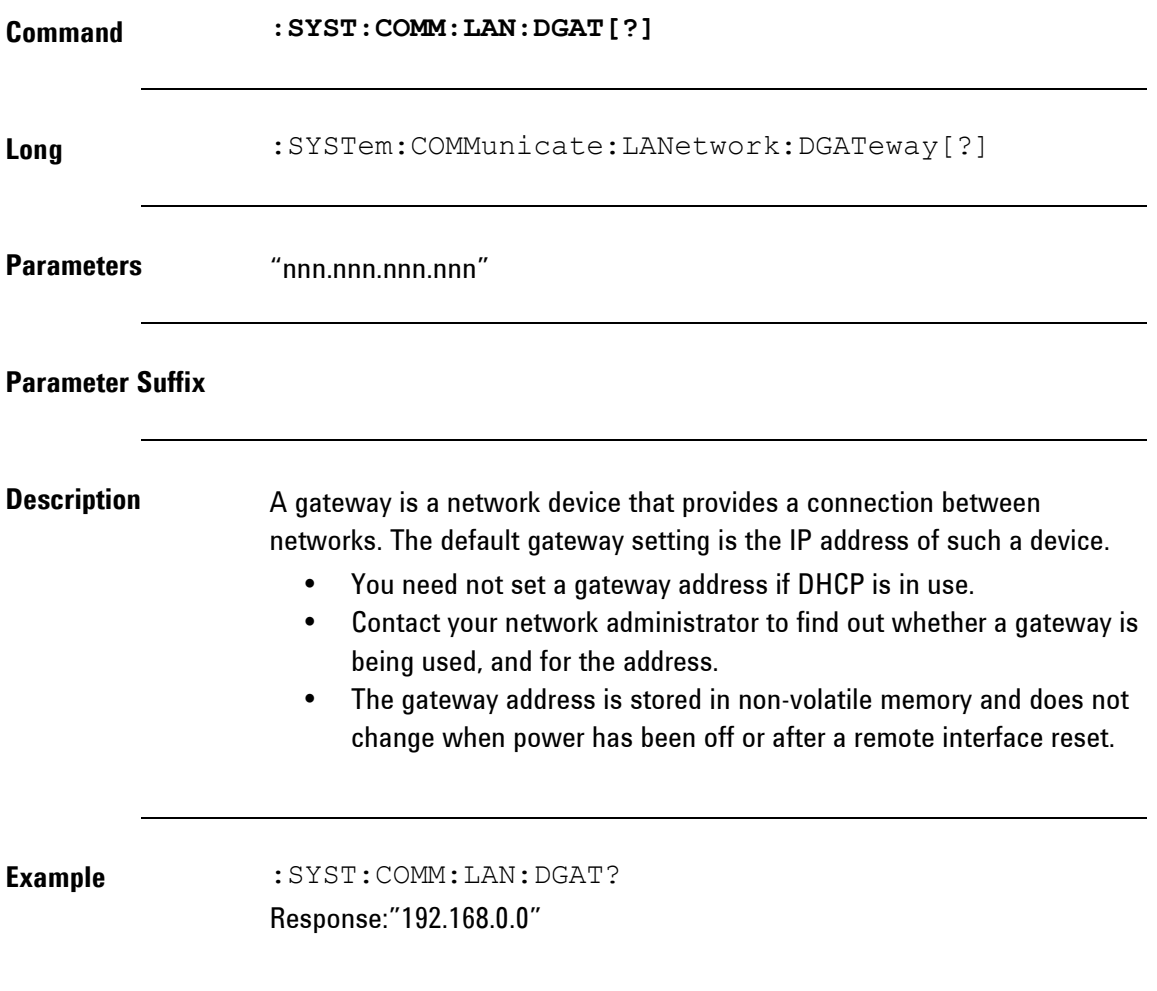

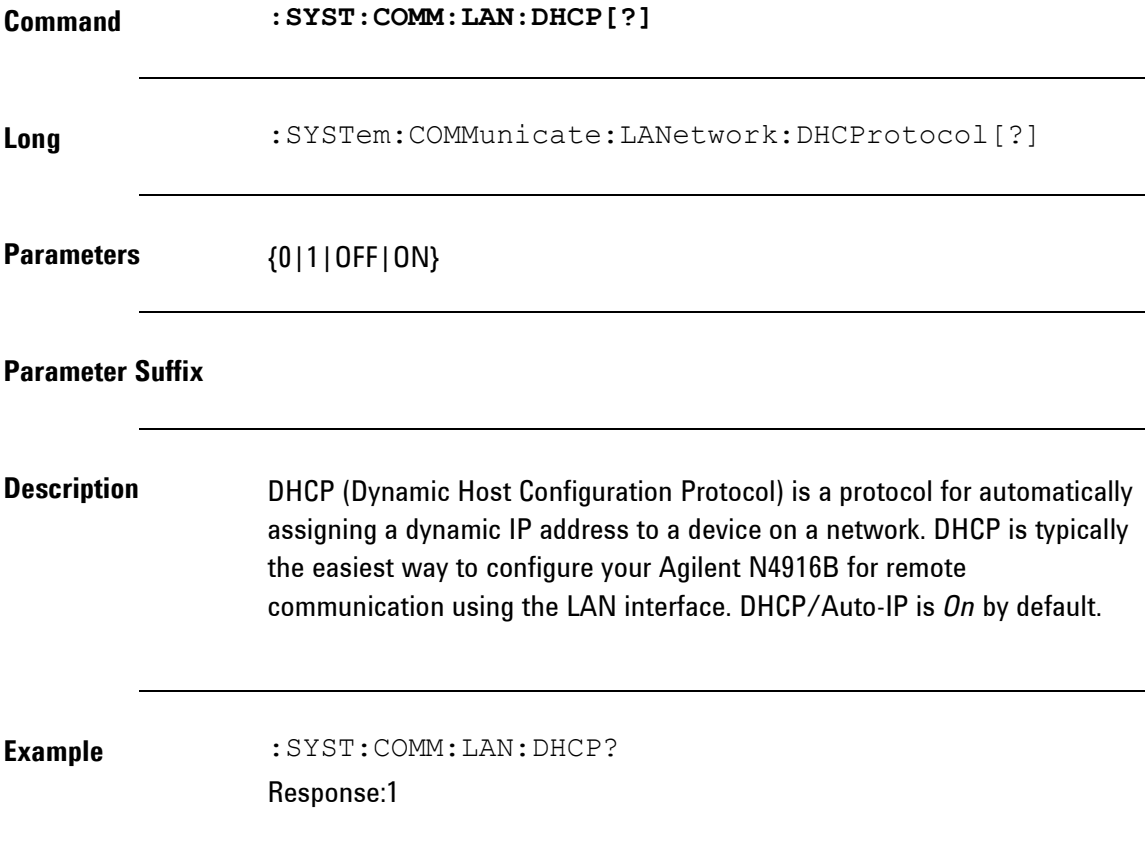

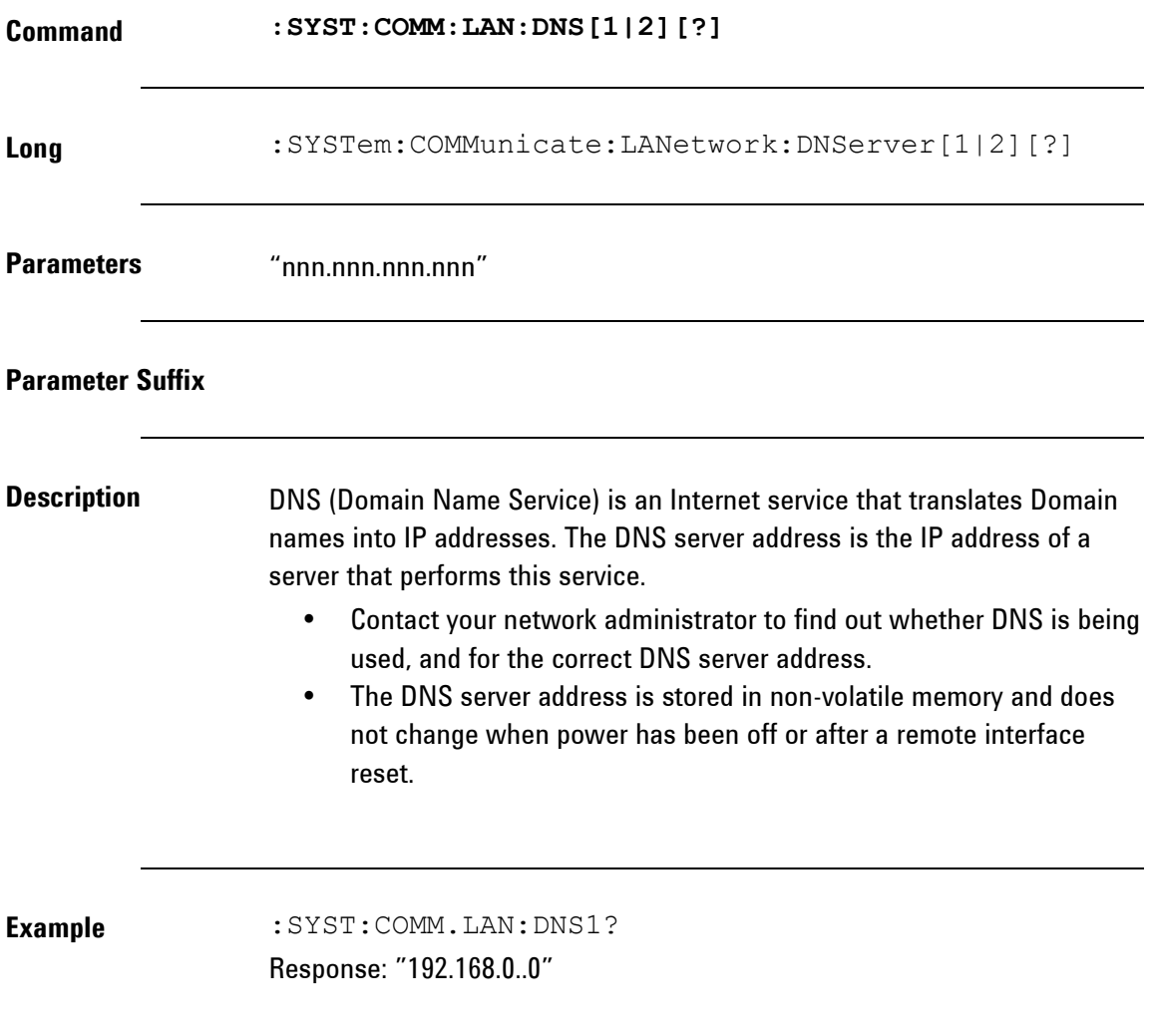

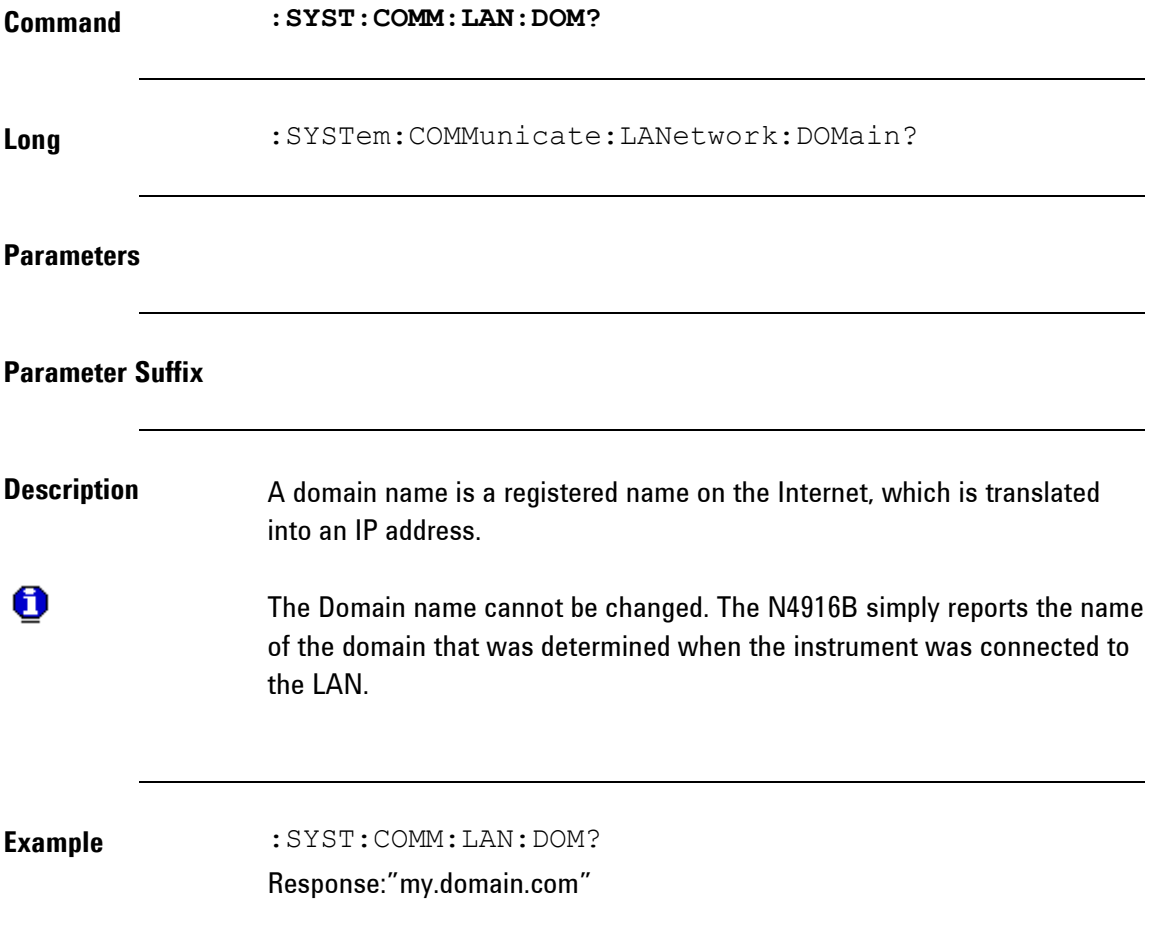

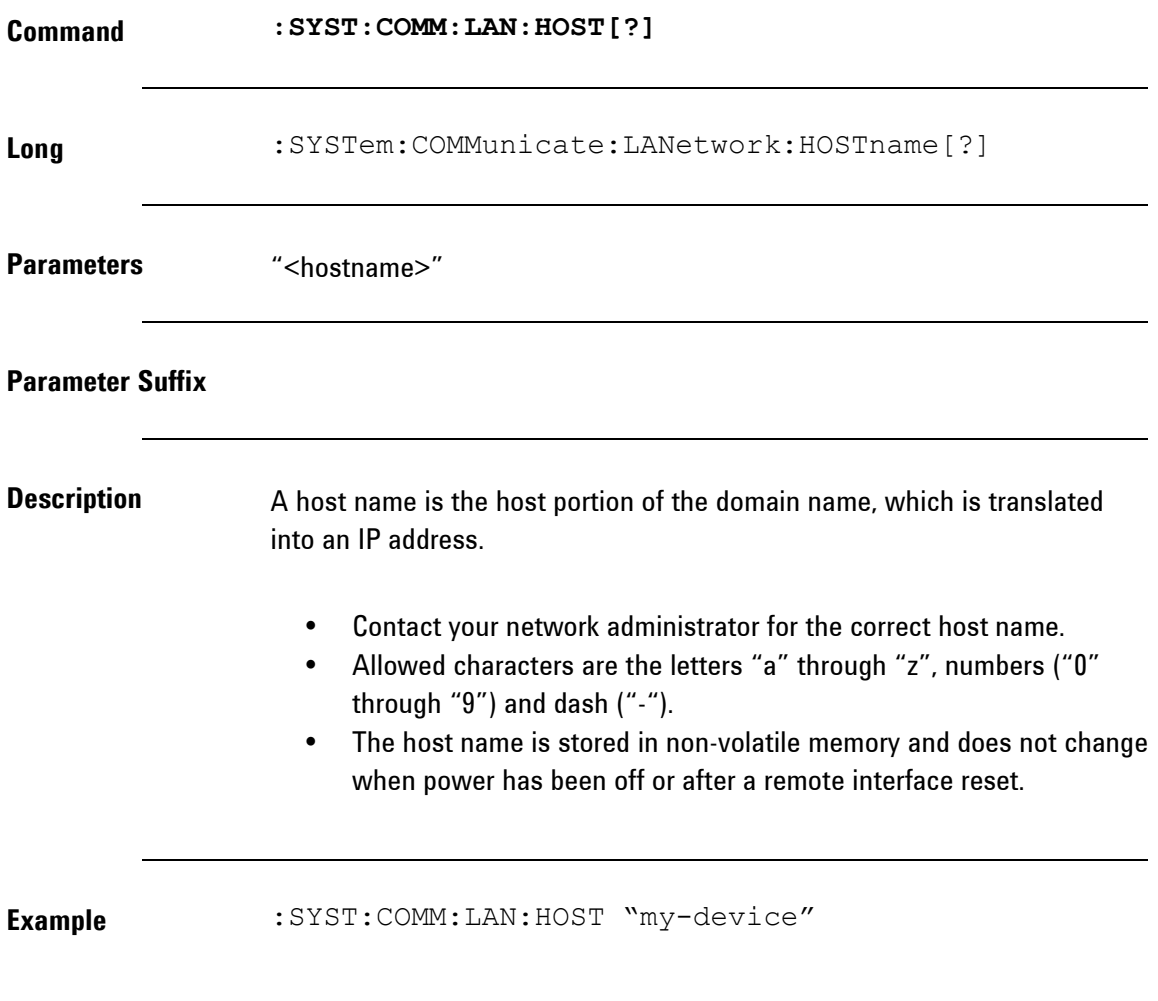

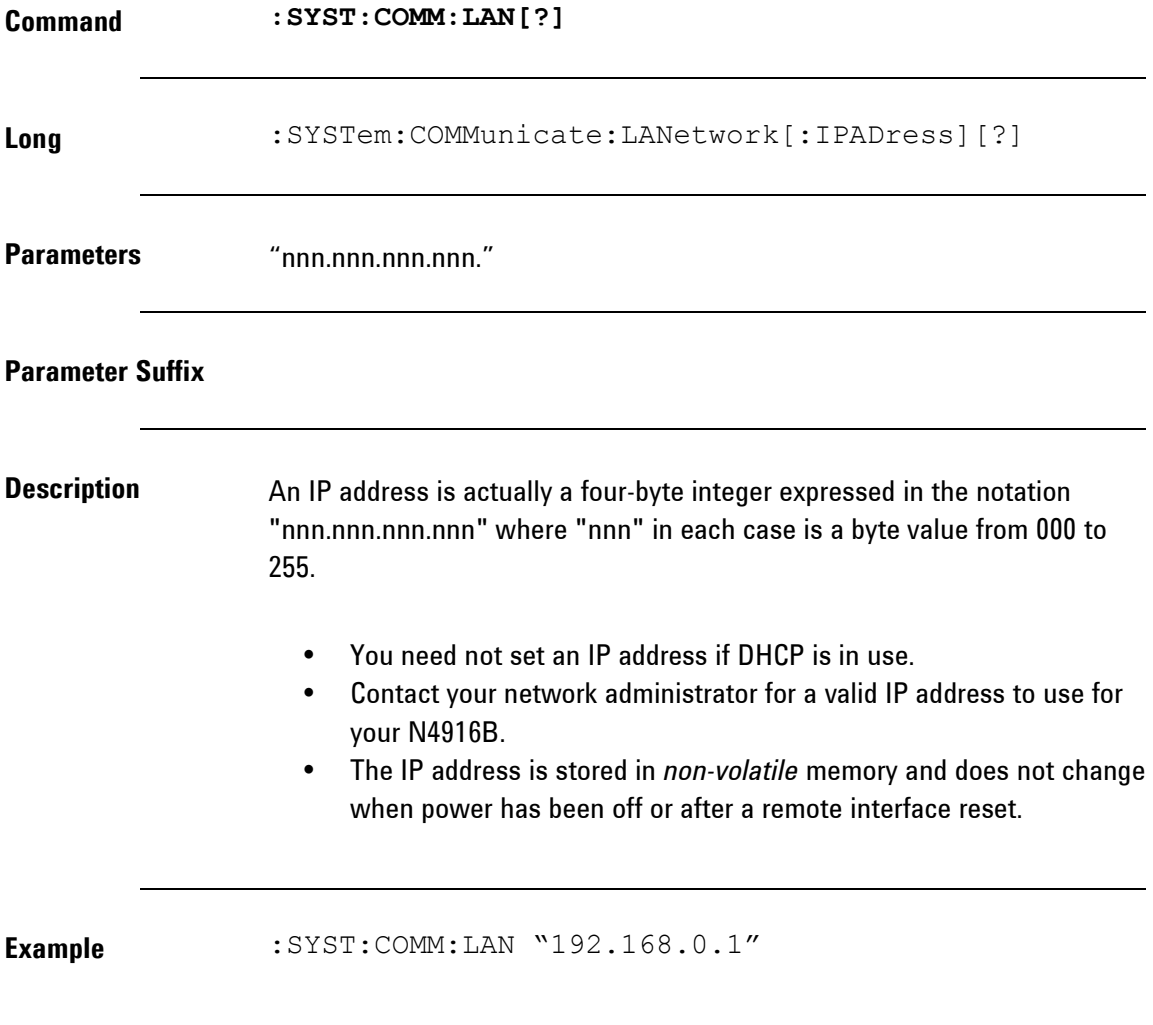

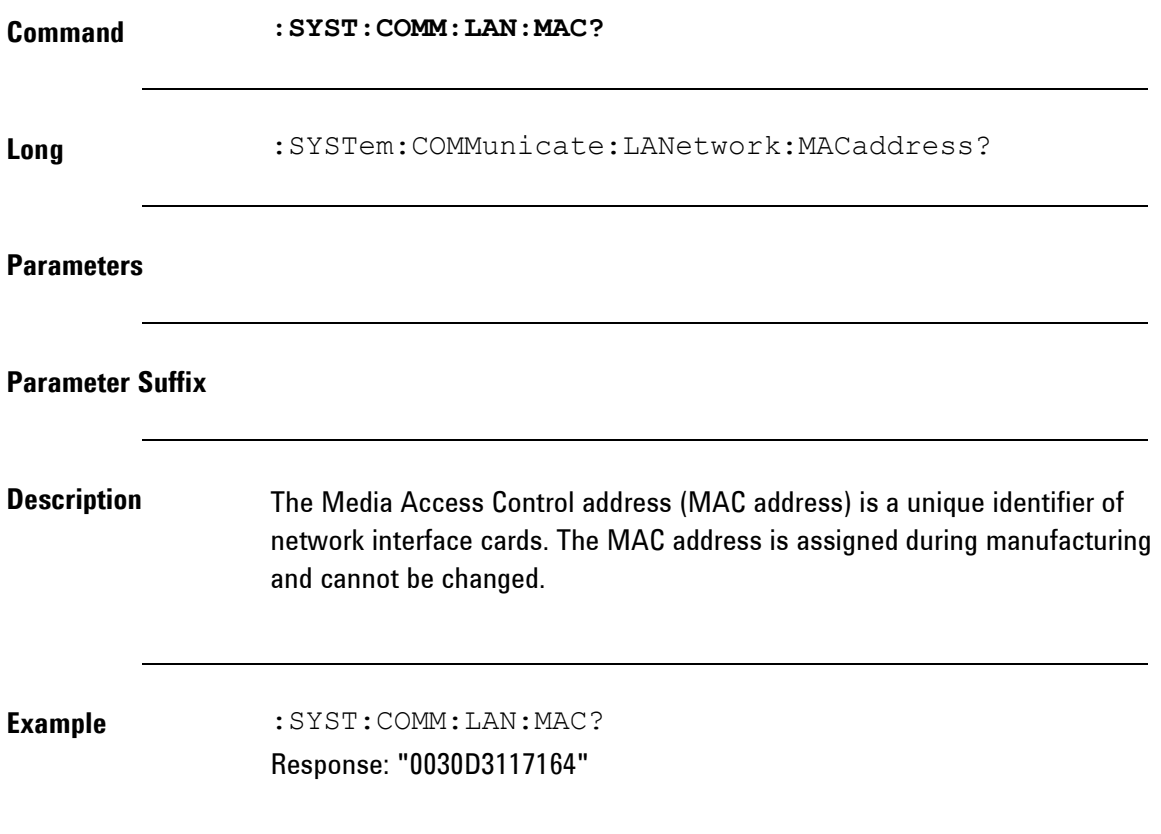

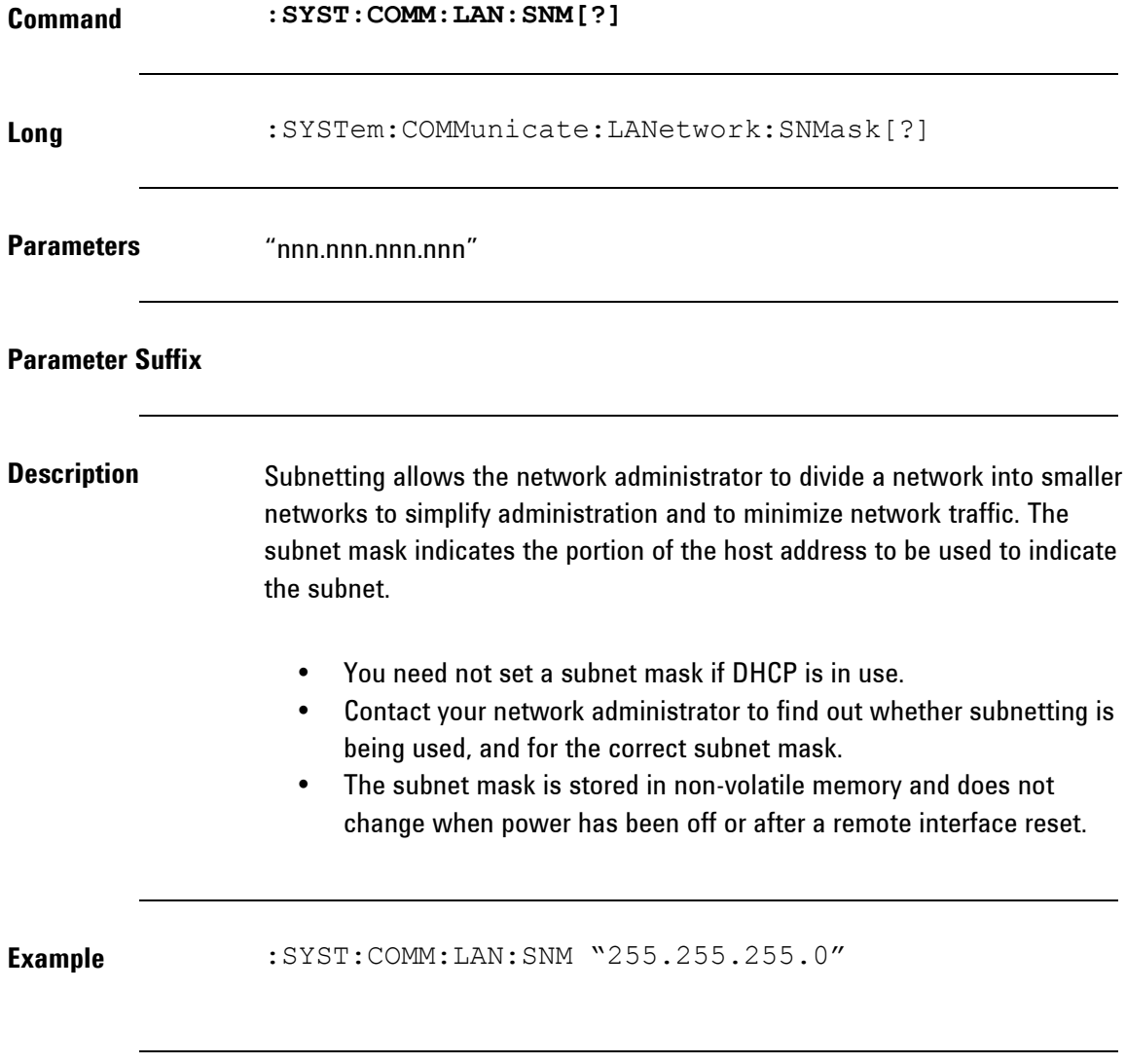

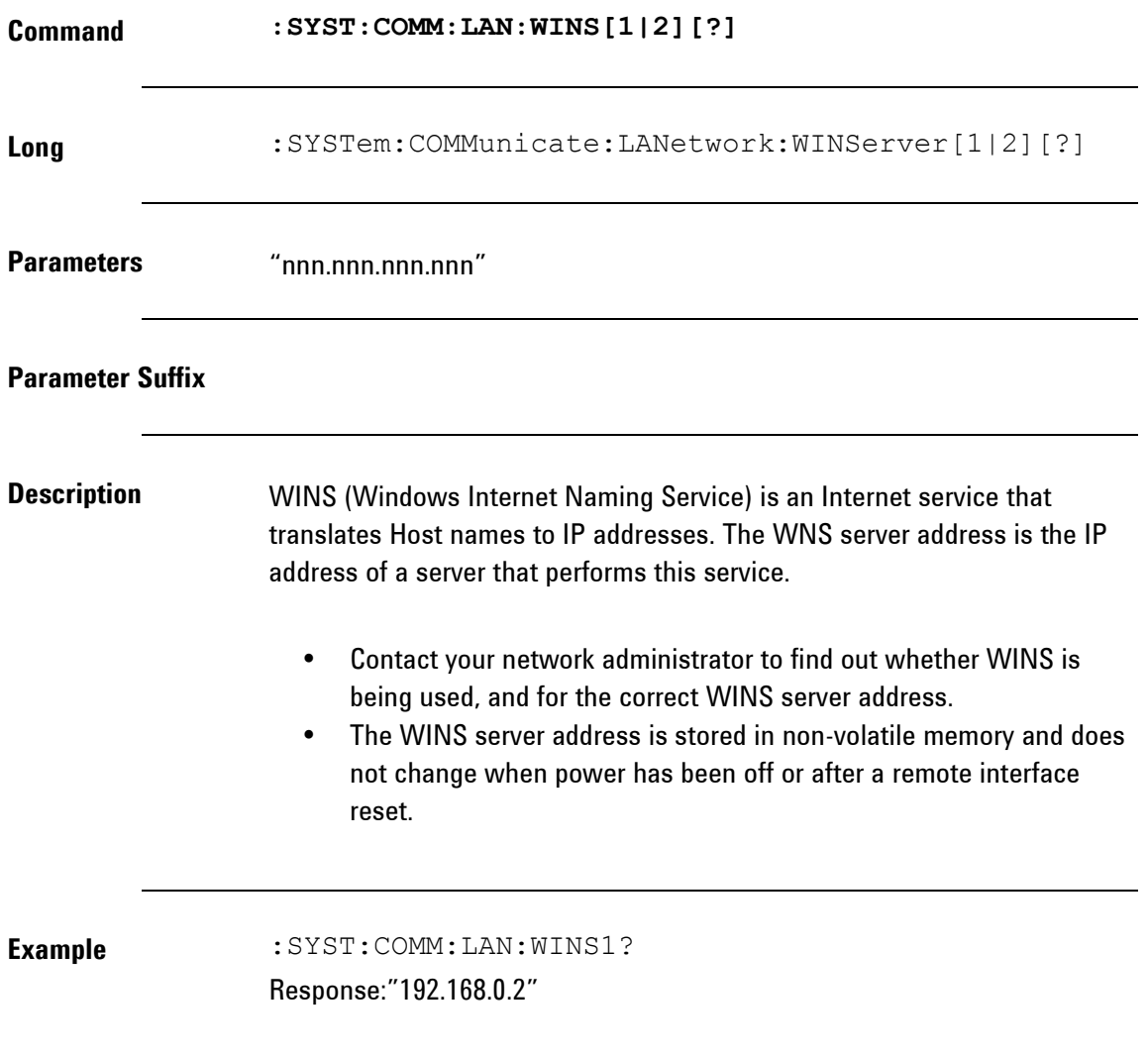

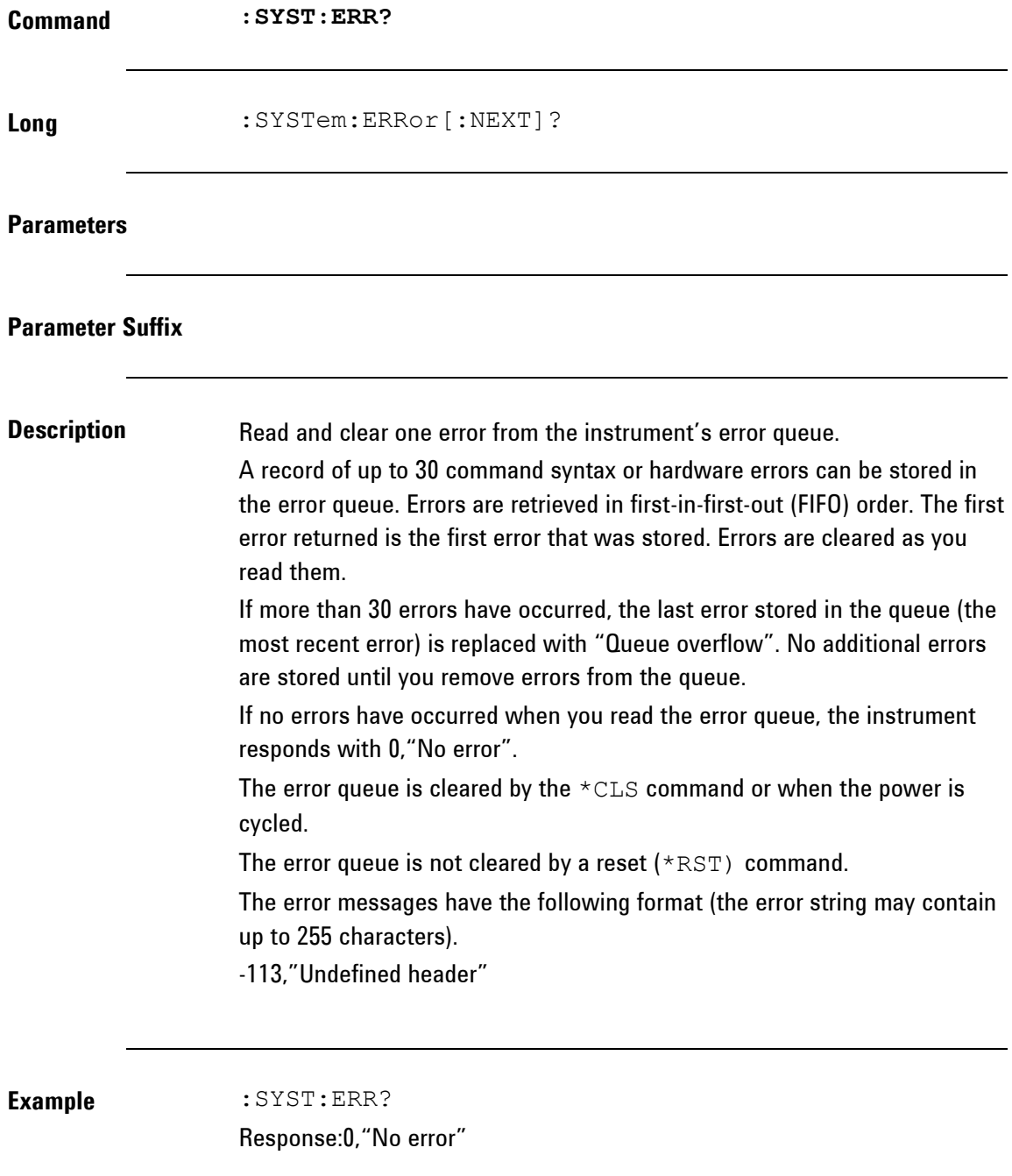

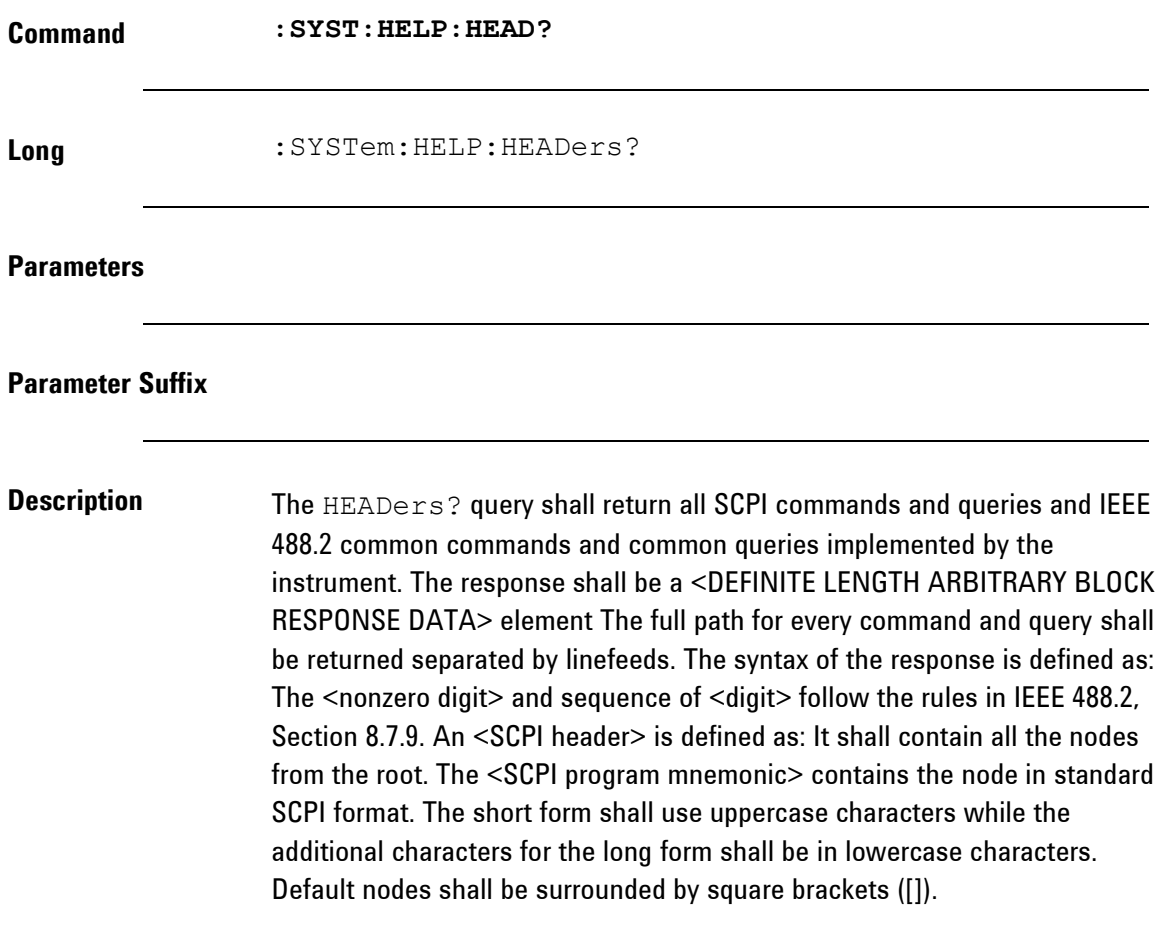

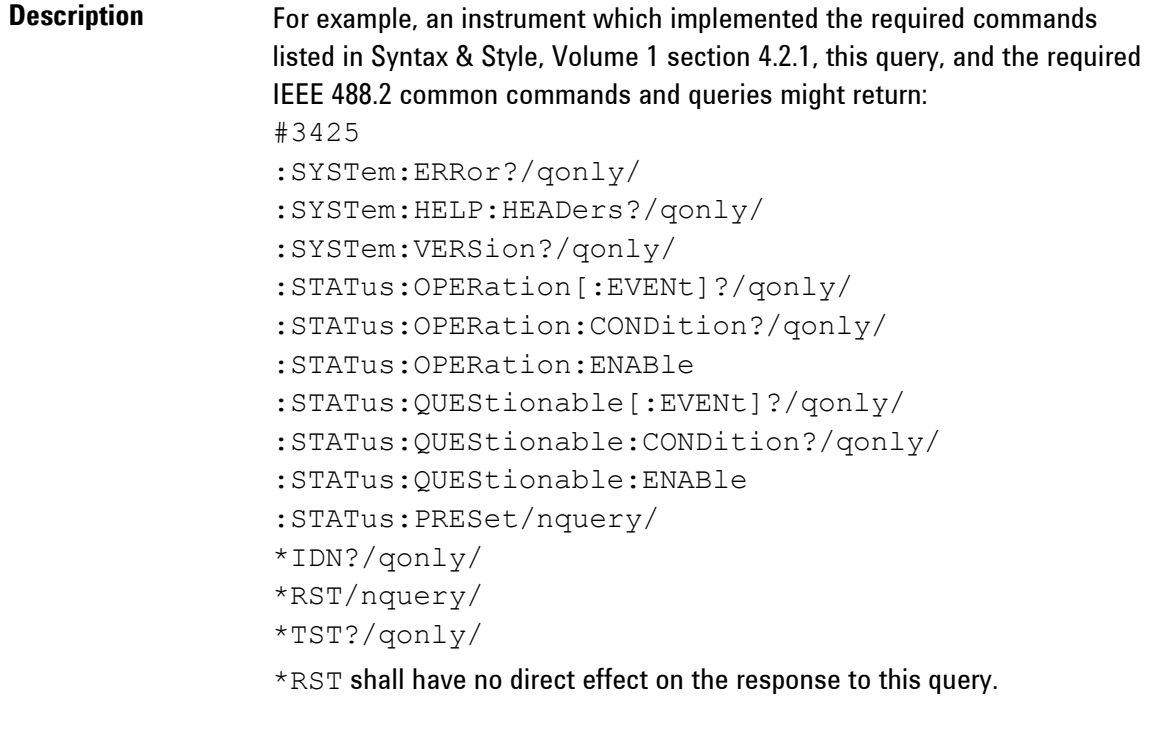

**Example** :SYST:HELP:HEAD?

Response: See Description above.

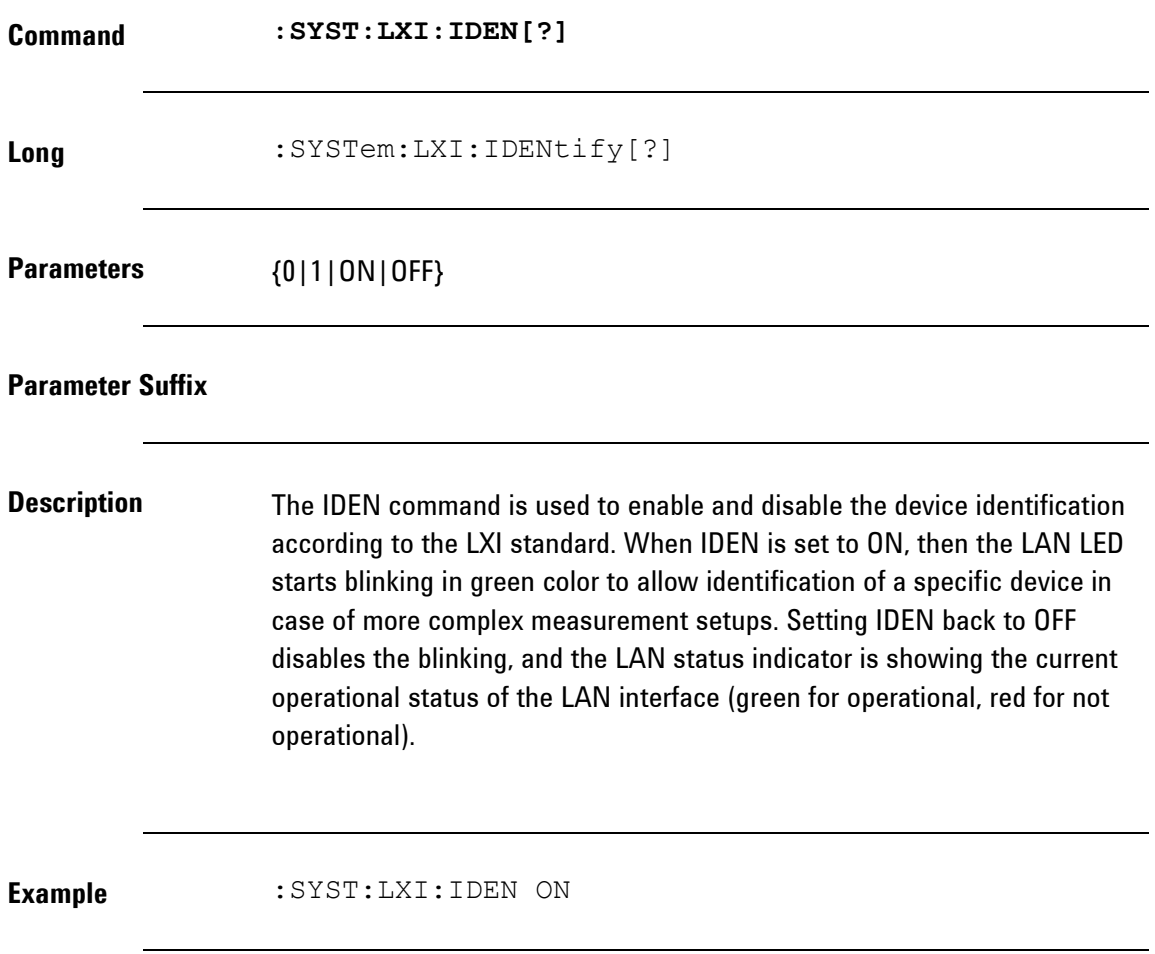

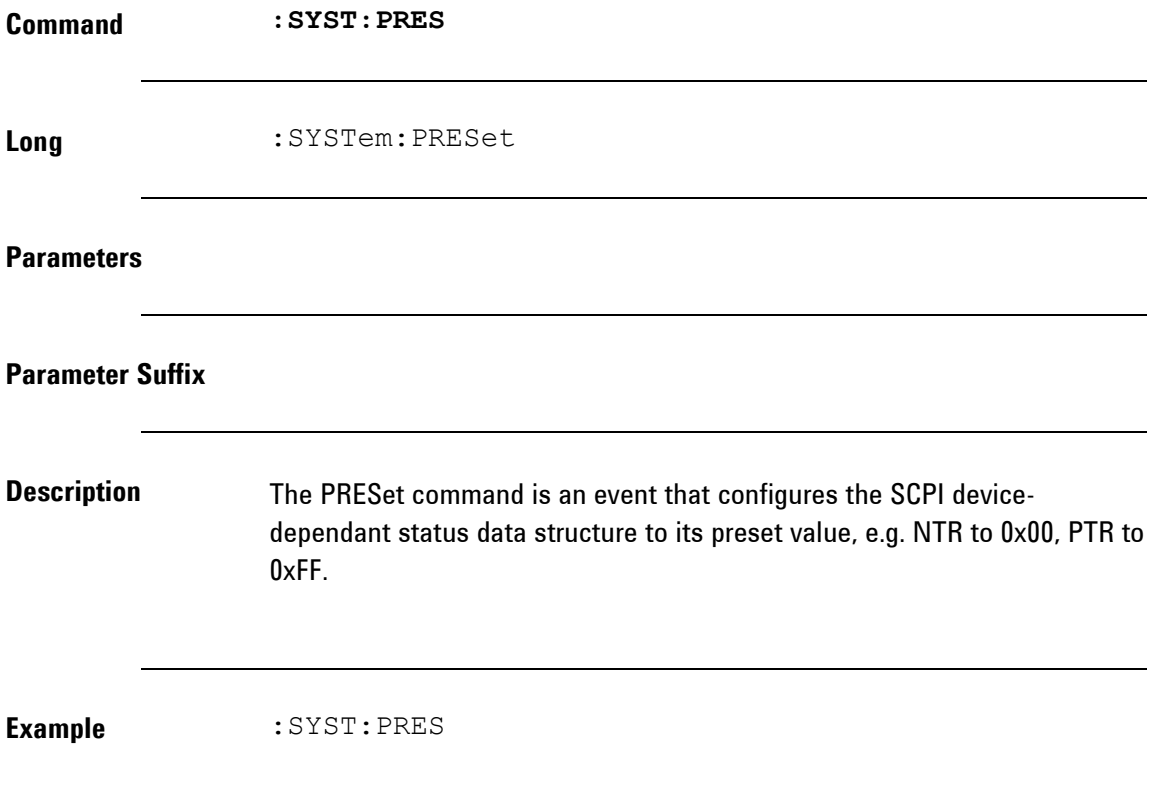

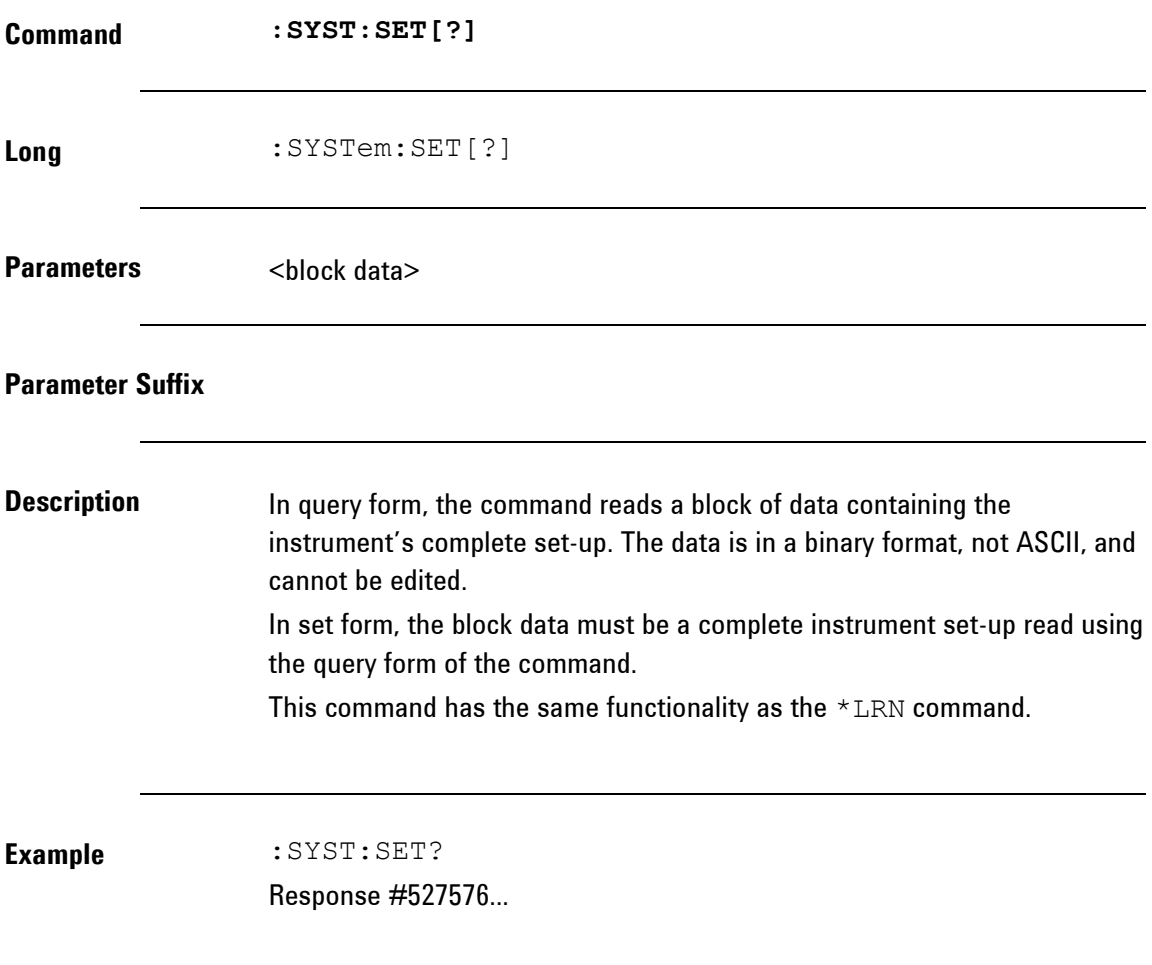

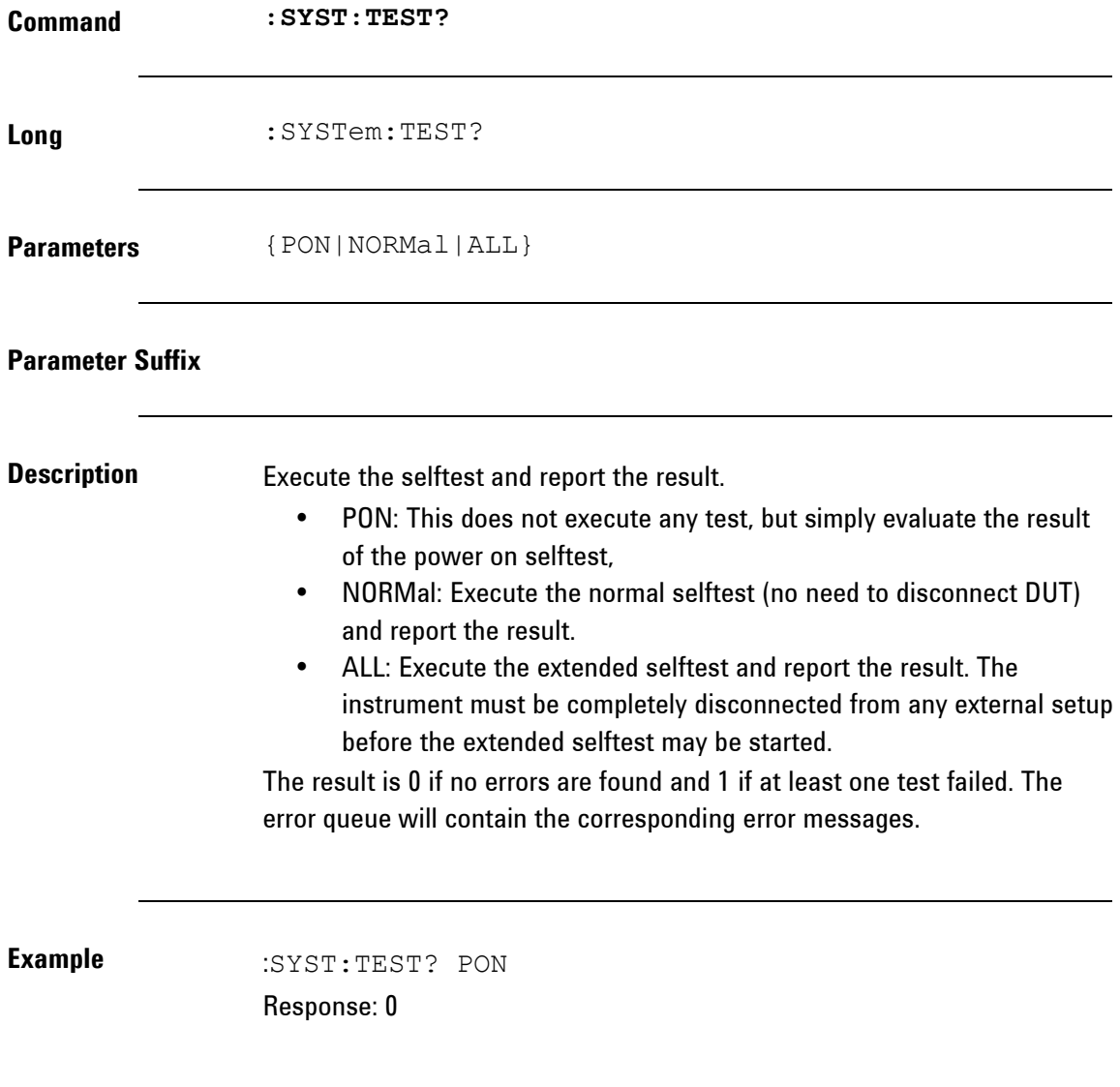

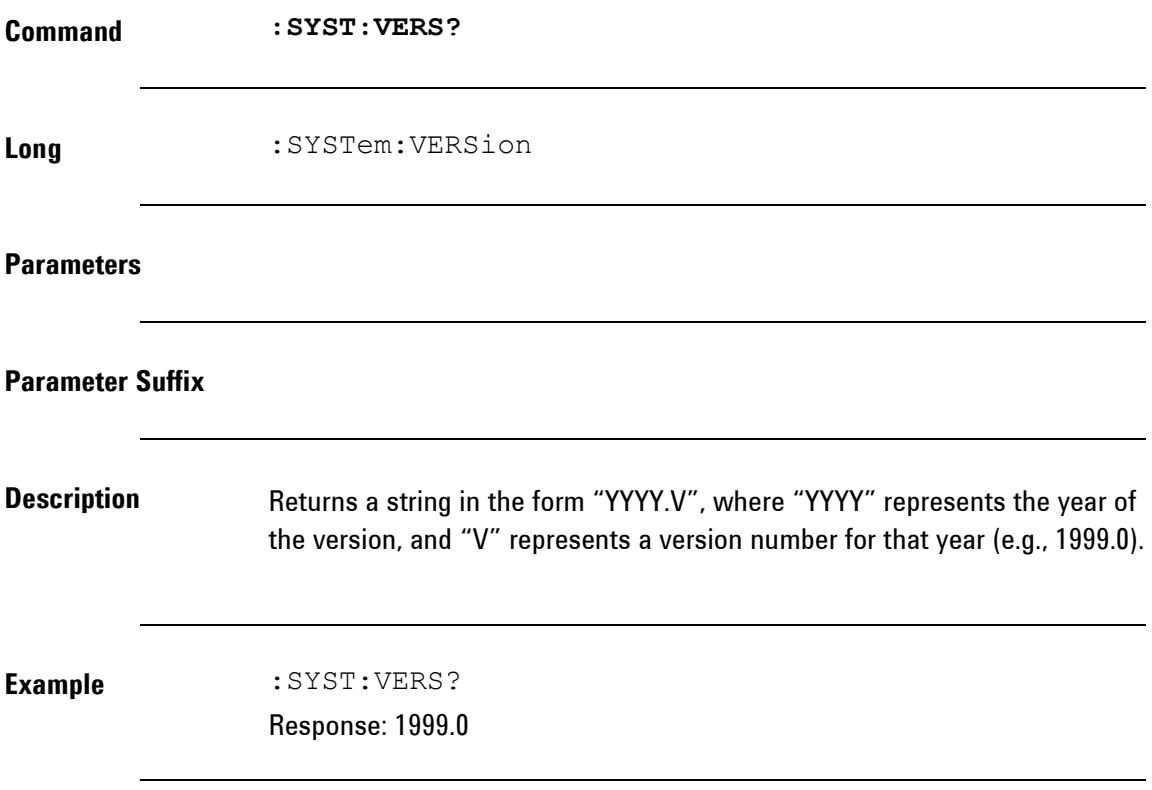

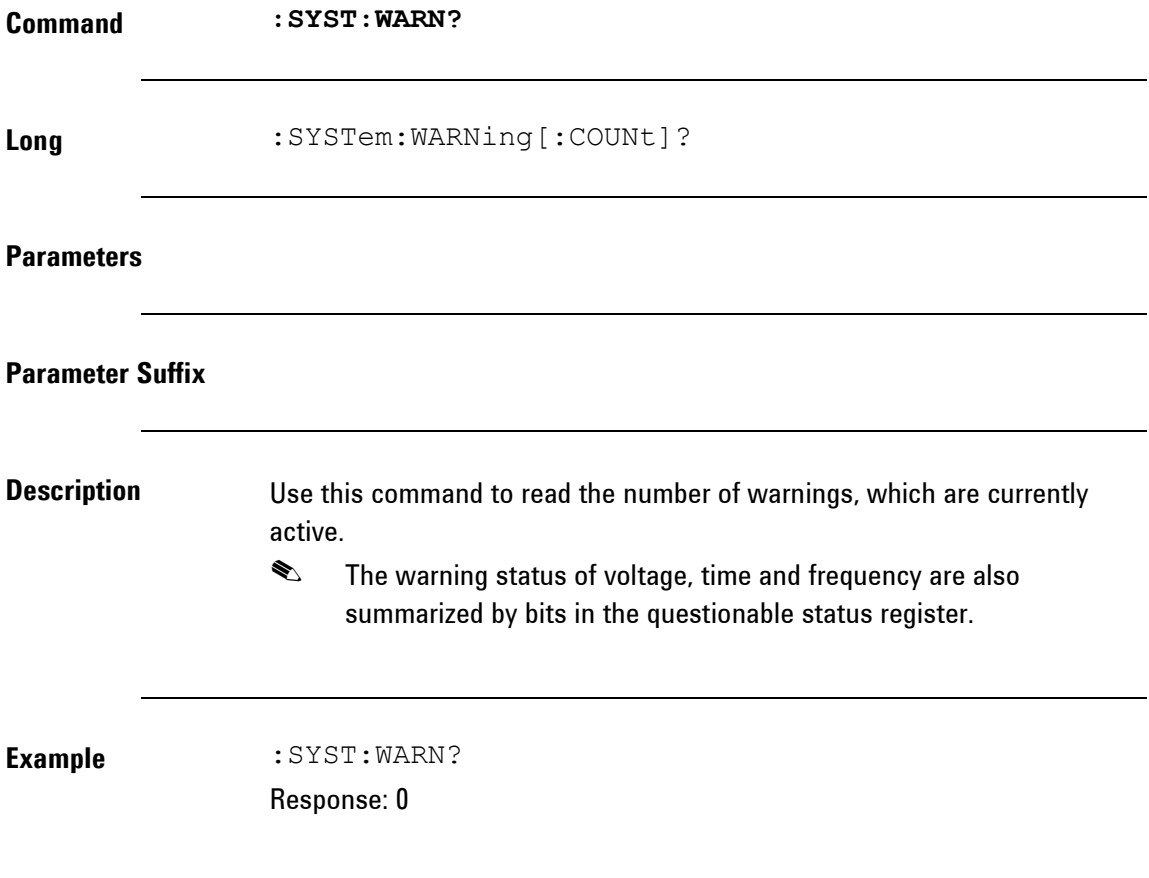

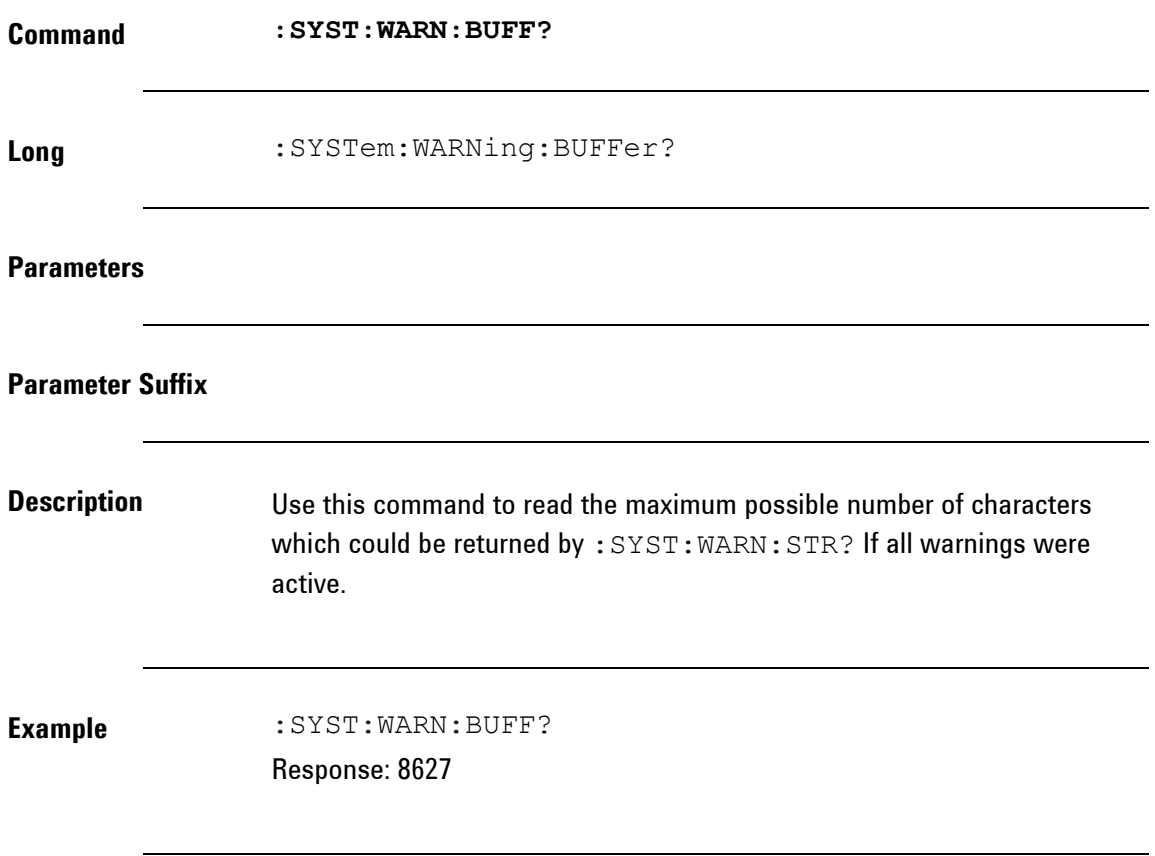

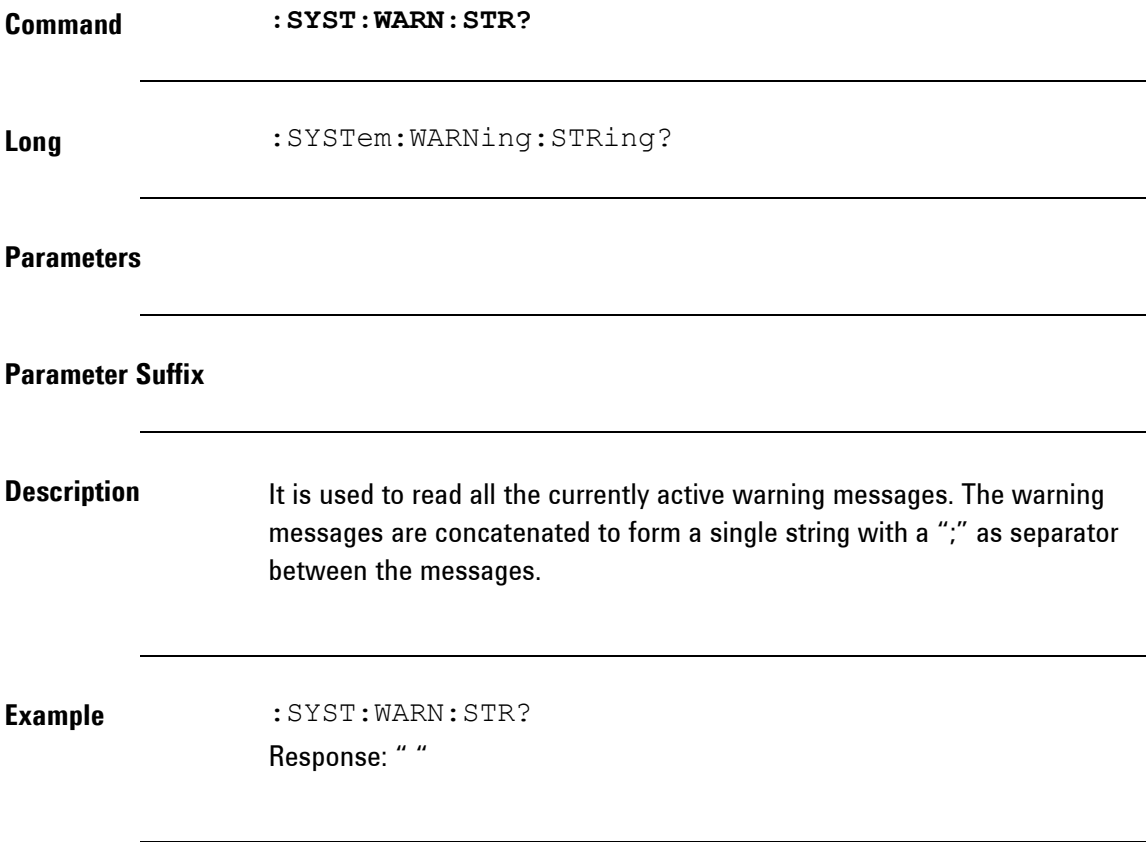

# **2.6 Common Command List**

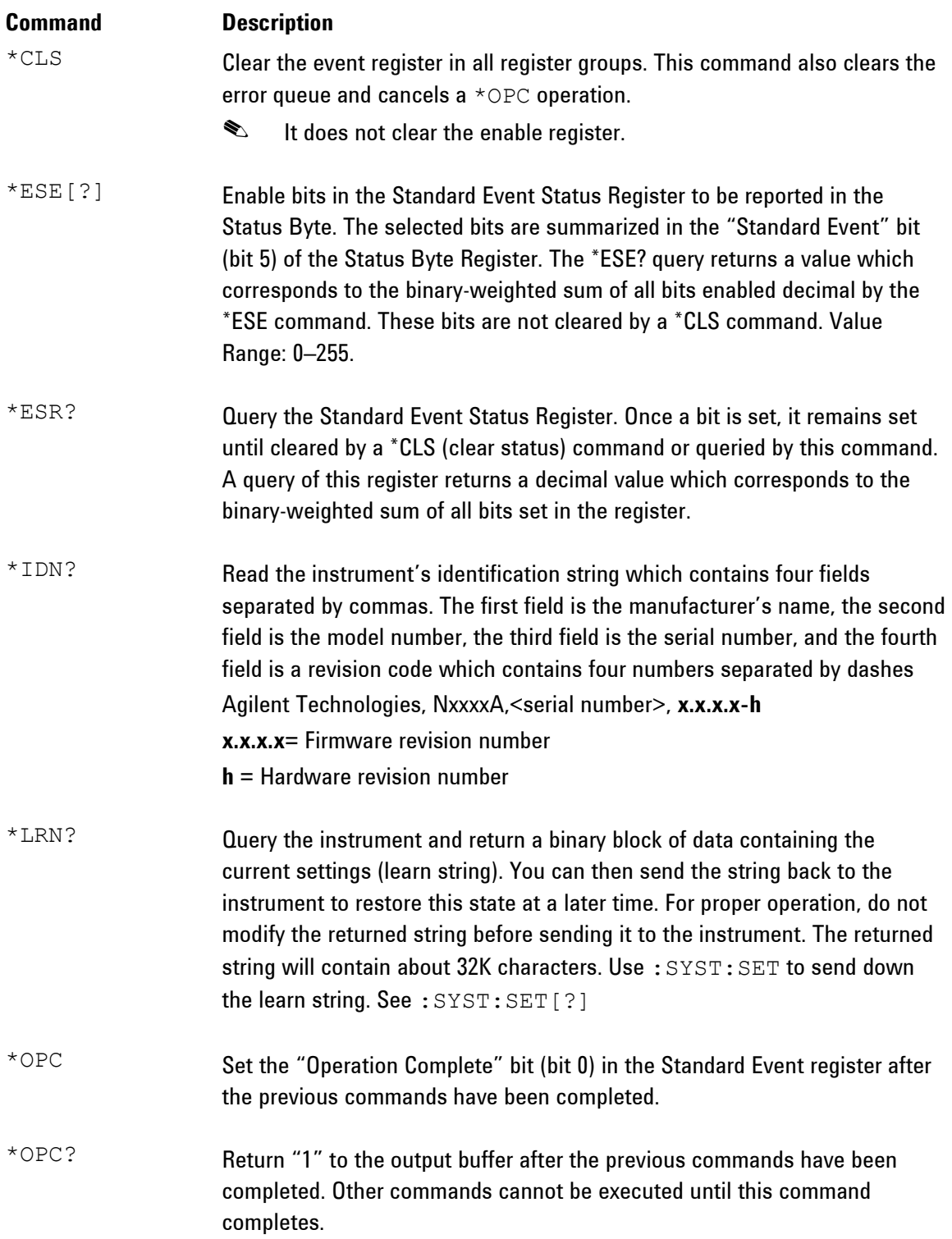
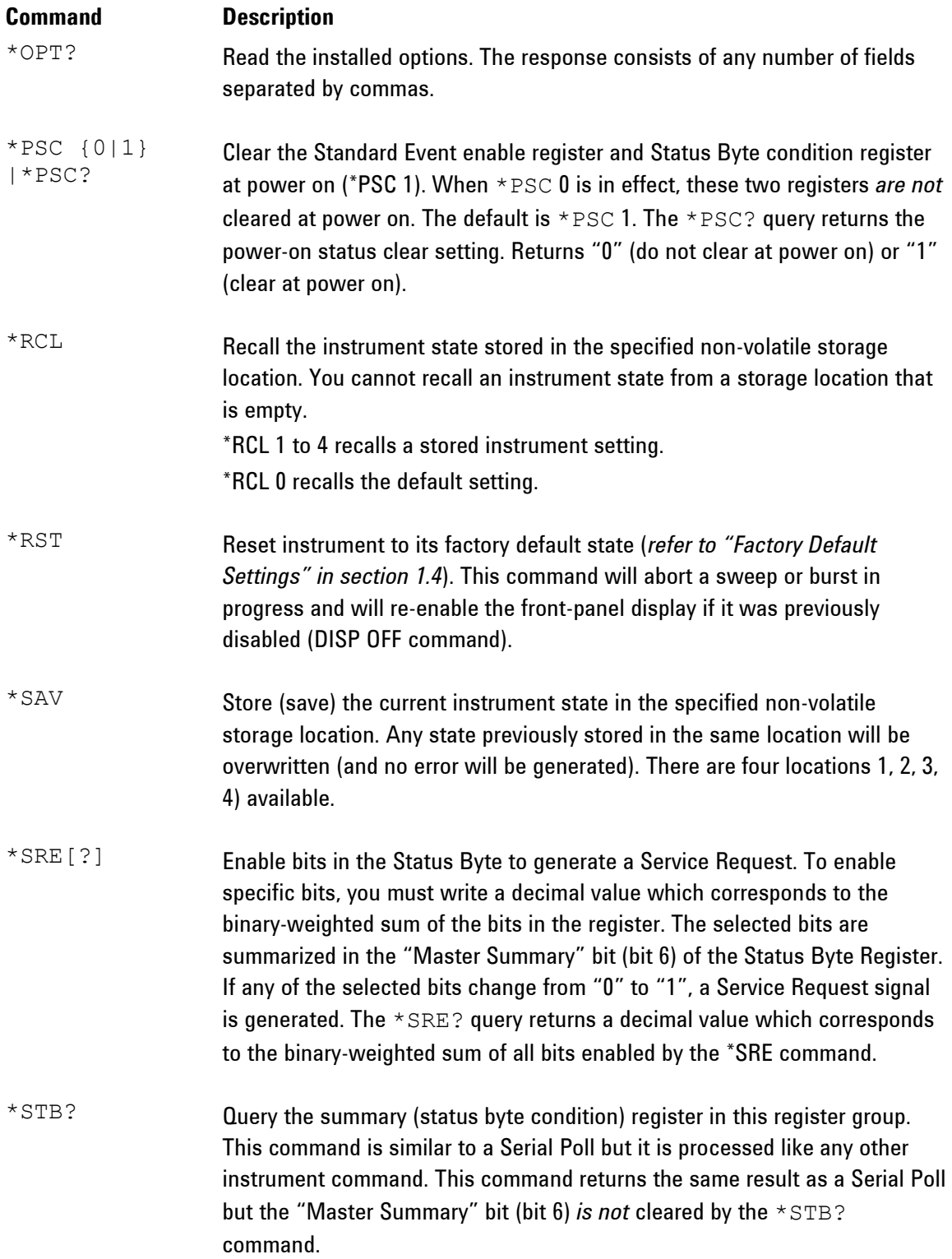

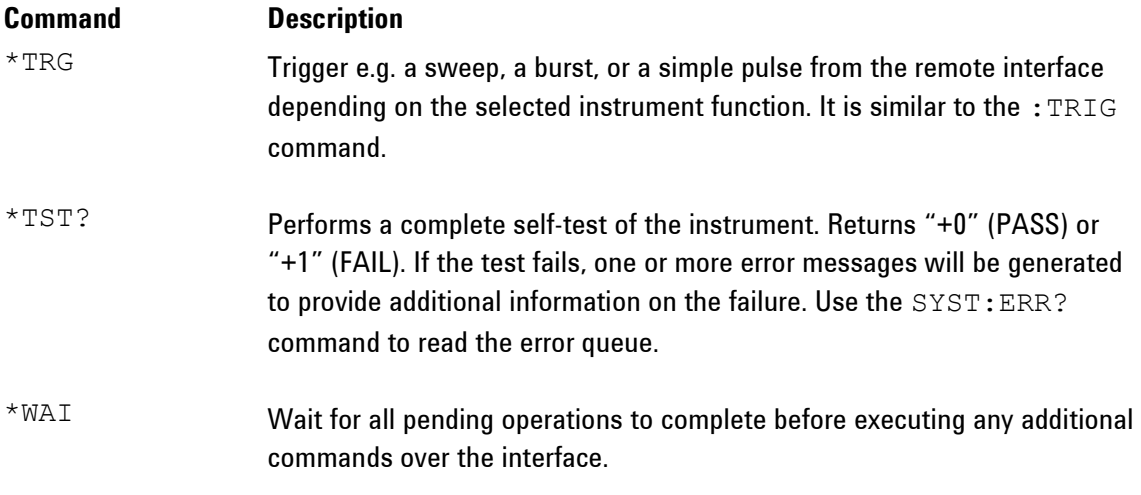

## **2.7 Status Model**

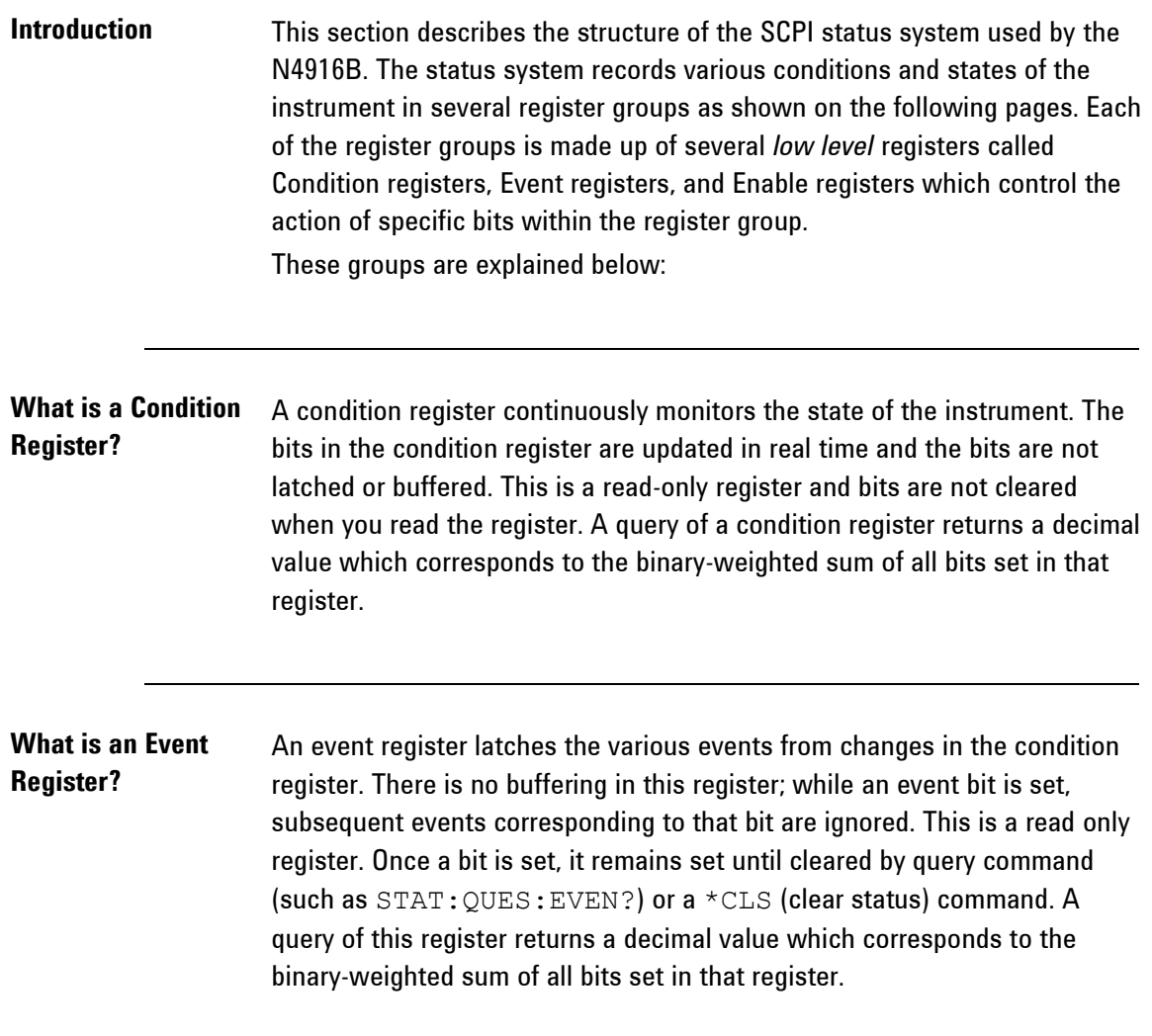

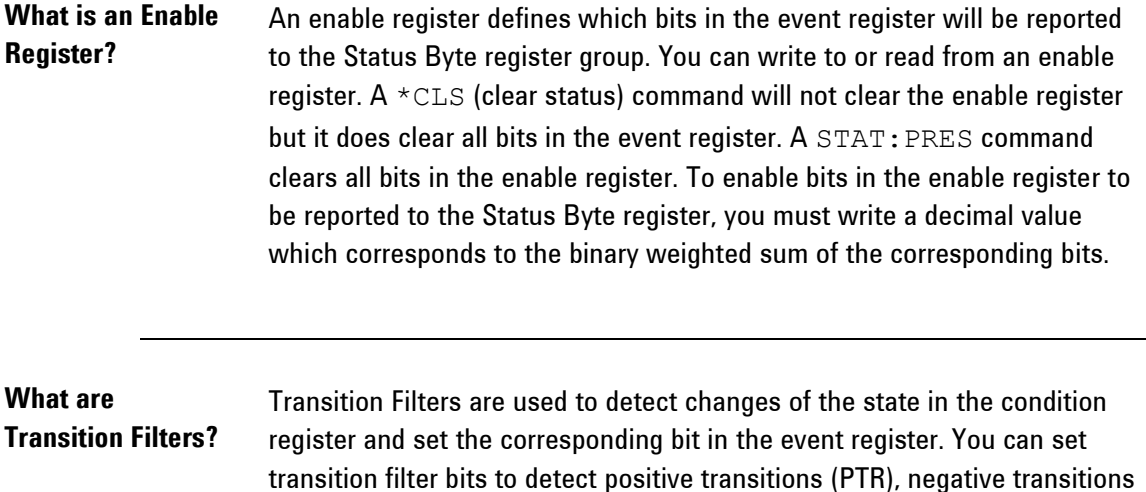

affected by **\*CLS**.

(NTR) or both. Transition filters are read/write registers. They are not

## **2.8 Status register structure**

**Introduction** The N4916B has a status reporting system conforming to IEEE 488.2 and SCPI. The figure below shows the status group available in the instrument.

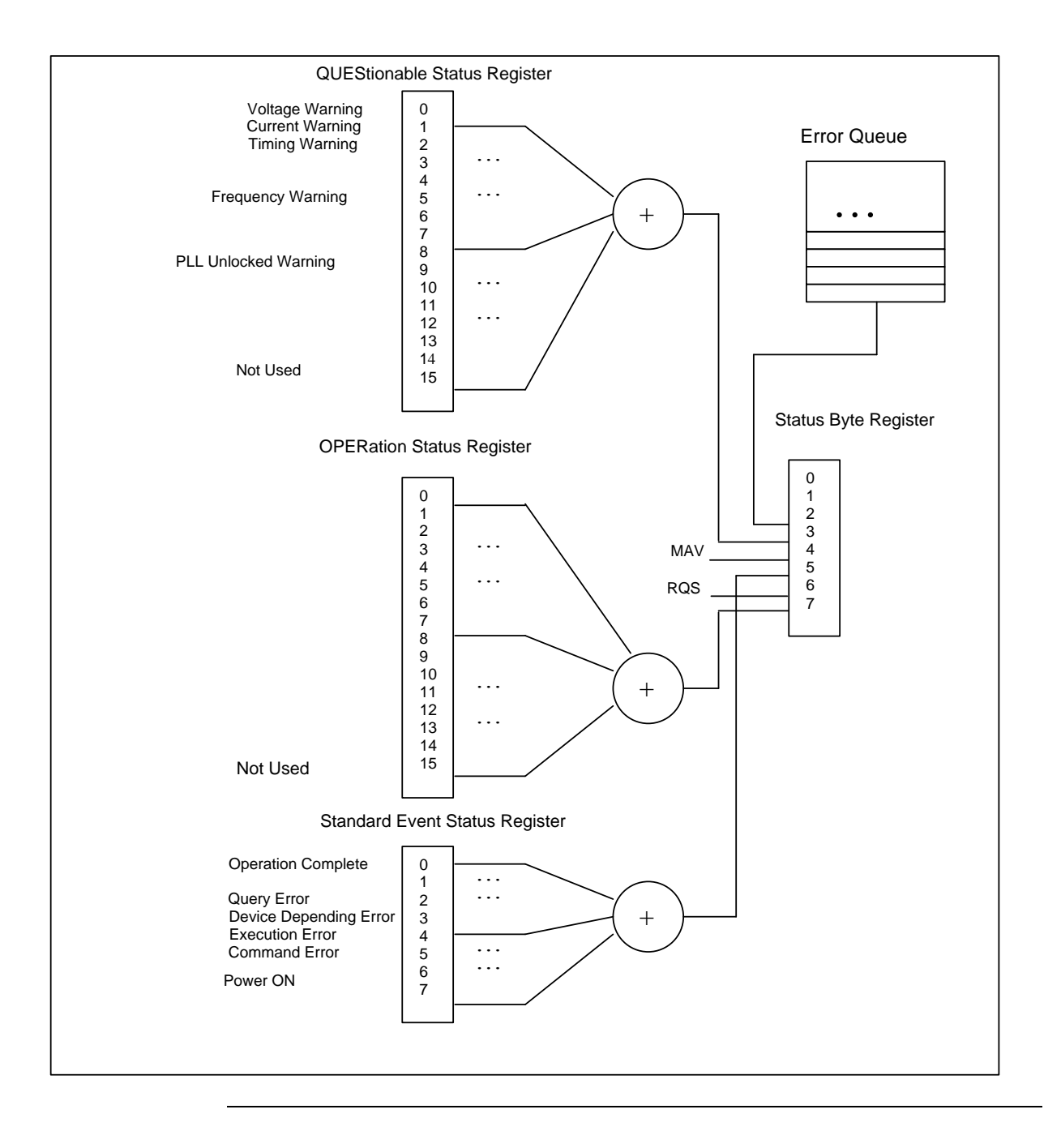

## **2.8.1 Status Byte Register**

**Introduction** The Status Byte summary register reports conditions from the other status registers. Data that is waiting in the instrument's output buffer is immediately reported on the "Message Available" bit (bit 4) for example. Clearing an event register from one of the other register groups will clear the corresponding bits in the Status Byte condition register. Reading all messages from the output buffer, including any pending queries, will clear the "Message Available" bit. To set the enable register mask and generate an SRQ (service request), you must write a decimal value to the register using the \*SRE command.

| <b>Bit Number</b> |                       | <b>Decimal Value</b> | <b>Definition</b>                                                                    |
|-------------------|-----------------------|----------------------|--------------------------------------------------------------------------------------|
| 0                 | Not used              |                      | Not Used. Returns "0"                                                                |
|                   | Not used              | 2                    | Not Used. Returns "0"                                                                |
| 2                 | Error Queue           | 4                    | One or more error are stored in the Error Queue                                      |
| 3                 | Questionable Data     | 8                    | One or more bits are set in the Questionable Data<br>Register (bits must be enabled) |
| 4                 | Message Available     | 16                   | Data is available in the instrument's output buffer                                  |
| 5                 | <b>Standard Event</b> | 32                   | One or more bits are set in the Standard Event<br>Register                           |
| 6                 | <b>Master Summary</b> | 64                   | One or more bits are set in the Status Byte Register                                 |
|                   | Not Used              | 128                  | One or more bits set in the Operation Data Register                                  |

**Bit Definitions – Status Byte Register**

## **2.8.2 STATus Commands**

**Command** The PRESet command is an event that configures the SCPI and devicedependant status data structures. The mandatory mechanism is defined in part by the IEEE 488.2.

:STATus:PRESet

It clears all status group event registers. Presets the status group, enables PTR and NTR registers as follows: ENABle =  $0 \times 0000$ , PTR =  $0 \times$ ffff, NTR =  $0 \times 0000$ .

## **2.8.3 STATus Questionable Data Register command subsystem**

**Introduction** The Questionable Data register group provides information about the quality or integrity of the instrument. Any or all of these conditions can be reported to the Questionable Data summary bit through the enable register.

> The N4916B has two levels of error reporting mechanism called "warnings" and "errors". Checking for warnings and errors is always enabled by switching on the output(s). A warning is generated when due to a combination of worst case uncertainties at the current settings of all relevant parameters, an invalid signal is output. A warning will be reflected in the QUEStionable data register structure. See the following table for definitions.

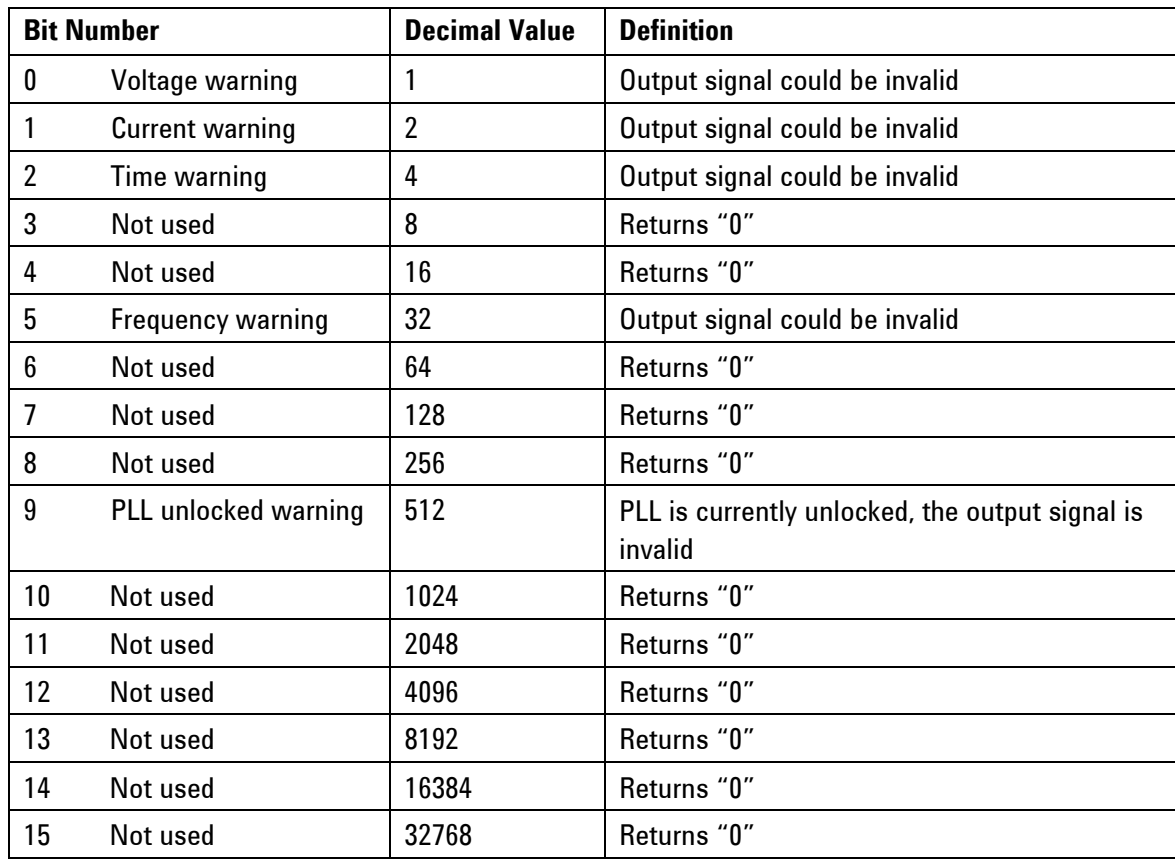

## **Bit Definitions – Questionable Data Register**

The following commands access the questionable status group.

## **Commands accessing the questionable status group**

## :STATus:QUEStionable[:EVENt]?

Reads the event register in the questionable status group. It's a read-only register. Once a bit is set, it remains set until cleared by this command or \*CLS command. A query of the register returns a decimal value which corresponds to the binary-weighted sum of all bits set in the register.

#### :STATus:QUEStionable:CONDition?

Reads the condition register in the questionable status group. It's a readonly register and bits are not cleared when you read the register. A query of the register returns a decimal value which corresponds to the binaryweighted sum of all bits set in the register.

#### :STATus:QUEStionable:ENABle[?]

Sets or queries the enable register in the questionable status group. The selected bits are then reported to the Status Byte. A \*CLS will not clear the enable register but it does clear all bits in the event register. To enable bits in the enable register, you must write a decimal value which corresponds to the binary-weighted sum of the bits you wish to enable in the register.

#### :STATus:QUEStionable:NTRansition[?]

Sets or queries the negative-transition register in the questionable status group. A negative transition filter allows an event to be reported when a condition changes from true to false. Setting both positive/negative filters true allows an event to be reported anytime the condition changes. Clearing both filters disable event reporting. The contents of transition filters are unchanged by \*CLS and \*RST.

#### :STATus:QUEStionable:PTRansition[?]

Set or queries the positive-transition register in the questionable status group. A positive transition filter allows an event to be reported when a condition changes from false to true. Setting both positive/negative filters true allows an event to be reported anytime the condition changes. Clearing both filters disable event reporting. The contents of transition filters are unchanged by \*CLS and \*RST.

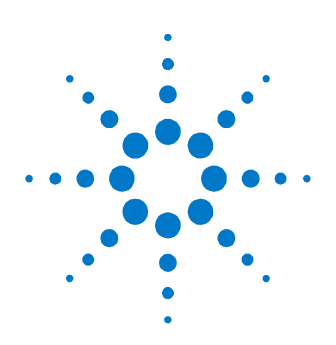

# **3 Programming Basics**

**Introduction** This chapter provides the information you need for programming the N4916B using the Agilent IO Libraries Suite. Familiarity with the Agilent IO Libraries Suite is instrumental in understanding the remote programming of the N4916B.

> See the user documentation delivered with the Agilent IO Libraries Suite for information on how to use them.

> Depending on the options of your N4916B, (e.g. clock multiplier option) some of the following functions may not be valid. See the integrated Help or the User's Guide for a more detailed description of available options.

## **3.1 Before you begin**

**Introduction** This section provides background information that you need before you start with remote programming.

## *Connecting to the instrument*

**Introduction** To communicate with the generator from a remote computer, the Agilent IO Libraries Suite must be installed on this computer. The following description only provides you with the information you need for the instrument. For complete instructions on how to establish connections to the instrument, refer to the user documentation delivered with the Agilent IO Libraries Suite.

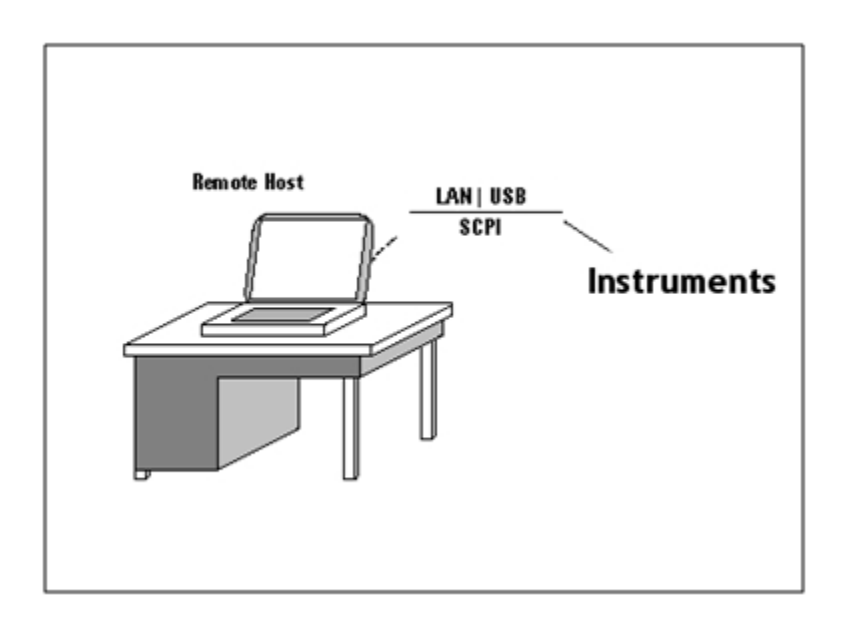

The instrument supports the following possibilities for remotely connecting: **LAN**

The instrument's network settings are managed by the internal instrument software and the connected network environment. You can press the Utility key at the front panel, select I/O interface -> LAN using the instrument's softkeys to get the network setting. The default setting for DHCP (Dynamic Host Configuration Protocol) is ON. Contact you network administrator if you need help in defining your own instrument's IP address.

### **USB**

The generator has a device type USB port on the rear panel for remote programming. This is the non-flat USB port close to the LAN connector. To connect to the instrument via USB, you need the instrument's USB ID. If the instrument's USB port is connected to a computer via an adequate USB cable a dialog will pop up automatically. This dialog generated by the Agilent IO Library Suite shows the USB ID. You can either use the full VISA resource string or assign an alias. See the Agilent IO Libraries Suite documentation for details.

#### *Instrument Behavior*

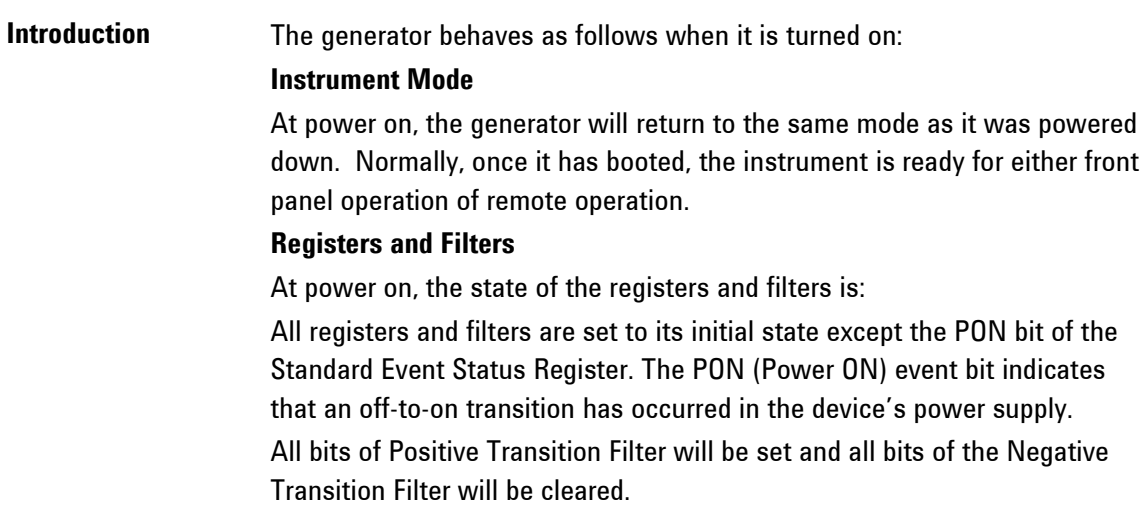

## **3.2 Application Programs**

**Introduction** This chapter contains several remote interface example programs to help you develop programs for your own application. Chapter [4 Remote](#page-14-0)  [Programming Reference](#page-14-0) lists the syntax for the SCPI (Standard Commands for Programmable Instruments) commands available to program the generator.

> These example programs are included in this chapter to demonstrate controlling the instrument using SCPI commands. All of these programs are created by means of Microsoft Visual Studio 2005 and use the Agilent IO Library Suite features.

#### *Visual Studio 2005 C++/Unmanaged - \*IDN*

**Introduction** This example program queries via the USB interface the instrument for an identification string and prints the result.

### **Notes:**

- You must change the VISA resource string accordingly. Here USB0::2391::23064::DE49C00100::INSTR is used as the VISA resource string of the instrument.
- Your application must link to VISA import libraries. To keep this example simple, configuring the Visual Studio 2005 is not described.

```
#include <visa.h>
#include "stdafx.h"
int tmain(int argc, TCHAR* argv[])
{
  ViStatus errorStatus = 0;
 ViSession viRm = 0, vi = 0;char buf [0xffff] = \{0\};
  /* Open session instrument */
  errorStatus = viOpenDefaultRM(&viRm);
  errorStatus = viOpen(viRm,
                         "USB0::2391::23064::DE49C00100::INSTR ", 
                       VI_NULL, VI_NULL, &vi);
  /* Send an *IDN? string to the device */
  viPrintf (vi, "*IDN?\n");
  /* Read results */
  viScanf (vi, "%t", &buf);
 printf ("IDN? response: %s\n", buf);
  /* Close session */
  viClose (vi);
  viClose (viRm);
  return 0;
}
```
Example output of the short C++ / Unmanaged program above: IDN? response: Agilent Technologies,N4916B, DE49C00100,1.0.0.0-2

The following is a summary of the VISA function calls used in the previous example programs. For more detailed explanation of VISA functionality, see Agilent IO Libraries Suite "Programming with VISA".

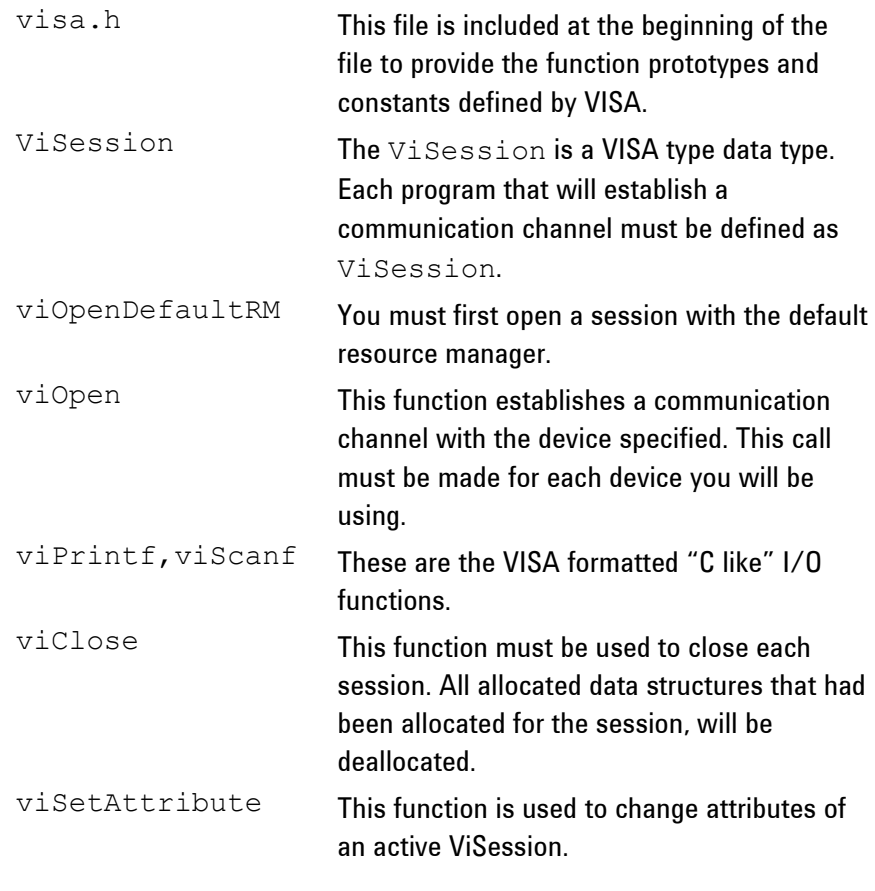

## **Appendix**

**Introduction** This section covers the following:

- [Pulse Parameter Definitions](#page-89-0)
- [Preparing a USB Flash Drive using Windows Vista](#page-96-0)<sup>®</sup>

## <span id="page-89-0"></span>**A.1 Pulse Parameter Definitions**

## **Introduction** Here you find the pulse parameter definitions of terms used in the instrument specifications. In the following figure, a graphical overview of the pulse parameters is provided.

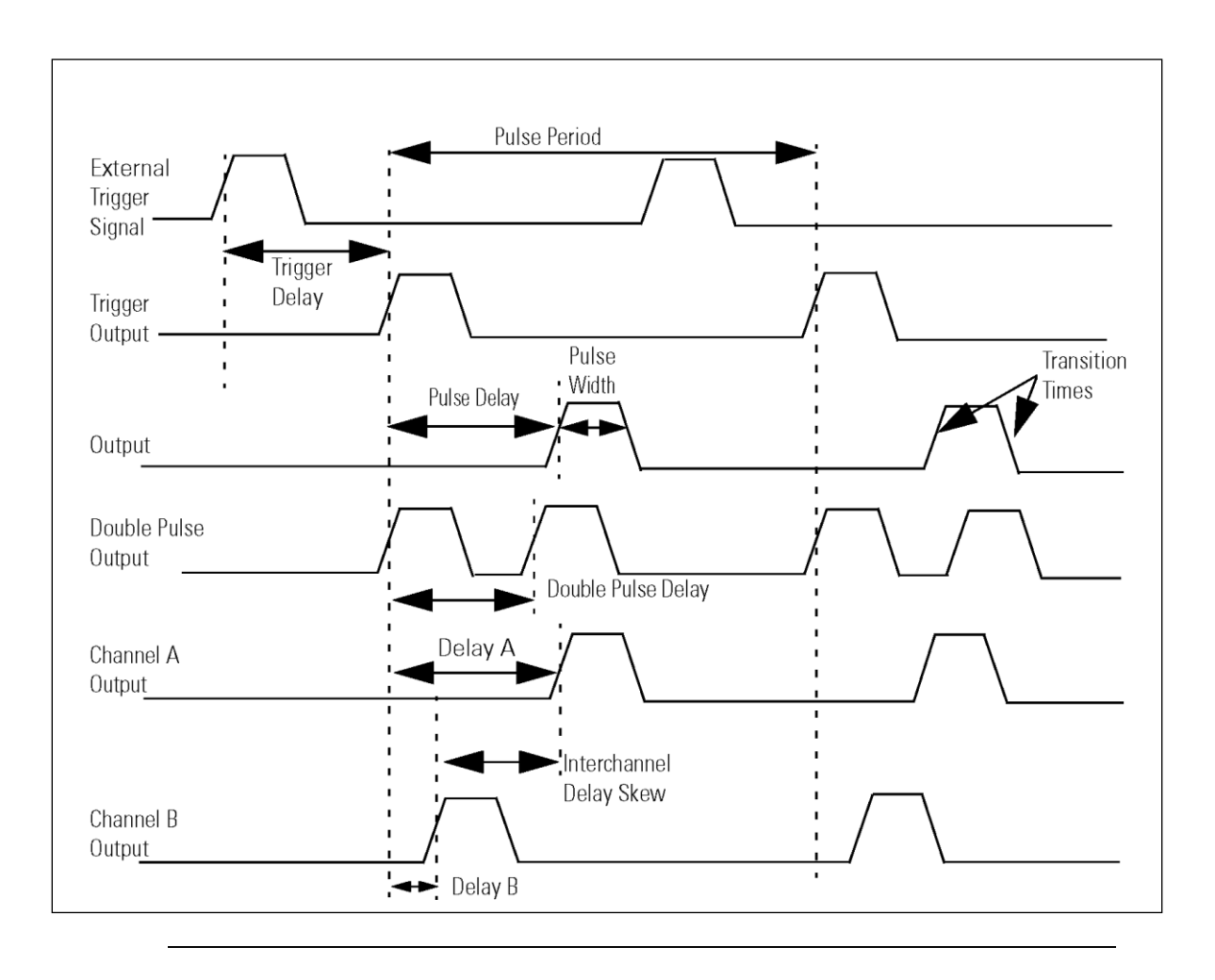

**Time Reference Point** The time reference point is at the median of the amplitude (50% amplitude point on pulse edge):

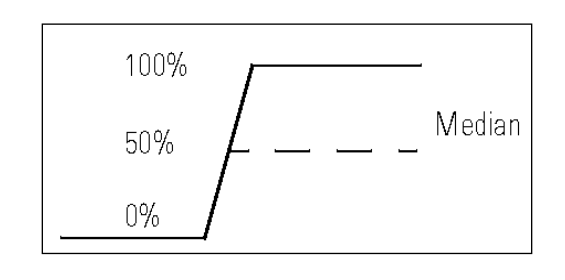

**Pulse Period** The time interval between the leading edge medians of consecutive output pulses:

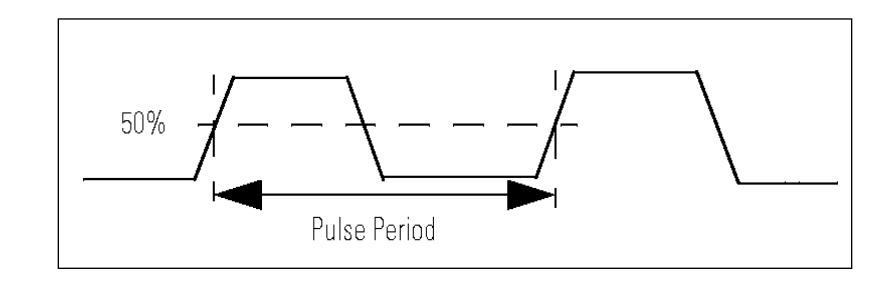

**Trigger Delay** Interval between trigger point of the external trigger input signal and the trigger output pulse's leading edge median.

**Pulse Width** Interval between leading and trailing edge medians:

The specified and displayed value is that obtained with fastest edges, essentially equal to the interval from the start of the leading edge to the start of the trailing edge. By designing so that the pulse edges turn about their start points, the interval from leading edge start stays unchanged (in practice, start points may shift with changes in transition time) when transition times are varied. This is more convenient for programming and the width display is easy to interpret.

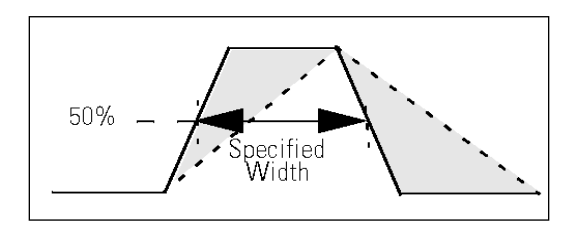

## **Pulse Delay** Interval between leading edge medians of trigger output pulse and output pulse:

The specified and displayed value is that obtained with the fastest leading edge. Pulse delay has two components, a fixed delay from trigger output to output signal and a variable delay with respect to the trigger output.

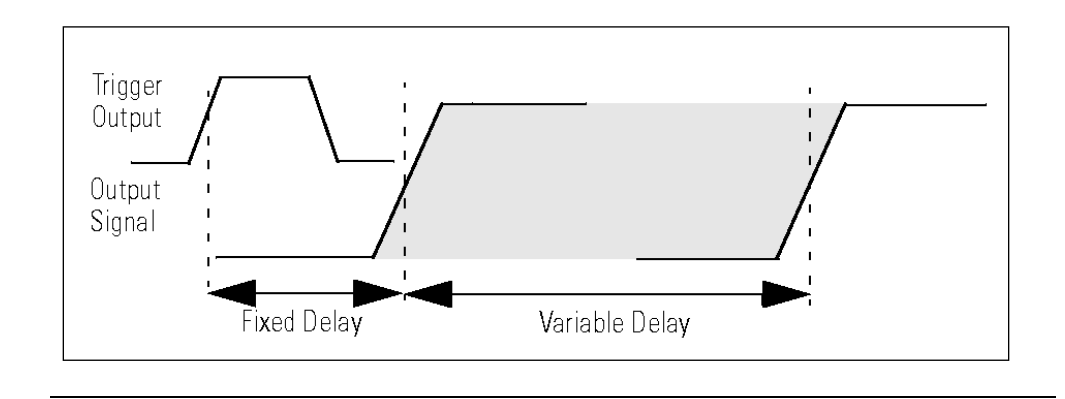

**Inter channel Delay (Skew)** Interval between corresponding leading edge medians of the output signals.

**Transition Time** Interval between the 10% and 90% amplitude points on the leading/trailing edge:

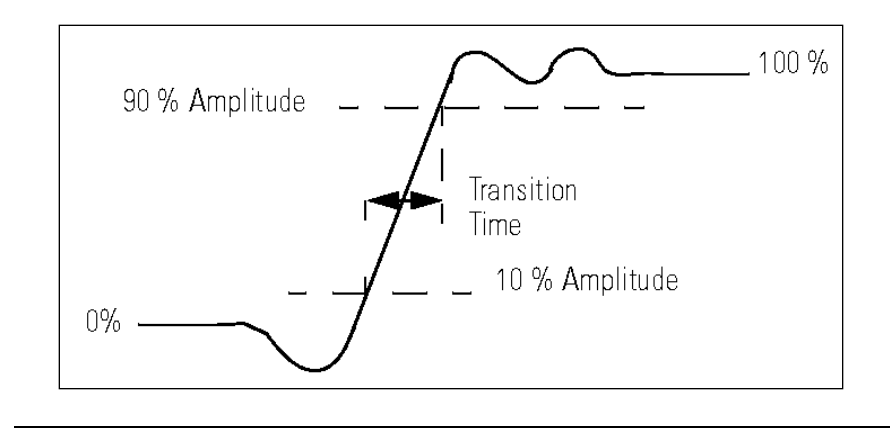

## **Linearity** Peak deviation of an edge from a straight line through the 10% and 90% amplitude points, expressed as percentage of pulse amplitude:

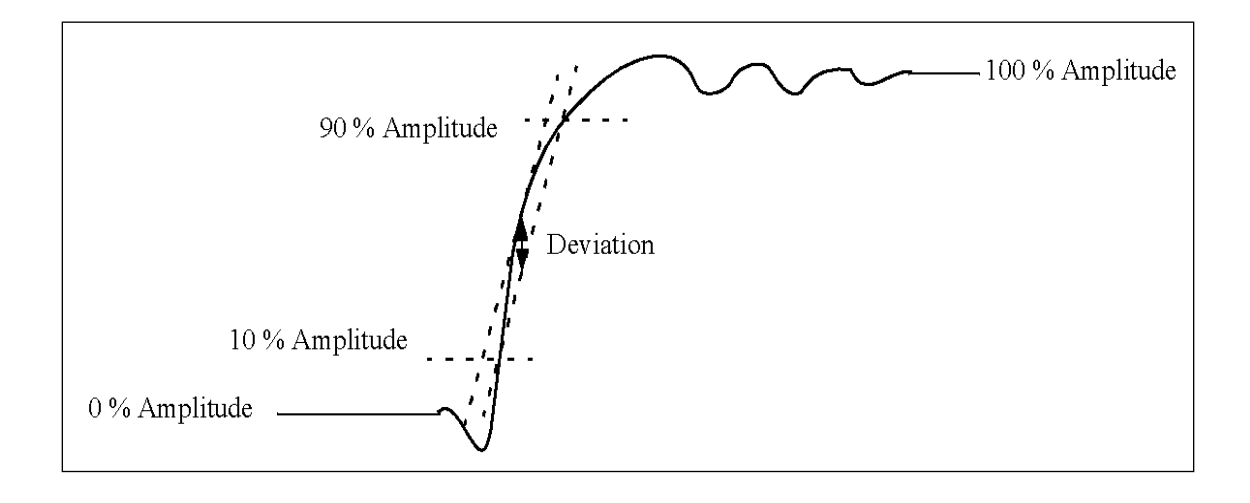

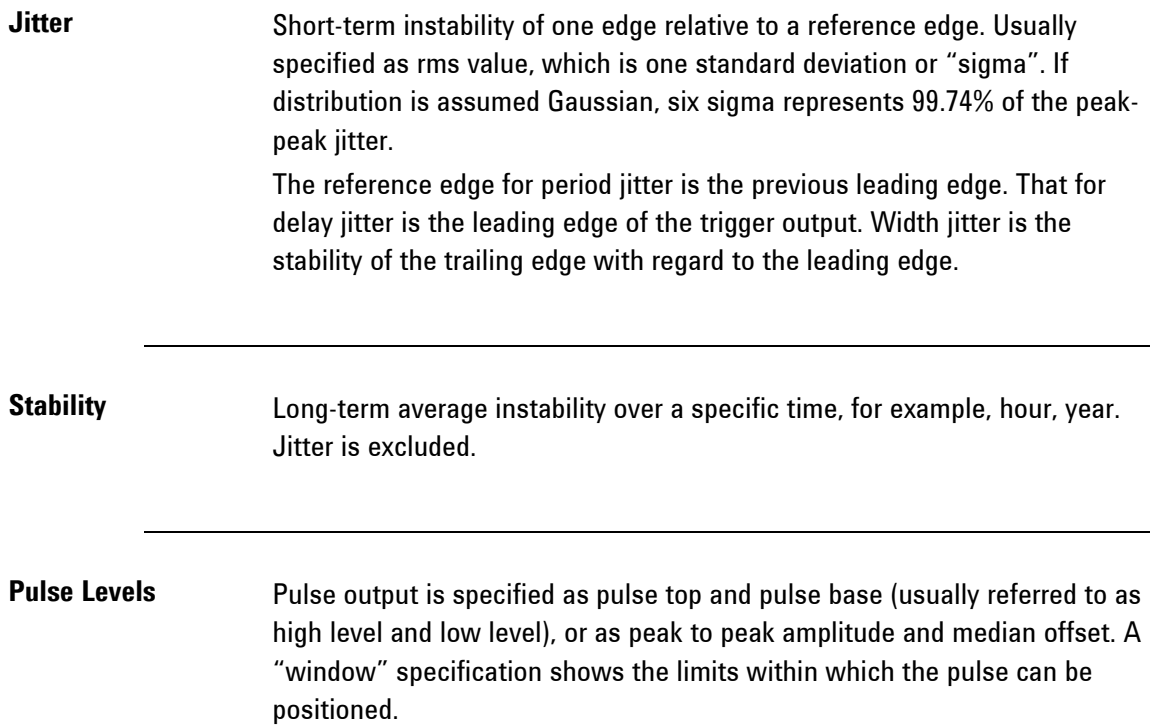

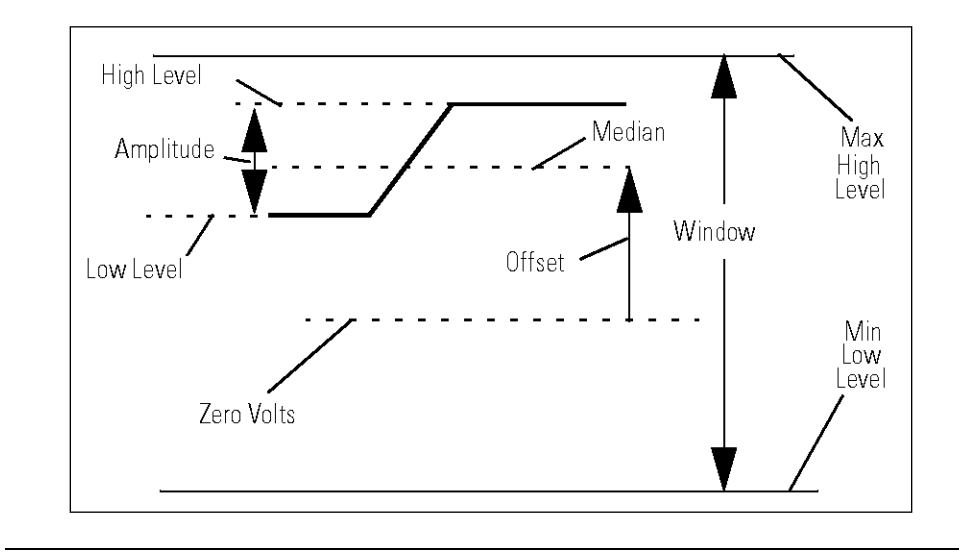

**Preshoot, Overshoot, Ringing** Preshoot and overshoot are peak distortions preceding/following an edge. Ringing is the positive-peak and negative-peak distortion, excluding overshoot, on pulse top or base. For example, a combined preshoot, overshoot, and ringing specification of 5% implies:

- Overshoot/undershoot < 5%
- Largest pulse-top oscillation<+ 5%, of pulse amplitude.

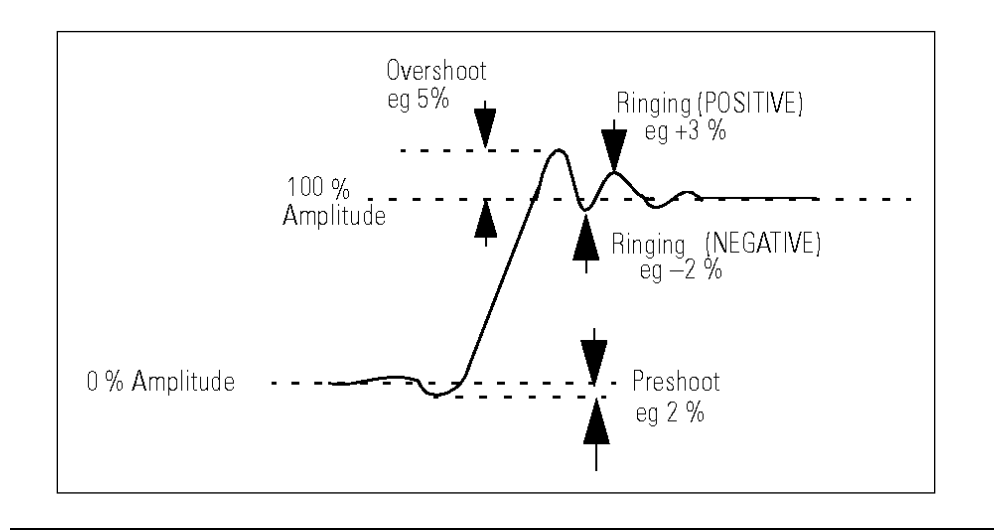

**Settling Time** Time taken for pulse levels to settle within level specifications, measured from 90% point on leading edge.

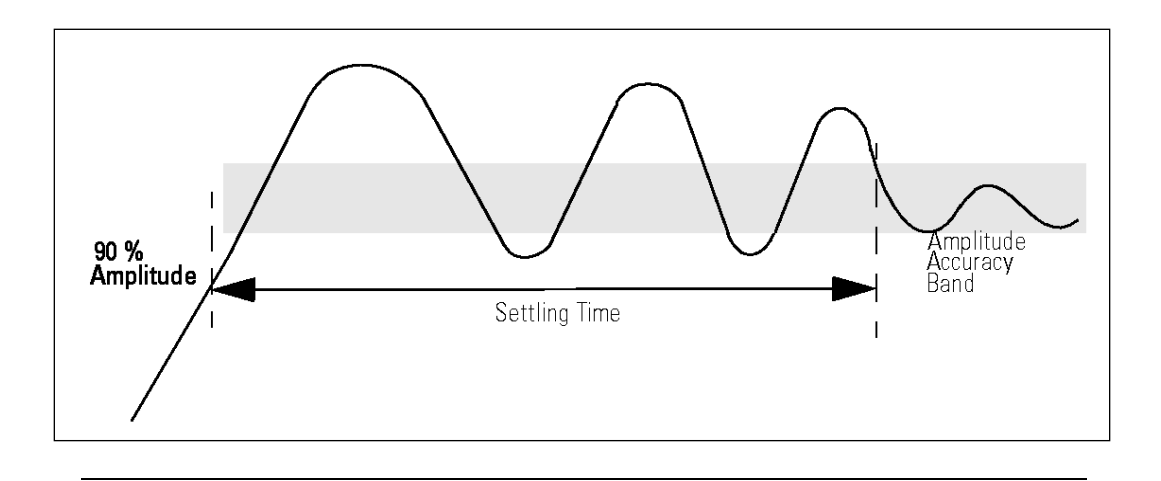

## **Repeatability** When an instrument operates under the same environmental conditions and with the same settings, the value of a parameter will lie within a band inside the accuracy window. Repeatability defines the width of this band.

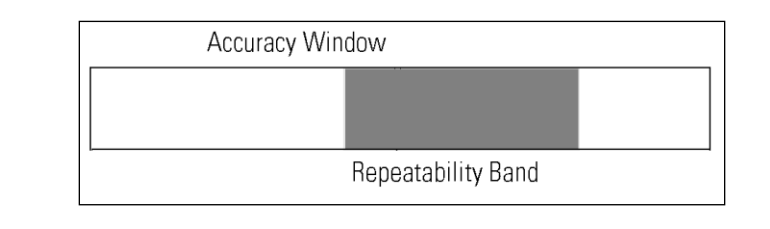

## <span id="page-96-0"></span>**A.2 Preparing a USB Flash Drive using Windows Vista®**

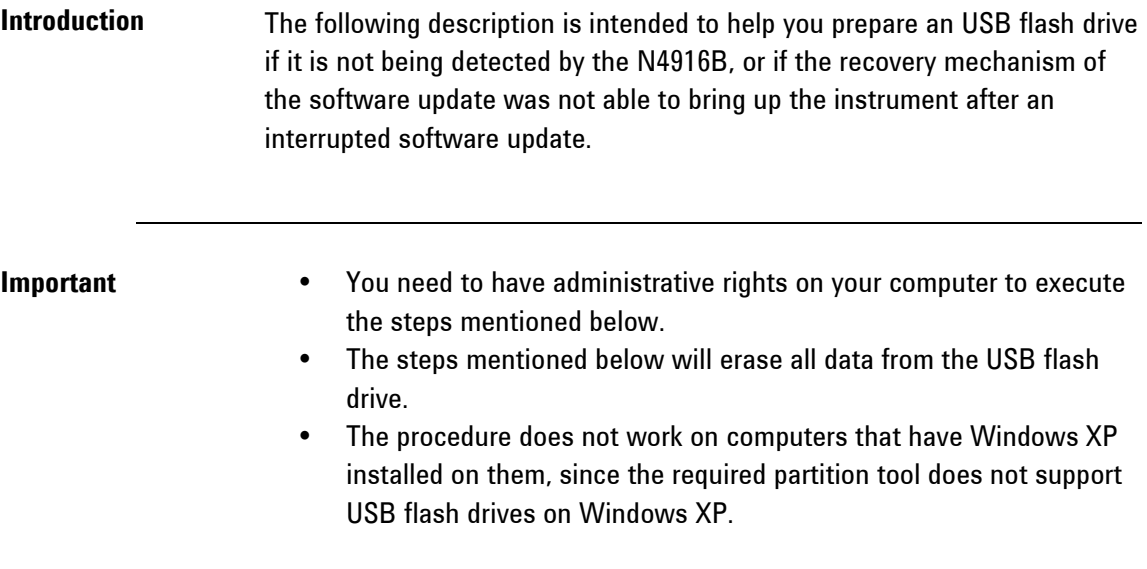

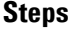

- **•** Click on the Windows logo and type "**cmd**".
- At the command prompt type "**diskpart**" and press enter (allow permissions and continue).
- When you are at the **diskpart>** prompt type "**list disk**" and press enter.
- Insert the USB flash drive into a Windows Vista PC.
- Wait until Windows Vista has recognized the USB flash drive.
- At the **diskpart>** prompt type "**list disk**" and press enter. Check which drive has been added to the list, usually disk 1 depending on how many disk drives are installed.
- Type "select disk  $#$ " where  $#$  is the disk number of the USB flash drive.

Continue only if you are sure that the selected drive is the USB flash key that you want to prepare. The following steps will erase all data from the selected drive!

- Type "**clean**" and press enter.
- Type "**create partition primary**" and press enter. This creates the partition on the flash drive.
- Type "**active**" and press enter.
- Type "**exit**" and press enter. This exits the disk partition utility.
- Now the flash drive needs to be formatted. Click on the Windows logo and then click on Computer.
- Find the drive letter of the removable disk drive that needs to be formatted.
- In the command prompt window type "**format ?: /fs:fat32 /q**" where **?** is the removable drive letter that needs to be formatted. Press enter.
- Enter a volume label of your choice and press enter.

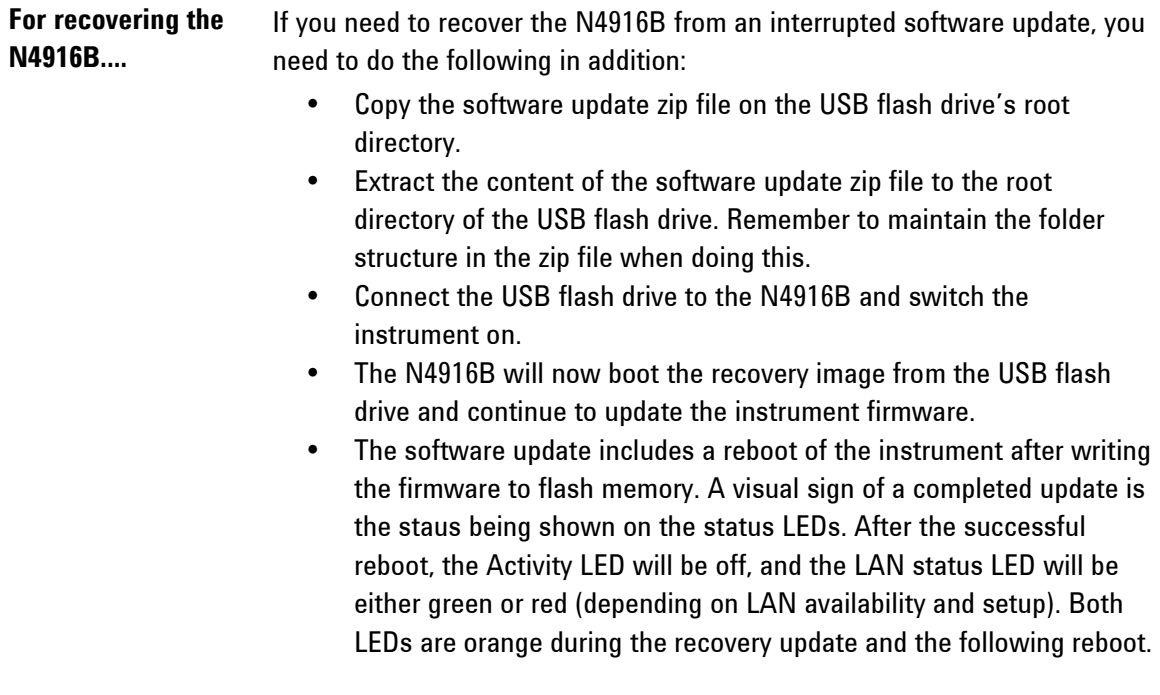

Windows® and Windows Vista® are trademarks of Microsoft Corporation.

Copyright Agilent Technologies 2012 Third Edition, February 2012 Printed in Germany

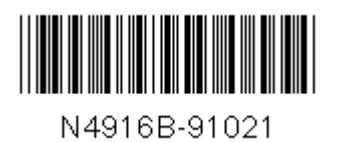